# **LAPORAN KERJA PRAKTEK**

# **APLIKASI PEMINJAMAN BUKU BERBASIS MOBILE DINAS PERPUSTAKAAN DAN KEARSIPAN KOTA YOGYAKARTA**

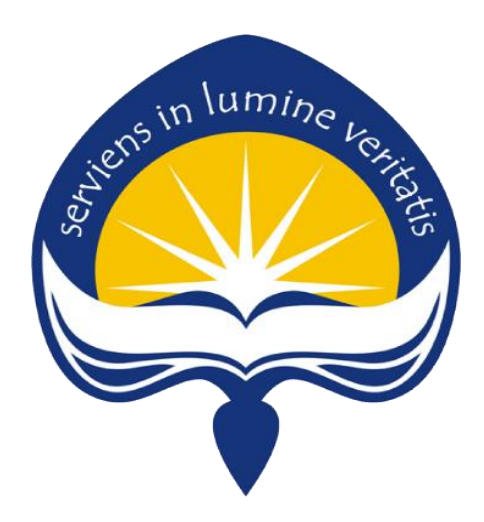

**Dipersiapkan oleh :** 

**IGNASIUS BOLI SUBAN 140707901**

**PROGRAM STUDI TEKNIK INFORMATIKA FAKULTAS TEKNOLOGI INDUSTRI UNIVERSITAS ATMA JAYA YOGYAKARTA 2018**

# **HALAMAN PENGESAHAN** Laporan Kerja Praktek

Laporan ini telah diperiksa dan disetujui Pada tanggal: 23 Agustus 2018

Oleh:

# **Dosen Pembimbing**

(Dr. Pranowo, S.T., M.T)

# **Pembimbing Lapangan**

(Agus Budi Hartono, S.Kom., M.Eng)

ij

# **KATA PENGANTAR**

Puji syukur penulis ucapkan kepada Tuhan Yang Maha Esa atas segala berkat dan penyertaan-NYA penulis dapat menyelesaikan laporan kerja praktek ini dengan baik. Adapun maksud dari pembuatan laporan kerja praktek ini adalah sebagai persyaratan untuk mengakhiri kerja praktek di Dinas Perpustakaan dan Kearsipan Kota Yogyakarta. Dalam penyelesaian laporan kerja praktek ini, penulis mendapat banyak bantuan dan dukungan dari pihak-pihak yang selalu mendukung penulis baik secara langsung maupun tidak langsung. Oleh karena itu, pada kesempatan ini penulis mengucapkan terima kasih kepada semua pihak yang telah membantu penulis, terutama kepada :

- 1. Dr. Pranowo, S.T., M.T selaku dosen pembimbing kerja praktek yang selalu meluangkan waktu dan mendukung penulis selama melaksanakan kerja praktek.
- 2. Agus Budi Hartono, S.Kom., M.Eng selaku pembimbing lapangan kerja praktek yang selalu memberi semangat dan masukkan kepada penulis selama melaksanakan kerja praktek.
- 3. Gandes Ambarwati, S.H selaku Kepala Bidang Pelestarian Koleksi dan Pustaka & Data Informasi yang bersedia menerima penulis melaksakan kerja praktek di Dinas Perpustakaan dan Kearsipan Kota Yogyakarta.
- 4. Segenap staff di Bidang Pelestarian Koleksi dan Pustaka & Data Informasi yang telah dengan caranya masing-masing memberikan dukungan kepada penulis selama melaksanakan kerja praktek.
- 5. Segenap staff di Dinas Perpustakaan dan Kearsipan Kota Yogyakarta yang telah dengan caranya masing-masing memberikan dukungan kepada penulis selama melaksanakan kerja praktek.
- 6. Dinas Penanaman Modal dan Perizinan Kota Yogyakarta yang telah memberikan izin kepada penulis untuk melaksakan kera praktek di Dinas Perpustakaan dan Kearsipan Kota Yogjakarta.
- 7. Orang tua dan keluarga penulis yang telah mendukung penulis dalam menyelesaikan kerja praktek baik secara finansial maupun spiritual.
- 8. Teman-teman penulis yang selalu mendukung dan memberi masukan serta memberi semangat kepada penulis dalam penyelesaian kerja praktek.
- 9. Semua pihak yang tak dapat disebutkan satu per satu yang telah mendukung penulis menyelesaiakan kerja praktek ini.

Penulis menyadari bahwa laporan kerja praktek ini masih jauh dari kata sempurna. Oleh karena itu, penulis menerima segala kritik dan saran yang membangun demi kesempurnaan laporan ini. Akhir kata semoga laporan kerja praktek ini dapat bermanfaat bagi semua pihak yang membutuhkan.

Yogyakarta, 22 Agustus 2018 Penulis (Ignasius Boli Suban)

# **DAFTAR ISI**

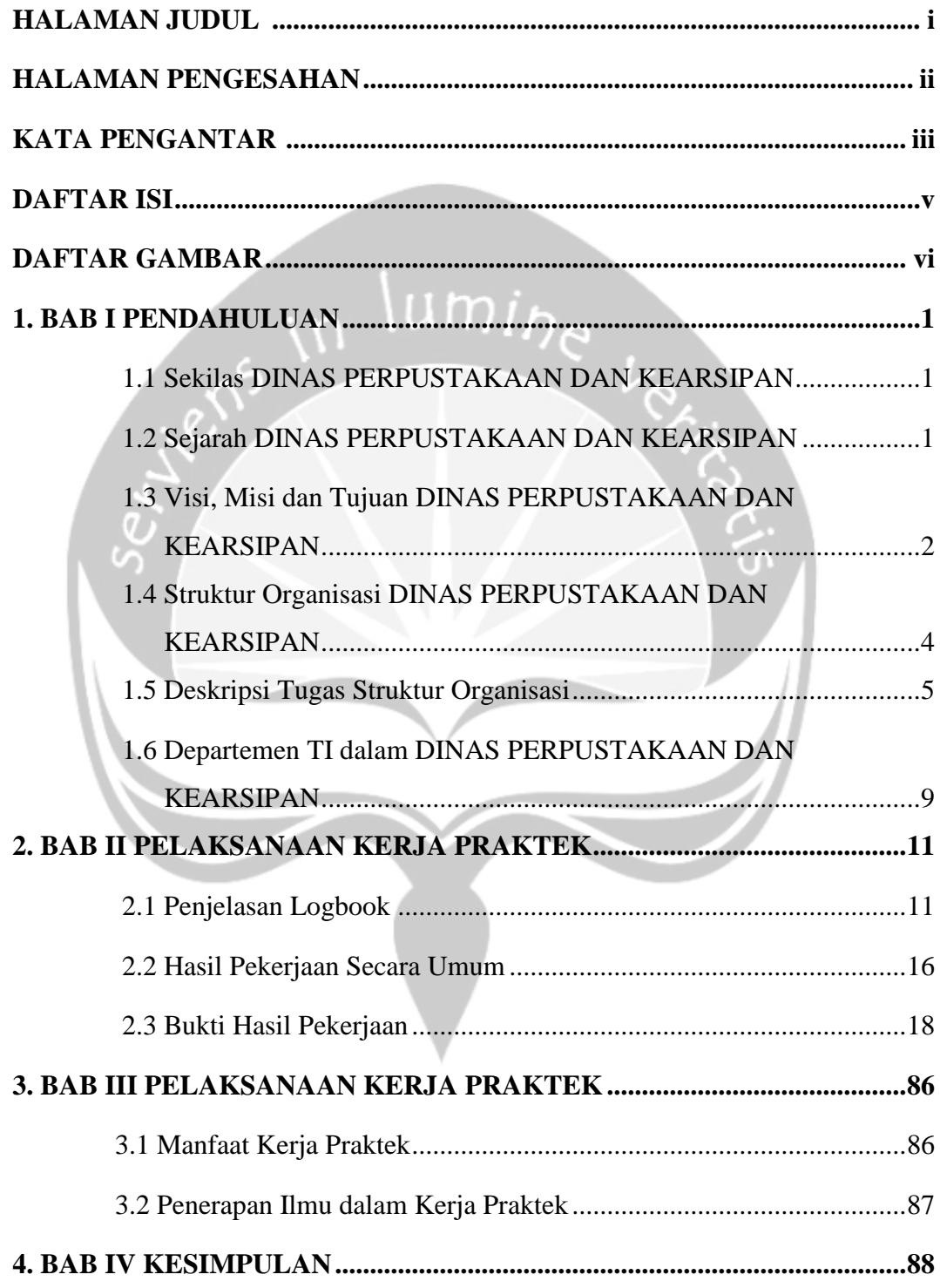

# **DAFTAR GAMBAR**

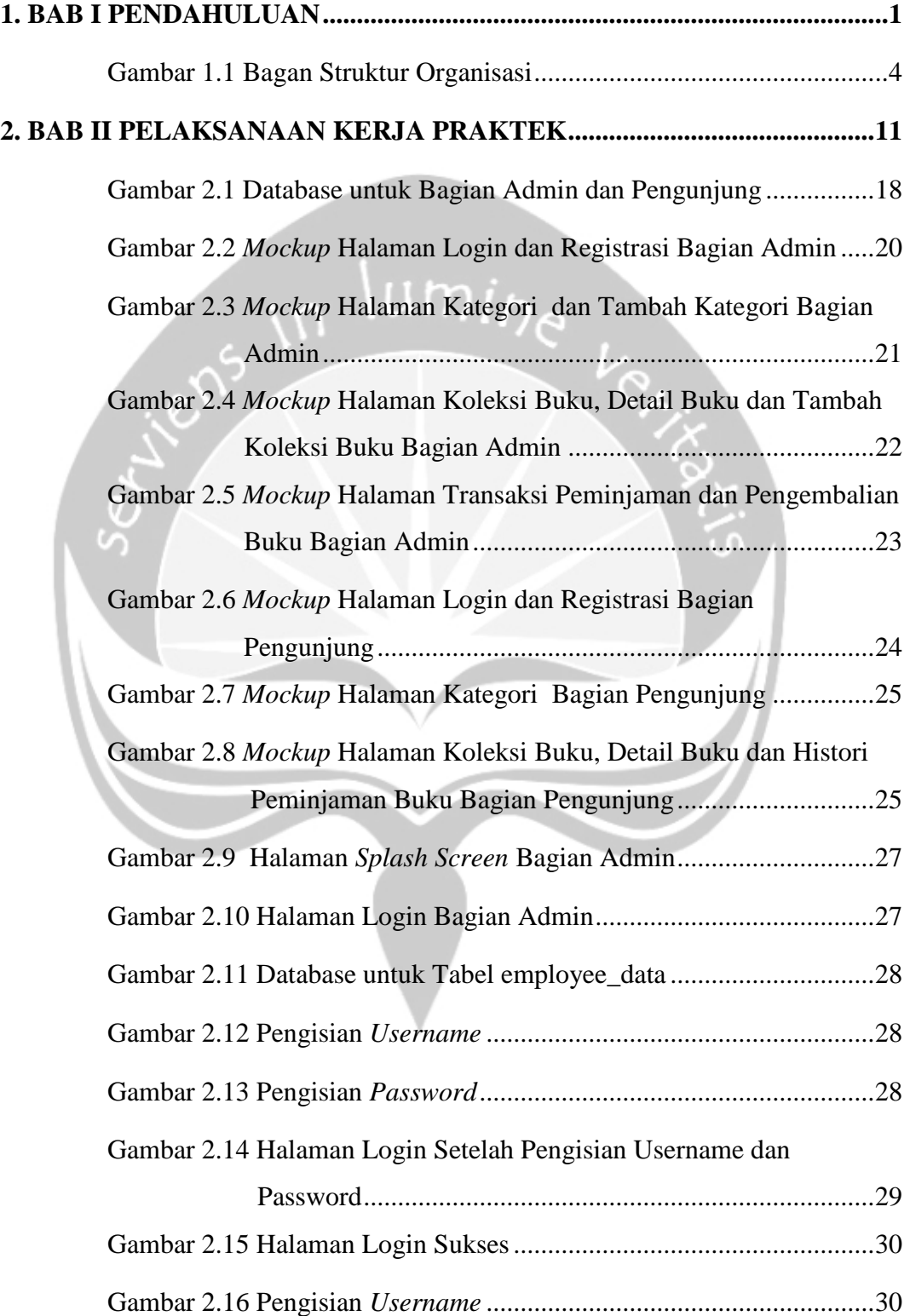

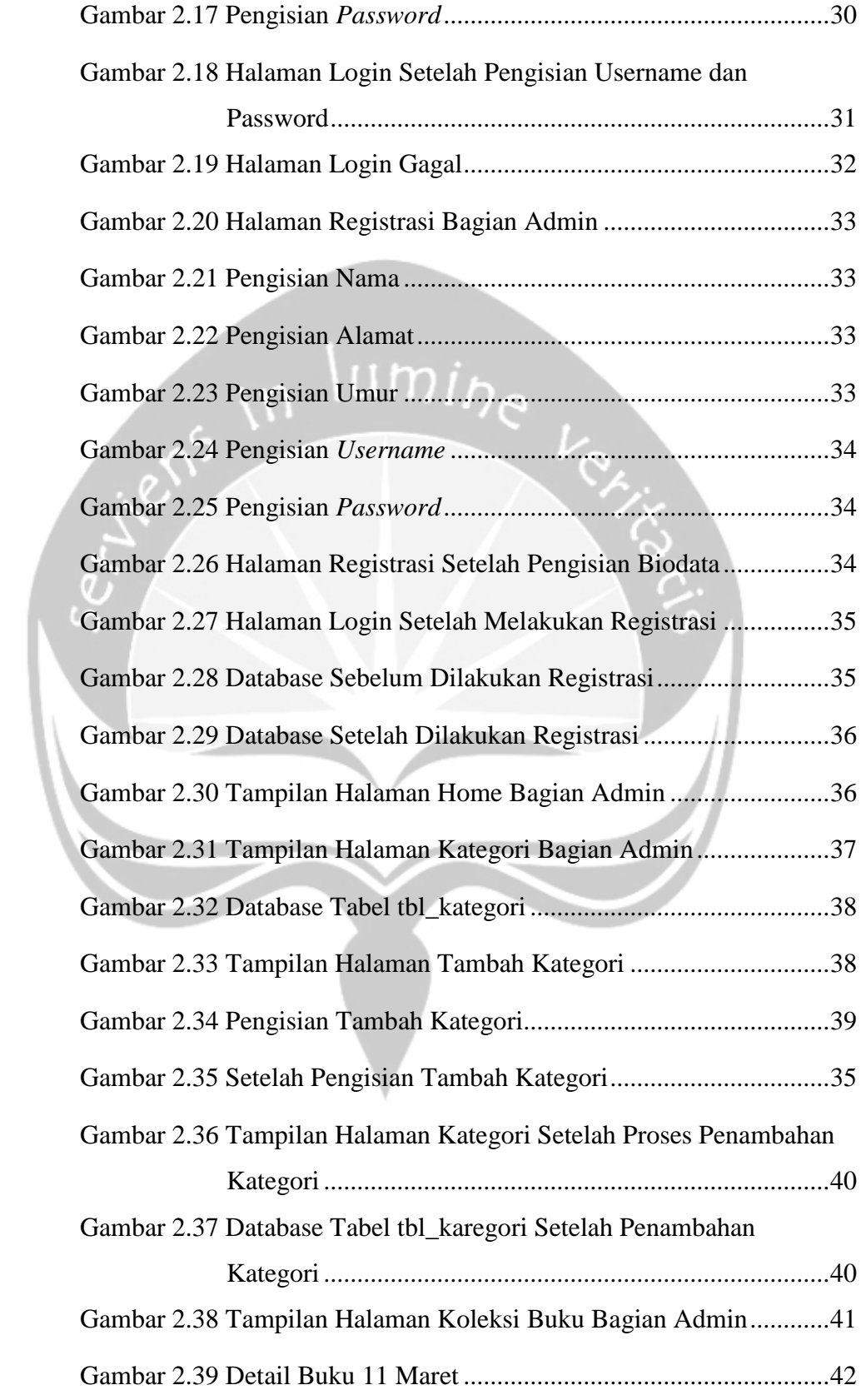

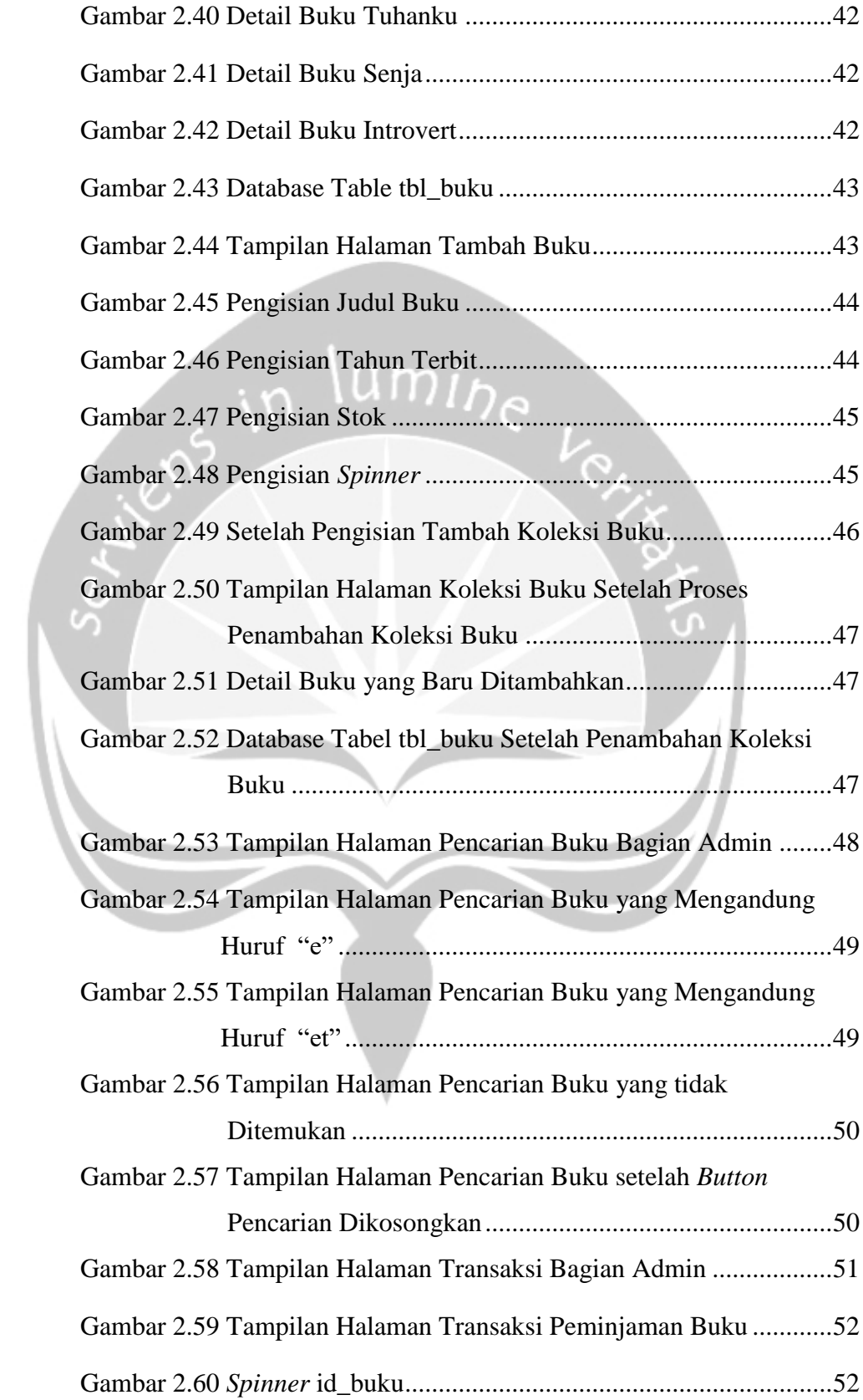

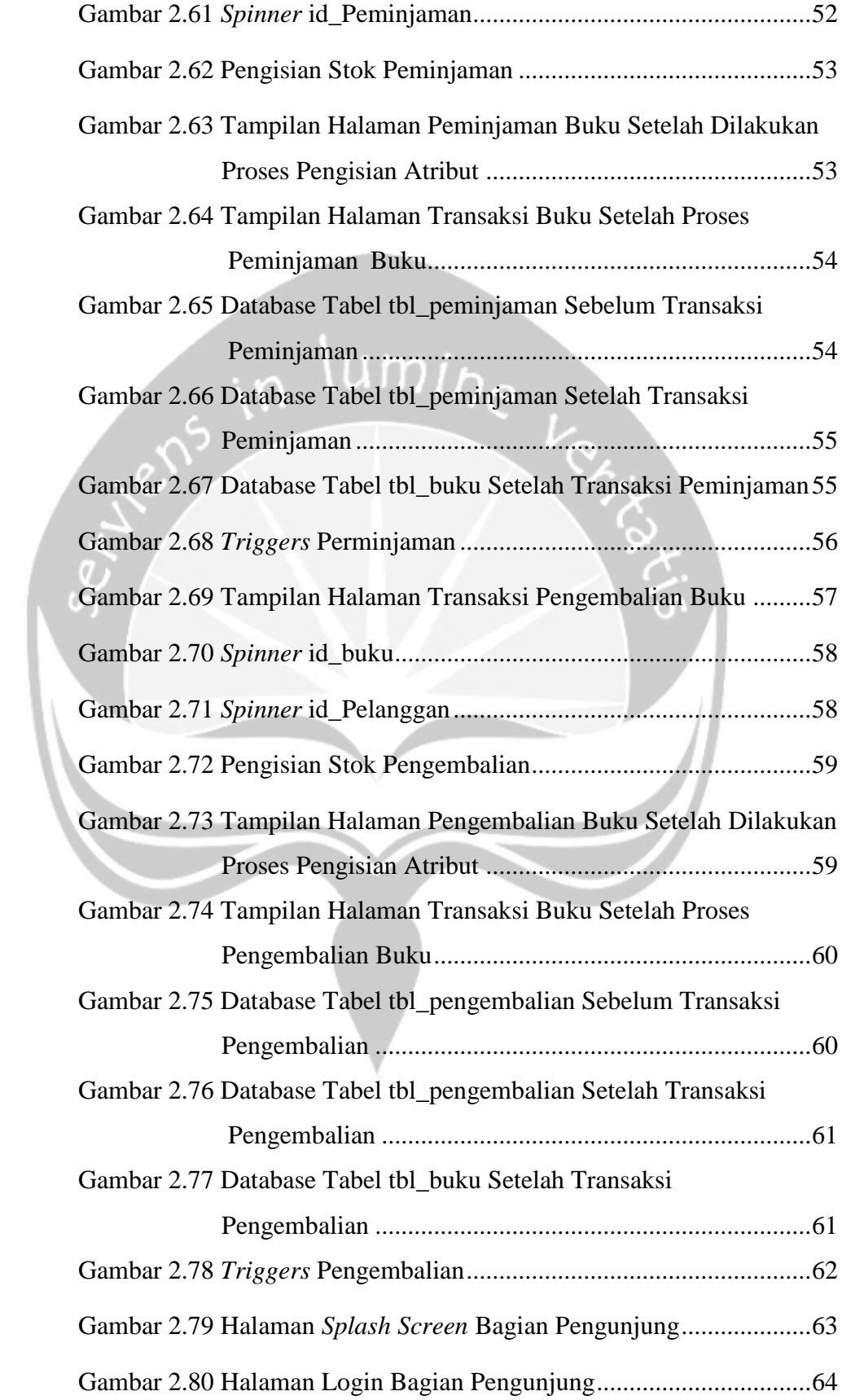

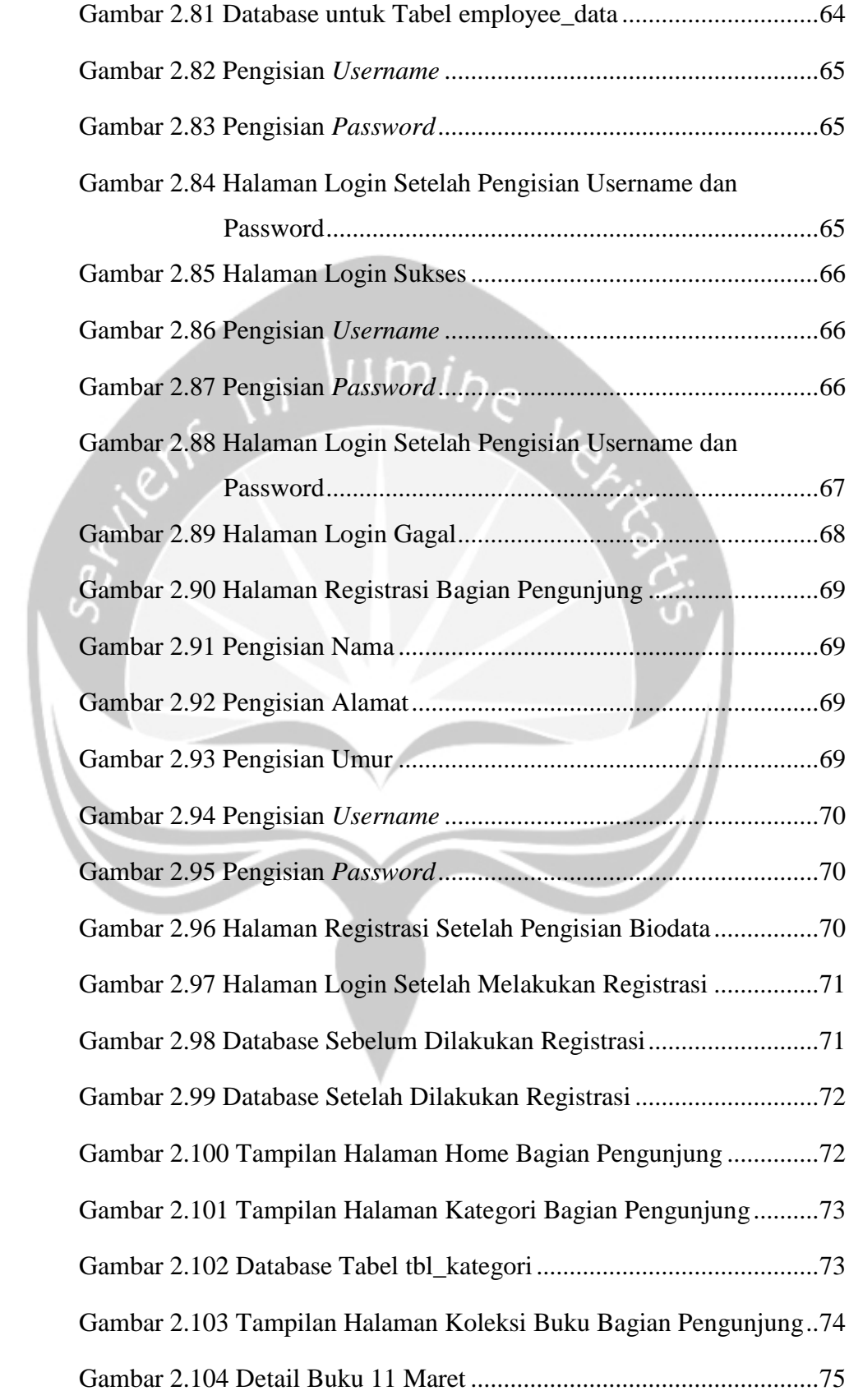

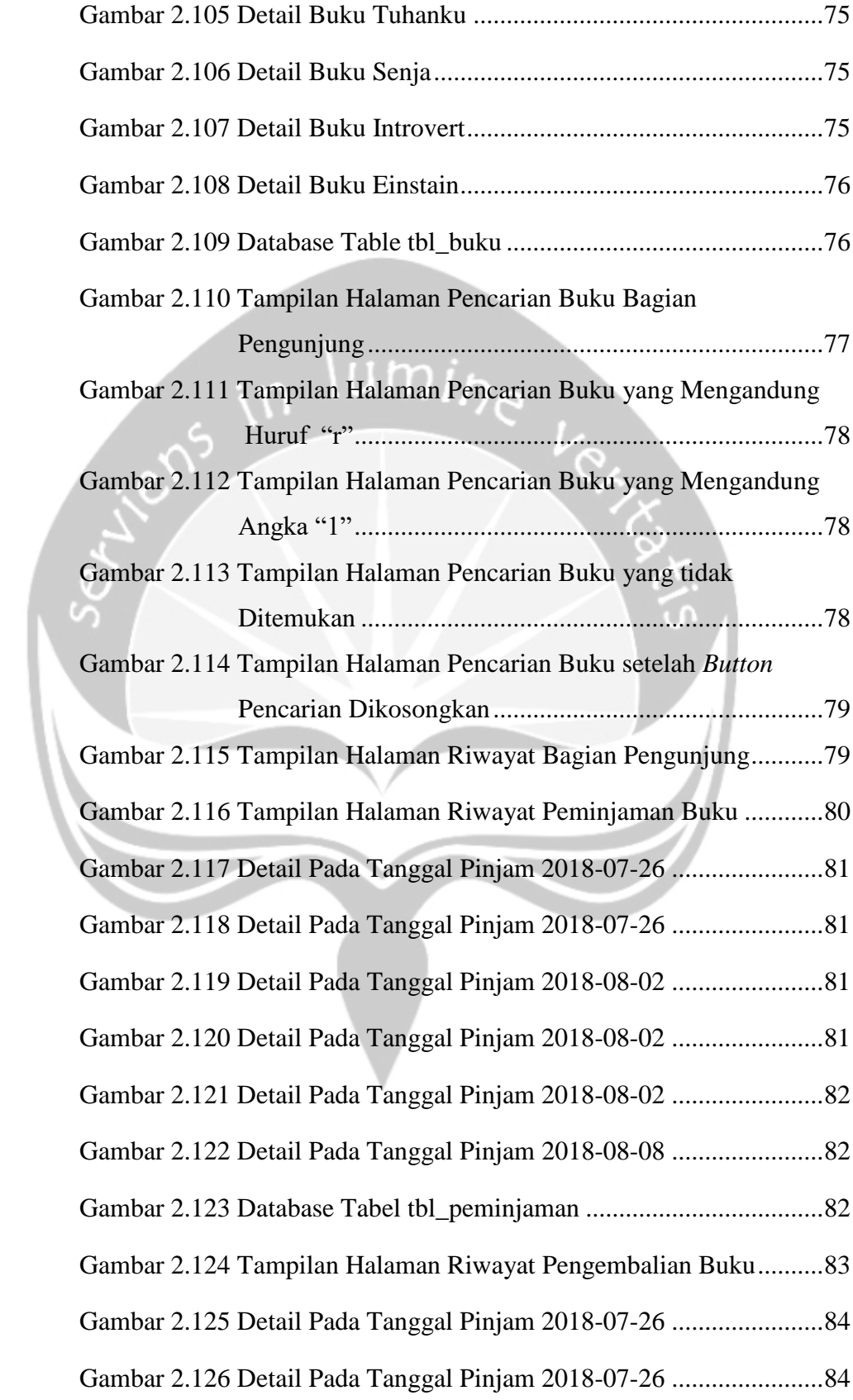

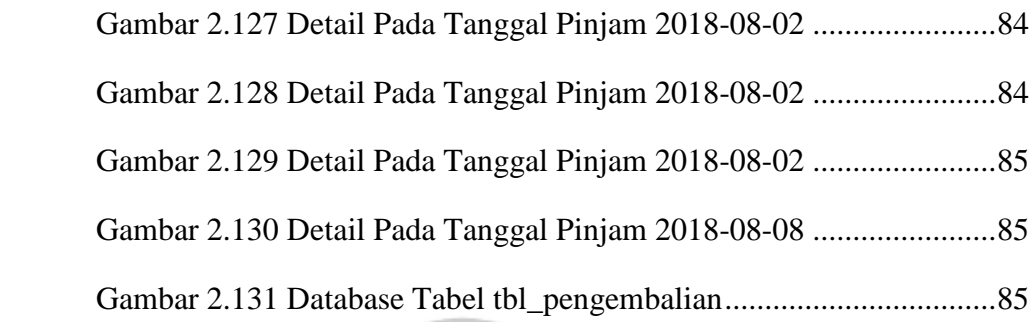

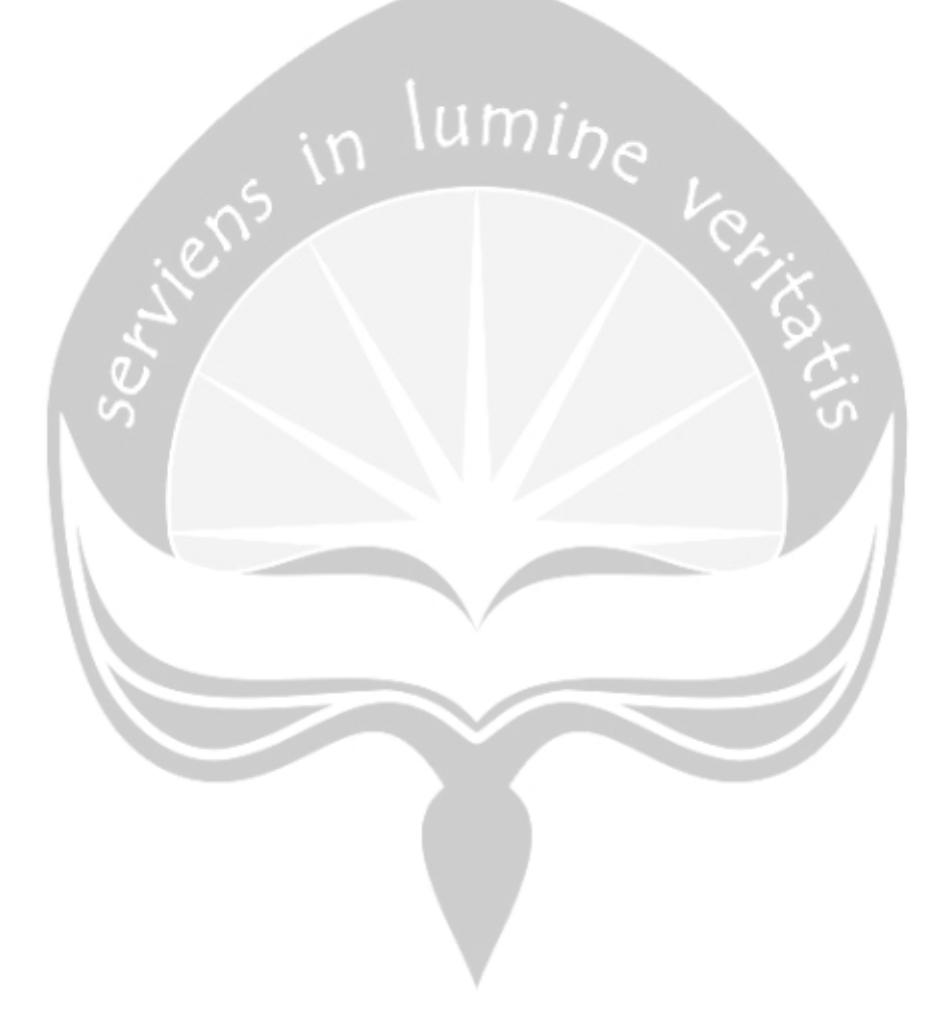

# **BAB I**

# **PENDAHULUAN**

#### **1.1 Sekilas DINAS PERPUSTAKAAN DAN KEARSIPAN**

Dinas Perpustakaan dan Kearsipan Kota Yogyakarta merupakan instansi pemerintah yang menyelenggarakan urusan pemerintahan bidang Perpustakaan dan bidang Kearsipan. Dinas Perpustakaan dan Kerasipan Kota Yogyakarta menyediakan layanan antara lain Layanan Perpustakaan dan Layanan Kearsipan. Layanan Perpustakaan yaitu sumber buku yang lengkap bagi pustakaawan serta fasilitas yang menunjang untuk kegiatan didalam maupun diluar perpustakaan. Layanan Kearsipan yang dilakukan diantaranya: layanan akses arsip, bimbingan/konsultasi kearsipan, PKL/magang, dan restorasi arsip.

# **1.2 Sejarah DINAS PERPUSTAKAAN DAN KEARSIPAN**

Berdiri secara resmi pada tanggal 2 Mei 1993, Perpustakaan Umum Daerah Kotamadya Yogyakarta pertama dirintis dan dikelolah oleh Cabang Dinas Pendidikan dan Kebudayaan Kotamadya Yogyakarta. Kelembagaan Perpustakaan Umum Daerah Kotamadya Yogyakarta berubah menjadi Unit Pelaksana Teknis(UPT) Perpustakaan dibawah naungan Dinas Pendidikan Kota Yogyakarta. Kelembagaan Perpustakaan sebagai UPT Perpustakaan Dinas Pendidikan Kota Yogyakarta secara resmi terbentuk pada tahun 2015.

Pada tahun 1993 pengelolahan arsip berada dibawah Bagian Umum di Sub Bagian Tata Usaha Pimpinan dan Keuangaan Sekretariat Wilayah Daerah. Kemudian tahun 1999 pengelolaan surat menyurat dan pembinaan pejabat fungsional arsiparis berada dibawah Sub Bagian Tata Udasa. Tahun 2001 Pengelolaan Arsip, Pembinaan Kearsipan dan Pengembangan Kearsipan berada dibawah dua Seksi yaitu Seksi Pengelolaan Arsip dan Seksi Pembinaan Kearsipan dan Pengembangan Kearsipan. Selanjutnya tahun 2005 Pengelolaan Arsip dan Pembinaan Kearsipan berada dibawah Unit Pelaksanaan Teknis (UTP) Arsip.

Sehubungan dengan Peraturan Daerah Kota Yogyakarta Nomor 9 tahun 2008 tentang Pembentukan Susunan, Kedudukan dan Tugas Pokok Lembaga Teknis Daerah dalam Lembaran Daerah Kota Yogyakarta tahun 2008 Nomor 66 seri D yang ditindaklanjuti dengan Peraturan Walikota Nomor 68 tahun 2008 tentang Fungsi, Rincian Tugas dan Tata Kerja Kantor Arsip dan Perpustakaan Daerah Kota Yogyakarta Nomor 79 seri D. Arsip dan Perpustakaan menjadi satu yang sekarang ini menjadi Kantor ARPUSDA atau Kantor Arsip dan Perpustakaan Daerah Kota Yogyakarta.

Berdasarkan Peraturan Daerah Kota Yogyakarta Nomor 5 tahun 2016 tentang Pembentukan dan Susunan Perangkat Daerah Kota Yogyakarta pada tanggal 20 Oktober 2016 maka terjadi perubahan kelembagaan pada Kantor Arsip dan Perpustakaan Daerah menjadi Dinas Perpustakaan dan Kearsipan Tipe A yang menyelenggarakan urusan pemerintahan Bidang Perpustakaan dan Bidang Kearsipan.

# **1.3 Visi, Misi dan Tujuan DINAS PERPUSTAKAAN DAN KEARSIPAN** 1.3.1. Visi

Visi dari Dinas Perpustakaan dan Kearsipan daerah Yogyakarta adalah *"Menjadikan arsip dan Perpustakaan sebagai sumber informasi, penelitian, dan pengembangan ilmu pengetahuan."*

1.3.2. Misi

Misi dari Dinas Perpustakaan dan Kearsipan daerah Yogyakarta adalah sebagai berikut :

- 1. Menumbuhkan budaya tertib arsip di lingkungan aparatur pemerintahan, memelihara, menyelamatkan, melestarikan dan menyediakan arsip sebagai sumber informasi, mengembangkan sistem, sarana prasarana, sumber daya manusia, pemasyarakatan dan pemanfaatan arsip.
- 2. Meningkatkan pelayanan kepada masyarakat melalui pelayanan prima, mensosialisasikan gemar membaca dan meningkatkan kesadaran masyarakat terhadap pentingnya perpustakaan, meningkatkan peran serta, partisipasi dan kontribusi masyarakat dalam upaya mengembangkan dan memberdayakan perpustakaan.

# 1.3.3. Tujuan

Tujuan dari Dinas Perpustakaan dan Kearsipan daerah Yogyakarta adalah "Melaksanakan urusan pemerintahan daerah berdasarkan asas otonomi dan tugas pembantuan di bidang Kearsipan dan Perpustakaan."

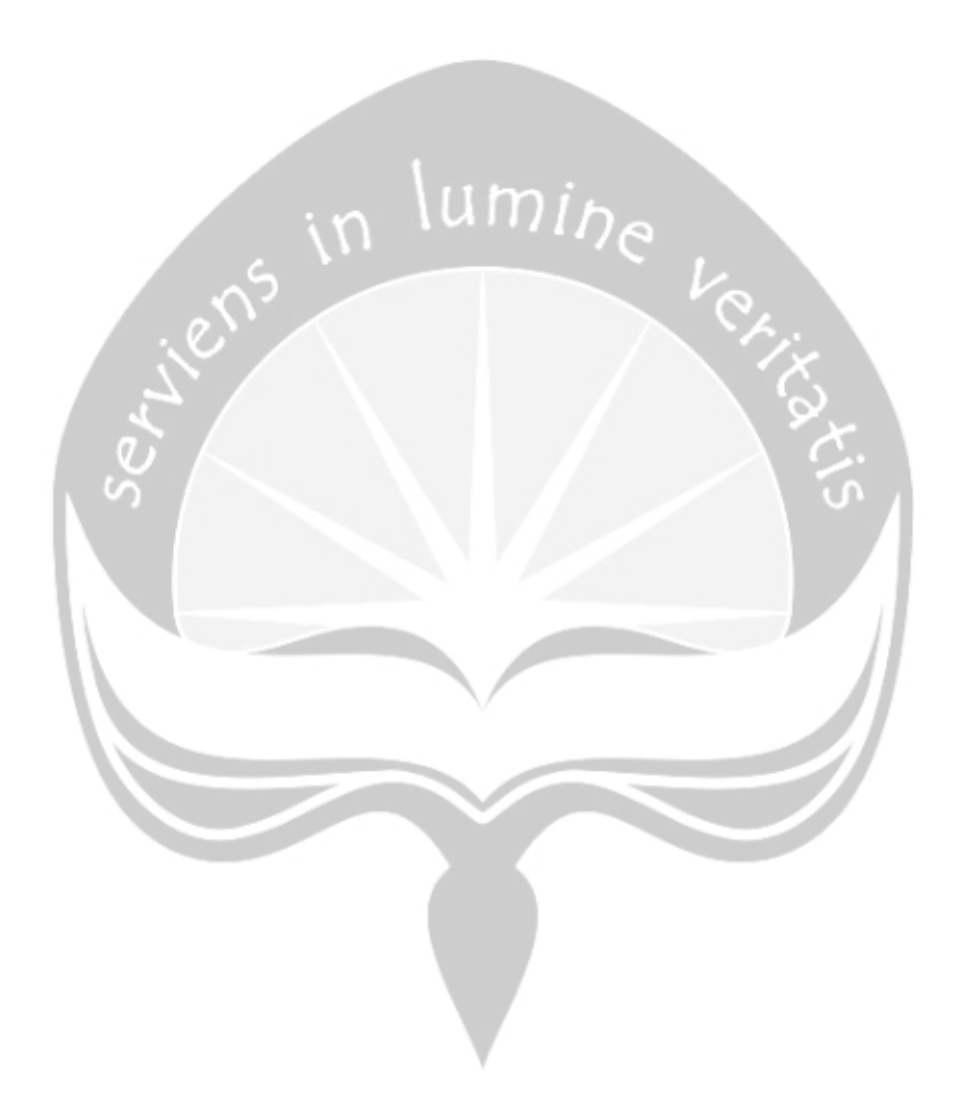

# **1.4 Struktur Organisasi DINAS PERPUSTAKAAN DAN KEARSIPAN**

#### LAMPIRAN IPERATURAN WALIKOTA YOGYAKARTA NOMOR 86 TAHUN 2016

TENTANG SUSUNAN ORGANISASI, KEDUDUKAN, TUGAS, FUNGSI DAN TATA KERJA DINAS KEARSIPAN DAN PERPUSTAKAAN DAERAH KOTA YOGYAKARTA

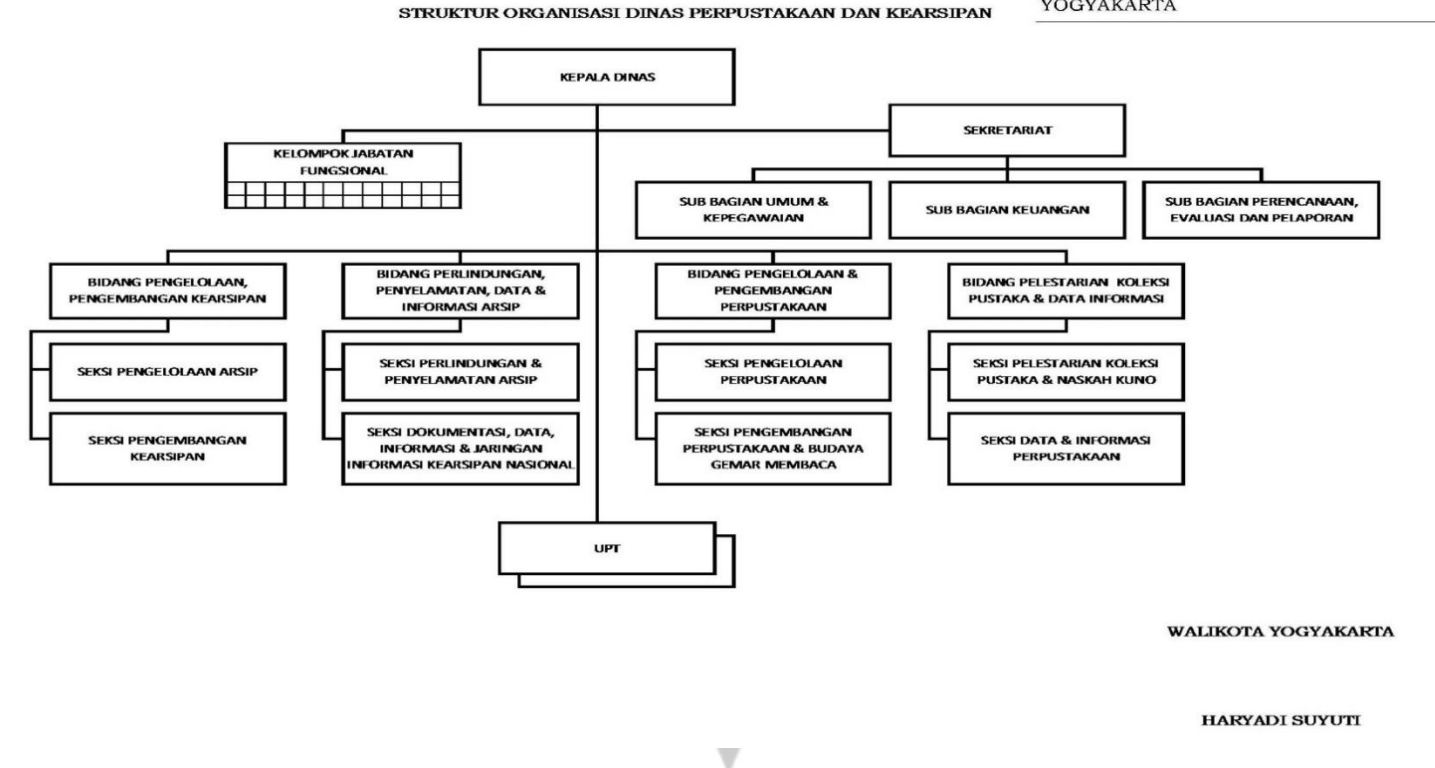

**Gambar 1.1. Bagan Sturuktur Organisasi**

# **1.5 Deskripsi Tugas Struktur Organisasi**

1.5.1 Kepala Dinas

Tugas dari Kepala Dinas adalah sebagai berikut :

- a. Pengkoordinasian perumusan kebijakan teknis di bidang Kearsipan dan Perpustakaan.
- b. Pengkoordinasian penyelenggaraan urusan pemerintahan dan pelayanan umum di bidang Kerasipan dan Perpustakaan.
- c. Pengkoordinasian penyelenggaraan urusan di bidang Kearsipan dan Perpustakaan.
- d. Pengkoordinasian pembinaan dan pelaksanaan tugas di bidang Kearsipan dan Perpustakaan.
- e. Pengkoordinasian pengelolaan kesekretariatan meliputi perencanaan umum, kepegawaian, keuangan, evaluasi dan pelaporan.
- f. Pengkoordinasian pelaksanaan pengawasan, pengendalian evaluasi dan pelaporan di bidang Kearsipan dan Perpustakaan.

# 1.5.2 Sekretariat

Tugas dari Sekretariat adalah sebagai berikut :

- a. Penyiapan bahan koordinasi, pengolahan data dan penyusunan program kerja di lingkungan Dinas.
- b. Penyiapan bahan administrasi, akuntansi dan pelaporan keuangan.
- c. Pengelolaan administrasi kepegawaian.
- d. Pengelolaan persuratan, tata naskah dinas, kearsipan, perlengkapan, rumah tangga, perjalanan dinas, kehumasan dan protokol.
- e. Penyiapan bahan penyusunan laporan dan evaluasi pelaksanaan program kerja Dinas Perpustakaan dan Kearsipan Daerah.

# 1.5.2.1 Sub Bagian Umum Dan Kepegawaian

Mempunyai tugas membantu sekretaris dalam merumuskan kebijakan, koordinasi, pembinaan, pengawasan, pengendalian, dan pemberian bimbingan di bidang pengelolaan administrasi umum, tatalaksana,

kehumasan, perpustakaan, kearsipan, dokumentasi, perlengkapan, pengelolaan barang, dan administrasi kepegawaian.

1.5.2.2 Sub Bagian Keuangan

Mempunyai tugas membantu sekretaris dalam merumuskan kebijakan, koordinasi, pembinaan, pengawasan, pengendalian, dan pemberian bimbingan di bidang pengelolaan administrasi keuangan dan pelaporan pertanggungjawaban.

1.5.2.3 Sub Bagian Perencanaan, Evaluasi Dan Pelaporan

Mempunyai tugas membantu sekretaris dalam merumuskan kebijakan, koordinasi, pembinaan, pengawasan, pengendalian, dan pemberian bimbingan di bidang perencanaan, monitoring, evaluasi, dan pelaporan.

1.5.3 Bidang Pengelolahan, Pengembangan Kearsipan

Tugas dari Bidang Pengelolahan, Pengembangan Kearsipan adalah sebagai berikut :

- a. Pelaksanaan kebijakan dan penyiapan bahan koordinasi penyusunan program kerja di bidang Pengelolahan dan Pengembangan Kearsipan.
- b. Perencanaan program kegiatan, penyusunan petunjuk teknis dan naskah dinas di bidang Pengelolahan dan Pengembangan Kearsipan.
- c. Pengkoordinasian, pengembangan dan fasilitasi program kerja di bidang Pengelolahan dan Pengembangan Kearsipan.
- d. Pembinaan, pengawasan dan pengendalian program kerja di bidang Pengelolahan dan Pengembangan Kearsipan.
- e. Pelaksanaan monitoring, evaluasi, dan pelaporan program kerja di bidang Pengelolahan dan Pengembangan Kearsipan.
- 1.5.3.1 Seksi Pengelolahan Arsip

Mempunyai tugas melaksanakan penyiapan bahan perumusan kebijakan, koordinasi, pembinaan, pengawasan, pengendalian dan pemberian bimbingan kegiatan di Seksi Pengelolaan Arsip.

1.5.3.2 Seksi Pengembangan Kerasipan

Mempunyai tugas melaksanakan penyiapan bahan perumusan kebijakan, koordinasi, pembinaan, pengawasan, pengendalian dan pemberian bimbingan kegiatan di Seksi Pengembangan Kearsipan.

# 1.5.4 Bidang Perlindungan, Penyelamatan dan Informasi Arsip

Tugas dari Bidang Pengelolahan, Pengembangan Kearsipan adalah sebagai berikut :

- a. Pelaksanaan kebijakan dan penyiapan bahan koordinasi penyusunan program kerja di bidang perlindungan, penyelamatan, data, dan informasi arsip.
- b. Perencanaan program kegiatan, penyusunan petunjuk teknis dan naskah dinas di bidang perlindungan, penyelamatan, data, dan informasi arsip.
- c. Pengkoordinasian, pengembangan dan fasilitasi program di bidang perlindungan, penyelamatan, data, dan informasi arsip.
- d. Pembinaan, pengawasan dan pengendalian program di bidang perlindungan, penyelamatan, data, dan informasi arsip.
- e. Pelaksanaan monitoring, evaluasi, dan pelaporan program di bidang perlindungan, penyelamatan, data, dan informasi arsip.

# 1.5.4.1 Seksi Perlindungan dan Penyelamatan Arsip

Mempunyai tugas melaksanakan penyiapan bahan perumusan kebijakan, koordinasi, pembinaan, pengawasan, pengendalian dan pemberian bimbingan kegiatan di Seksi Perlindungan dan Penyelamatan Arsip.

1.5.4.2 Seksi Dokumentasi, Data, Informasi dan Jaringan Informasi Kearsipan Nasional

> Mempunyai tugas melaksanakan penyiapan bahan perumusan kebijakan, koordinasi, pembinaan, pengawasan, pengendalian dan pemberian bimbingan kegiatan di Seksi Dokumentasi, Data,Informasi, dan Jaringan Informasi Kearsipan Nasional.

### 1.5.5 Bidang Pengelolahan dan Pengembangan Perpustakaan

Tugas dari Bidang Pengelolaan dan Pengembangan Perpustakaanadalah sebagai berikut :

- a. Pelaksanaan kebijakan dan penyiapan bahan koordinasi penyusunan program kerja di bidang pengelolaan perpustakaan dan pengembangan perpustakaan.
- b. Perencanaan program kegiatan, penyusunan petunjuk teknis dan naskah dinas di bidang pengelolaan perpustakaan dan pengembangan perpustakaan.
- c. Pengkoordinasian, pengembangan dan fasilitasi program di bidang pengelolaan perpustakaan dan pengembangan perpustakaan.
- d. Pembinaan, pengawasan dan pengendalian program di bidang pengelolaan perpustakaan dan pengembangan perpustakaan.
- e. Pelaksanaan monitoring, evaluasi, dan pelaporan program di bidang pengelolaan perpustakaan dan pengembangan perpustakaan.

# 1.5.5.1 Seksi Pengelolahan Perpustakaan

Mempunyai tugas melaksanakan penyiapan bahan perumusan kebijakan, koordinasi, pembinaan, pengawasan, dan pengendalian kegiatan pengelolaan perpustakaan.

1.5.5.2 Seksi Pengembangan Perpustakaan dan Budaya Gemar Membaca Mempunyai tugas melaksanakan penyiapan bahan perumusan kebijakan, koordinasi, pembinaan, dan pengendalian kegiatan pengembangan perpustakaan dan budaya gemar membaca.

# 1.5.6 Bidang Pelestarian Koleksi Pustaka dan Data Informasi

Tugas dari Bidang Pelestarian Koleksi Pustaka dan Data Informasi adalah sebagai berikut :

a. Pelaksanaan kebijakan dan penyiapan bahan koordinasi penyusunan program kerja di bidang pelestarian koleksi pustaka dan data informasi.

- b. Perencanaan program bidang, penyusunan petunjuk teknis dan pelestarian koleksi pustaka dan data informasi.
- c. Pengkoordinasian, pengembangan dan fasilitasi program di bidang pelestarian koleksi pustaka dan data informasi.
- d. Pembinaan, pengawasan dan pengendalian program di bidang pelestarian koleksi pustaka dan data informasi.
- e. Pelaksanaan monitoring, evaluasi, dan pelaporan program di bidang pelestarian koleksi pustaka dan data informasi.

# 1.5.6.1 Seksi Pelestarian Koleksi Pustaka dan Naskah Kuno

Mempunyai tugas melaksanakan penyiapan bahan perumusan kebijakan, koordinasi, pembinaan, pengawasan, dan pengendalian kegiatan pelestarian koleksi pustaka dan naskah kuno.

1.5.6.2 Seksi Data dan Informasi Perpustakaan Mempunyai tugas melaksanakan penyiapan bahan perumusan kebijakan, koordinasi, pembinaan, dan pengendalian kegiatan data dan sistem informasi perpustakaan.

# **1.6 Departemen TI dalam DINAS PERPUSTAKAAN DAN KEARSIPAN**

Berdasarkan stuktur organisasinya terdapat dua bagian departement IT pada Dinas Pepustakaan dan Kearsipan daerah Yogyakarta, yaitu pada bagian Kearsipan dan bagian Perpustakaan. Pada bagian Kearsipan departement IT-nya terdapat pada bidang Perlindungan, Penyelamatan, Data dan Informasi Arsip khususnya pada seksi Dokumentasi, Data, Informasi dan Jaringan Informasi Kearsipan Nasional. Sedangkan pada bidang Perpustakaan departement IT-nya terdapat pada bidang Pelestarian Koleksi Pustaka dan Data Informasi khususnya pada seksi Data dan Informasi Perpustakaan. Dimana deskripsi tugas dari kedua departement IT tersebut telah dijelaskan diatas.

Departement IT yang terdapat pada bagian Perpustakaan yaitu Seksi Data dan Informasi Perpustakaan yang diketuai oleh Agus Budi Hartono, S.Kom.,M.Eng dan memiliki seorang fungsionalitas pustakawan yaitu Budi Isti Wijayanti. SIP,

juga memiliki tugas menyiapkan layanan yang dapat membantu kenyamanan pengunjung. Layanan yang dimaksudkan adalah layanan berupa sistem informasi perpustakaan. Adapun layanan-layanan tersebut adalah:

a. Layanan Perpustakaan Digital

Yaitu sebuah layanan yang menyiapkan berbagai koleksi buku dalam bentuk digital. Adapun perpustakaan digital ini dikembangkan untuk koleksi-koleksi yang berisi kearifan lokal kota Yogyakarta. Isi dari layanan ini antra lain : Buku Sekolah Elektornik, E-Book, PERDA, PERWAL, Buku Konten Jawa. Layanan ini dapat diakses oleh siapa saja dengan cara mendaftarkan diri sebagai anggota Perpustakaan Kota Yogyakarta.

- b. Layanan Internet
	- Layanan PC Internet

Yaitu sebuah layanan dimana Perpustakaan Kota Yogyakarta menyediakan PC sebanyak 4 buah yang dapat digunakan oleh pengunjung. Dimana penggunaan ini dengan cara mendaftarkan diri terlebih dahulu dengan mengisi buku pelayanan. Adapun waktu penggunaan layanan ini adalah 1 jam untuk sekali mendaftarkan diri. Khusus untuk anak usia sekolah dasar, layanan hanya diberikan pukul 14.00-17.00 WIB kecuali hari libur.

• Layanan WiFi Area

Yaitu sebuah layanan dimana Perpustakaan Kota Yogyakarta dilengkapi dengan fasilitas bagi pengunjung dengan WiFi area yang dapat diakses secara gratis. Dengan cara mendaftakan diri pada petugas, maka pengunjung dapat menikmati layanan WiFi di area dalam maupun luar perpustakaan.

Selain itu Seksi Data dan Informasi Perpustakaan juga bertugas untuk mengupdate situs web milik Perpustakaan Kota Yogyakarta dan layanan-layanan diatas.

# **BAB II**

# **PELAKSANAAN KERJA PRAKTEK**

#### **2.1 Penjelasan Logbook**

#### Senin, 25 Juni 2018

Pada hari pertama kerja praktek di Dinas Perpustakaan dan Kearsipan Kota Yogyakarta, saya bersama kedua staff Dinas Perpustakaan melakukan pertemuan singkat yang membahas tentang peraturan dalam berpakaian ketika melakukan kerja praktek dan tata tertib yang berlaku di Dinas Perpustakaan dan Kearsipan serta memberitahukan pembimbing lapangan kerja praktek. Setelah itu saya melakukan pertemuan bersama pembimbing lapangan kerja praktek yang membahas tentang tugas yang diberikan kepada saya selama melakukan kerja praktek yaitu membuat Aplikasi Peminjaman Buku Berbasis Mobile. Kemudian pembimbing lapangan kerja praktek memperkenalkan ruang kerja mereka yaitu Bidang Pelestarian Koleksi Pustaka dan Data Informasi yang selanjutnya juga boleh menjadi ruang kerja saya selama melakukan kerja praktek di Dinas Perpustakaan dan Kearsipan Kota Yogyakarta. Lalu saya merancang database peminjaman buku menggunakan *tools* XAMPP dengan memanfaatkan module MySQL dan menjalankan module phpMyAdmin. Dimana databasenya terdiri dari lima tabel yaitu : tbl\_buku, employe\_data, tbl\_kategori, tbl\_peminjaman dan tbl\_pengembalian. Selain menggunakan *tools* XAMPP, dalam pembuatan Aplikasi Peminjaman Buku Berbasis Mobile ini saya juga menggunakan software Android Studio Versi 3.1.3 untuk penulisan codenya dan Notepad++ untuk penulisan code phpnya.

Selasa, 26 Juni 2018

Pada hari kedua kerja praktek di Dinas Perpustakaan dan Kearsipan Kota Yogyakarta, saya membuat Mockup Aplikasi Peminjaman Buku, menggunakan *tools* Balsamiq Mockups 3. Dimana Mockup ini terbagi menjadi dua bagiaan yaitu Mockup untuk Pengunjung dan Mockup untuk Admin.

### Kamis, 28 Juni 2018

Pada hari ketiga kerja praktek di Dinas Perpustakaan dan Kearsipan Kota Yogyakarta, saya membuat desain tampilan untuk Login pada Aplikasi Peminjaman Buku untuk bagian admin.

Jumat, 29 Juni 2018

Pada hari keempat kerja praktek di Dinas Perpustakaan dan Kearsipan Kota Yogyakarta, saya membuat revisi untuk database Login pada Aplikasi Peminjaman Buku.

#### Senin, 02 Juli 2018

# Pada hari Kelima kerja praktek di Dinas Perpustakaan dan Kearsipan Kota Yogyakarta, saya membuat desain tampilan untuk Registrasi pada Aplikasi Peminjaman Buku untuk bagian admin dan merevisi databasenya.

Selasa, 03 Juli 2018

Pada hari Keenam kerja praktek di Dinas Perpustakaan dan Kearsipan Kota Yogyakarta, saya membuat koneksi antara database untuk Login dengan android studio menggunakan code php dan code pada android studio.

Rabu, 04 Juli 2018

Pada hari Ketujuh kerja praktek di Dinas Perpustakaan dan Kearsipan Kota Yogyakarta, saya membuat koneksi antara database untuk Registrasi dengan android studio menggunakan code php dan code pada android studio. Kamis, 05 Juli 2018

Pada hari Kedelapan kerja praktek di Dinas Perpustakaan dan Kearsipan Kota Yogyakarta, saya membuat desain tampilan untuk Home pada Aplikasi Peminjaman Buku untuk bagian admin.

Jumat, 06 Juli 2018

Pada hari Kesembilan kerja praktek di Dinas Perpustakaan dan Kearsipan Kota Yogyakarta, saya membuat desain tampilan untuk Login, Registrasi dan Home pada Aplikasi Peminjaman Buku untuk bagian Pengunjung. Kemudian membuat koneksi antara database dengan android studio untuk ketiganya, menggunakan code php dan code pada android studio.

Senin, 09 Juli 2018

Pada hari Kesepuluh kerja praktek di Dinas Perpustakaan dan Kearsipan Kota Yogyakarta, saya membuat bagian tambah kategori ke database menggunakan code php.

#### Selasa, 10 Juli 2018

Pada hari Kesebelas kerja praktek di Dinas Perpustakaan dan Kearsipan Kota Yogyakarta, saya membuat desain tampilan untuk Kategori pada bagian admin. Lalu menampilkan Kategori pada admin dengan menggunakan code pada android studio. Kemudian desain tampilan untuk Tambah Kategori lalu menambah Kategori pada admin menggunakan code php dan code pada android studio. Rabu, 11 Juli 2018

Pada hari Keduabelas kerja praktek di Dinas Perpustakaan dan Kearsipan Kota Yogyakarta, saya membuat desain tampilan untuk Kategori pada bagian pengunjung. Lalu menampilkan Kategori pada bagian pengunjung dengan menggunakan code php dan code pada android studio. Kamis, 12 Juli 2018

Pada hari Ketigabelas kerja praktek di Dinas Perpustakaan dan Kearsipan Kota Yogyakarta, saya membuat desain tampilan untuk Koleksi Buku pada bagian admin. Lalu menampilkan Koleksi Buku pada bagian admin dengan menggunakan code php dan code pada android studio. Kemudian desain tampilan untuk Tambah Koleksi Buku lalu menambah Koleksi Buku pada admin menggunakan code php dan code pada android studio.

# Jumat, 13 Juli 2018

Pada hari Keempatbelas kerja praktek di Dinas Perpustakaan dan Kearsipan Kota Yogyakarta, saya membuat desain tampilan untuk Koleksi Buku pada bagian pengunjung. Lalu menampilkan Koleksi Buku pada bagian pengunjung dengan menggunakan code php dan code pada android studio. Kemudian memperbaiki desain tampilan Login.

# Senin, 16 Juli 2018

Pada hari Kelimabelas kerja praktek di Dinas Perpustakaan dan Kearsipan Kota Yogyakarta, saya membuat desain tampilan untuk Pencarian Buku pada bagian admin. Lalu pencarian Koleksi Buku pada bagian admin dengan menggunakan code php dan code pada android studio.

Selasa, 17 Juli 2018

Pada hari Keenambelas kerja praktek di Dinas Perpustakaan dan Kearsipan Kota Yogyakarta, saya membuat desain tampilan untuk Pencarian Buku pada bagian pengunjung. Lalu pencarian Koleksi Buku pada bagian pengunjung dengan menggunakan code php dan code pada android studio.

Rabu, 18 Juli 2018

Pada hari Ketujuhbelas kerja praktek di Dinas Perpustakaan dan Kearsipan Kota Yogyakarta, saya memperbaiki error yang terjadi pada bagian admin dan pengunjung melalui *tools* Android Studio Versi 3.1.3.

Kamis, 19 Juli 2018

Pada hari Kedepalanbelas kerja praktek di Dinas Perpustakaan dan Kearsipan Kota Yogyakarta, saya membuat desain tampilan *button* navigation pada bagian admin dan pengunjung. Kemudian membuat desain tampilan transaksi peminjaman dan pengembalian buku pada bagian admin.

Jumat, 20 Juli 2018

Pada hari Kesembilanbelas kerja praktek di Dinas Perpustakaan dan Kearsipan Kota Yogyakarta, saya membuat desain tampilan transaksi pada admin khususnya bagian peminjaman Kemudian membuat spiner id\_buku dan id\_peminjam pada bagian peminjaman tersebut. Lalu memperbaiki tampilan login. Senin, 23 Juli 2018

Pada hari Keduapuluh kerja praktek di Dinas Perpustakaan dan Kearsipan Kota Yogyakarta, saya membuat desain tampilan transaksi pada admin khususnya bagian pengembalian. Kemudian membuat spiner id\_buku dan id\_peminjam pada bagian pengembalian tersebut.

Selasa, 24 Juli 2018

Pada hari Keduapuluhsatu kerja praktek di Dinas Perpustakaan dan Kearsipan Kota Yogyakarta, saya membuat transaksi peminjaman buku dalam hal ini yang berhubungan dengan jumlah buku yang dipinjamkan dengan

menambahakan code pada phpMyAdmin yang menggunakan *triggers*, android studio dan php.

Rabu, 25 Juli 2018

Pada hari Keduapuluhdua kerja praktek di Dinas Perpustakaan dan Kearsipan Kota Yogyakarta, saya membuat transaksi pengembalian buku dalam hal ini yang berhubungan dengan jumlah buku yang dikembalikan dengan menambahakan code pada phpMyAdmin yang menggunakan *triggers*, android studio dan php.

Kamis, 26 Juli 2018

Pada hari Keduapuluhtiga kerja praktek di Dinas Perpustakaan dan Kearsipan Kota Yogyakarta, saya menambahkan tanggal pada transaksi baik peminjaman maupun pengembalian buku dimana tanggalnya akan otomatis ditampilkan tanggal peminjaman dan pengembalian buku. Proses penambahan tanggal ini dilakukan dengan menambahkan code android studio dan php. Jumat, 27 Juli 2018

Pada hari Keduapuluhempat kerja praktek di Dinas Perpustakaan dan Kearsipan Kota Yogyakarta, saya membuat code php untuk riwayat peminjaman pengunjung pada bagian pengunjung. Kemudian saya merapikan code pada bagian admin dan pengunjung.

Senin, 30 Juli 2018

Pada hari Keduapuluhlima kerja praktek di Dinas Perpustakaan dan Kearsipan Kota Yogyakarta, saya membuat desain tampilan riwayat peminjaman pada bagian pengunjung dan code pada android studionya untuk menghubungkannya dengan database.

Selasa, 31 Juli 2018

Pada hari Keduapuluhenam kerja praktek di Dinas Perpustakaan dan Kearsipan Kota Yogyakarta, saya membuat code php untuk riwayat pengembalian pengunjung pada bagian pengunjung. Kemudian membuat desain tampilan riwayat pengembalian pada bagian pengunjung dan code pada android studionya untuk menghubungkannya dengan database.

### Rabu, 01 Agustus 2018

Pada hari Keduapuluhtujuh kerja praktek di Dinas Perpustakaan dan Kearsipan Kota Yogyakarta, saya membuat tampilan *Splash Screen* untuk bagian admin dan pengunjung.

### Kamis, 02 Agustus 2018

Pada hari Keduapuluhdelapan kerja praktek di Dinas Perpustakaan dan Kearsipan Kota Yogyakarta, saya memperbaiki dan merapikan code pada admin dan pengunjung.

#### Jumat, 03 Agustus 2018

Pada hari Keduapuluhsembilan kerja praktek di Dinas Perpustakaan dan Kearsipan Kota Yogyakarta, saya memperbaiki dan merapikan code pada admin dan pengunjung. Kemudian melakukan pertemuan singkat dengan staff Dinas Perpustakaan yang membahas mengenai berkas-berkas yang menyatakan bahwa Kerja Praktek telah selesai dan berkas-berkas pendukung lainnya.

# Sabtu, 04 Agustus 2018

Pada hari Ketigapuluh kerja praktek di Dinas Perpustakaan dan Kearsipan Kota Yogyakarta, saya memperbaiki dan merapikan code pada admin dan pengunjung. Kemudian penyerahan CD aplikasi yang telah dibuat kepada pembimbing lapangan kerja prakterk. Lalu pamitan dengan kepala Bidang Pelestarian Koleksi Pustaka dan Data Informasi beserta semua seksi-seksinya dan anggota-anggota seksinya.

# **2.2 Hasil Pekerjaan Secara Umum**

Aplikasi yang saya buat terdiri dari dua buah aplikasi, yaitu yang pertama aplikasi untuk admin dan yang kedua aplikasi untuk pengunjung. Tujuan aplikasi dibangun untuk admin adalah membantu admin dalam proses transaksi peminjaman dan pengembalian buku. Selain itu juga dalam membantu admin menambahkan kategori buku dan koleksi bukunya melalui aplikasi tersebut. Tujuan aplikasi dibangun untuk pengunjung adalah membantu pengunjung untuk melihat ketersediaan buku yang masih dapat dipinjam. Selain itu juga dapat membantu pengunjung untuk melihat riwayat peminjaman dan pengembalian buku berdasarkan tabel tbl\_peminjaman dan tabel tbl\_pengembalian.

Aplikasi untuk admin terdiri dari login, yang digunakan untuk masuk kedalam aplikasinya, yang mana untuk *username* dan *password* harus sesuai dengan tabel employe\_data pada databasenya. Jika belum memiliki *username* dan *password* maka admin dapat melakukan registrasi terlebih dahulu. Kemudian terdiri juga dari tampilan home, tampilan kategori, tampilan koleksi buku, tampilan pencarian dan tampilan transaksi peminjaman dan pengembalian buku. Pada tampilan home menampilkan halaman home pada aplikasi yang terdiri dari gambar dan sebuah tombol *logout*. Pada tampilan kategori menampilkan berbagai kategori buku berdasarkan yang telah diinputkan kedalam databese. Pada tampilan kategori ini juga terdapat *button* tambah kategori, yang digunakan untuk menambah kategori oleh admin. Pada tampilan koleksi buku menampilkan berbagai koleksi buku berdasarkan yang telah diinputkan kedalam database. Pada koleksi buku ini dapat admin dapat melihat detail buku dengan cara mengklik pada judul koleksi buku. Pada tampilan koleksi buku juga terdapat tombol tambah koleksi buku yang digunakan untuk menambah koleksi buku oleh admin. Pada tampilan pencarian menampilkan koleksi buku berdasarkan inputan admin atau berdasarkan buku yang dicari oleh admin. Kemudian pada tampilan transaksi terdapat *button* peminjaman dan pengembalian. Dimana *button* peminjaman digunakan oleh admin untuk melakukan proses transaksi peminjaman buku dan *button* pengembalian digunakan oleh admin untuk melakukan proses transaksi pengembalian buku.

Aplikasi untuk pengunjung terdiri dari login, yang digunakan untuk masuk kedalam aplikasinya, yang mana untuk *username* dan *password* harus sesuai dengan tabel employe\_data pada databasenya. Jika belum memiliki *username* dan *password* maka pengunjung dapat melakukan registrasi terlebih dahulu. Kemudian terdiri juga dari tampilan home, tampilan kategori, tampilan koleksi buku, tampilan pencarian dan tampilan riwayat peminjaman dan pengembalian buku. Pada tampilan home menampilkan halaman home pada aplikasi yang terdiri dari gambar dan sebuah tombol *logout*. Pada tampilan kategori menampilkan berbagai kategori buku berdasarkan yang telah diinputkan kedalam databese. Pada tampilan koleksi

buku menampilkan berbagai koleksi buku berdasarkan yang telah diinputkan kedalam database. Pada koleksi buku ini dapat admin dapat melihat detail buku dengan cara mengklik pada judul koleksi buku. Pada tampilan pencarian menampilkan koleksi buku berdasarkan inputan pengunjung atau berdasarkan buku yang dicari oleh pengunjung. Kemudian pada tampilan riwayat terdapat *button* peminjaman dan pengembalian. Dimana *button* peminjaman digunakan oleh pengunjung untuk melihat riwayat peminjaman buku berdasarkan tabel tbl\_peminjaman pada database dan *button* pengembalian digunakan oleh pengunjung untuk melihat riwayat pengembalian buku berdasarkan tabel tbl\_pengembalian pada database.

# **2.3 Bukti Hasil Pekerjaan**

Pada aplikasi bagian admin dan bagian pengunjung, memiliki database yang sama. Dimana databasenya terdiri dari lima tabel seperti pada gambar 2.1

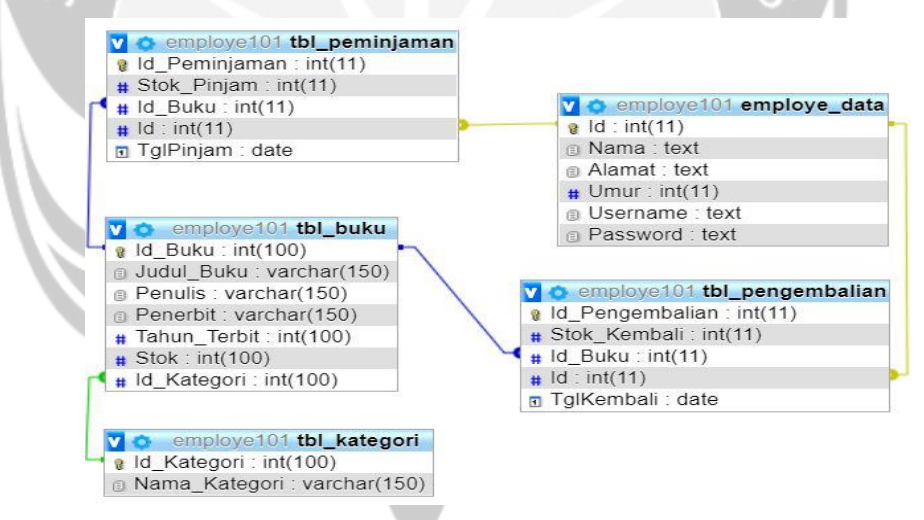

**Gambar 2.1** Database untuk Bagian Admin dan Pengunjung

Pada gambar 2.1 dapat dilihat bahwa pada database employe101 terdapat lima buat tabel yaitu tabel employee data, tabel tbl buku, tabel tbl kategori, tabel tbl peminjaman dan tabel tbl pengembalian. Tabel employee data digunakan untuk pengunjung dan admin melakukan login dan registrasi. Untuk login *username* dan *password* harus sesuai dengan *username* dan *password* yang terdapat pada tabel ini. Sementara ketika pengunjung dan admin melakukan registrasi maka data admin

dan pengunjung akan masuk kedalam tabel ini. Pada tabel employe\_data terdiri dari 6 *field* yaitu Id yang memiliki tipe data integer, Nama yang memiliki tipe data text, Alamat yang memiliki tipe data text, Umur yang memiliki tipe data integer, *Username* yang memiliki tipe data text dan *Password* yang memiliki tipe data text. Dimana *primary key*-nya adalah Id.

Pada tabel tbl\_kategori terdiri dari 2 *field* yaitu Id\_Kategori yang memiliki tipe data integer dan Nama\_Kategori yang memiliki tipe data varchar. Dimana *primary key*-nya adalah Id\_Kategori. Pada tabel tbl\_buku terdiri dari terdiri dari 7 *field* yaitu Id\_Buku yang memiliki tipe data integer, Jenis\_Buku yang memiliki tipe data varchar, Penulis yang memiliki tipe data varchar, Penerbit yang memiliki tipe data varchar, Tahun\_Terbit yang memiliki tipe data integer, Stok yang memiliki tipe data integer, Id\_Kategori yang memiliki tipe data integer. Dimana *primary key*nya adalah Id\_Buku. Kemudian yang menjadi *foreign key-*nya adalah Id\_Kategori. Dimana Id\_Kategori merupakan *primary key* dari tabel tbl\_kategori.

Pada tabel tbl\_peminjaman terdiri dari 5 *field* yaitu Id\_Peminjaman yang memiliki tipe data integer, Stok\_Pinjam yang memiliki tipe data integer, Id\_Buku yang memiliki tipe data integer, Id yang memiliki tipe data integer, Tgl\_Pinjam yang memiliki tipe data date. Dimana *primary key*-nya adalah Id\_Peminjaman. Kemudian yang menjadi *foreign key*-nya adalah Id\_Buku yang merupakan *primary key* dari tabel tbl\_buku dan Id yang merupakan *primary key* dari tabel employee data.

Pada tabel tbl\_pengembalian terdiri dari 5 *field* yaitu Id\_Pengembalian yang memiliki tipe data integer, Stok\_Kembali yang memiliki tipe data integer, Id\_Buku yang memiliki tipe data integer, Id yang memiliki tipe data integer, Tgl\_Kembali yang memiliki tipe data date. Dimana *primary key*-nya adalah Id\_Pengembalin. Kemudian yang menjadi *foreign key*-nya adalah Id\_Buku yang merupakan *primary key* dari tabel tbl\_buku dan Id yang merupakan *primary key* dari tabel employee\_data.

Sebelum masuk ke aplikasi peminjaman buku bagian pengunjung dan bagian admin tentu penulis mempunyai *mockup* yang menggambarkan garis besar

aplikasi yang akan dibangun. Berikut ini akan ditunjukan dan dijelaskan *mockup* untuk bagian admin dan bagian pengunjung pada gambar 2.2 sampai gambar 2.8.

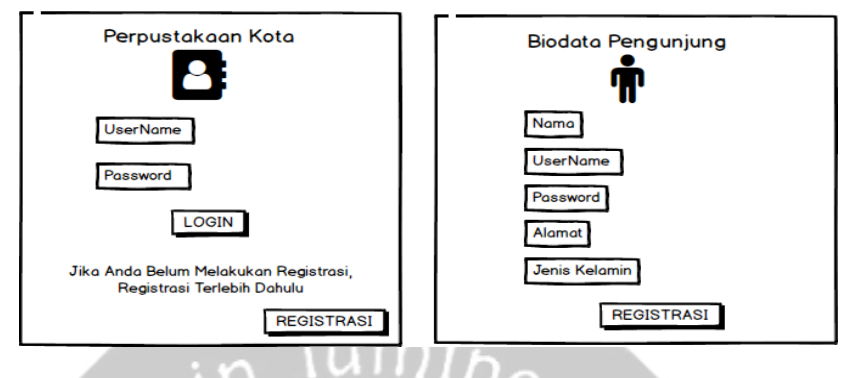

**Gambar 2.2** *Mockup* Halaman Login dan Registrasi Bagian Admin

Gambar 2.2 menunjukkan *mockup* halaman login dan registrasi bagian admin, dimana pada gambar, admin harus memasukkan *username* dan *password* ketika hendak login. Jika *username* dan *password* sesuai maka admin dapat menekan tombol login untuk masuk ke halaman berikutnya. Jika admin belum pernah melakukan registrasi maka admin harus melakukan registrasi terlebih dahulu agar dapat masuk ke halaman berikutnya. Cara melakukan registrasi adalah dengan menekan *button* registrasi pada halaman login, maka akan muncul halaman baru yang meminta admin memasukkan biodata pengunjung sesuai yang tertera pada gambar 2.2. Jika admin telah mengisikan biodatanya maka langkah berikutnya adalah mengklik *button* registrasi pada halaman registrasi. Sehingga admin dapat melakukan login menggunakan *username* dan *password* yang baru diregistrasikan.

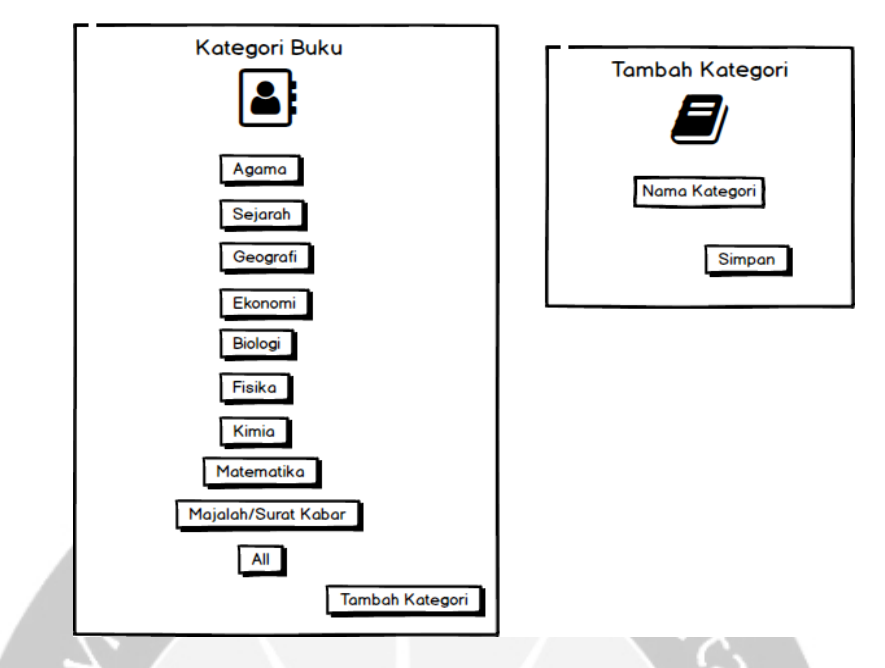

**Gambar 2.3** *Mockup* Halaman Kategori dan Tambah Kategori Bagian Admin

Gambar 2.3 menunjukkan *mockup* halaman kategori dan tambah kategori bagian admin, dimana setelah admin berhasil login maka akan dihadapkan dengan tampilan halaman kategori. Pada halaman ini akan ditampilkan semua kategori berdasarkan yang ada pada databese. Kemudian untuk menambah kategori, admin mengklik *button* tambah kategori maka akan muncul halaman tambah kategori. Pada halaman ini admin memasukkan data kategori yang hendak ditambahkan lalu mengklik tombol simpan maka data kategori akan di simpan dan ditampilkan pada halaman kategori.

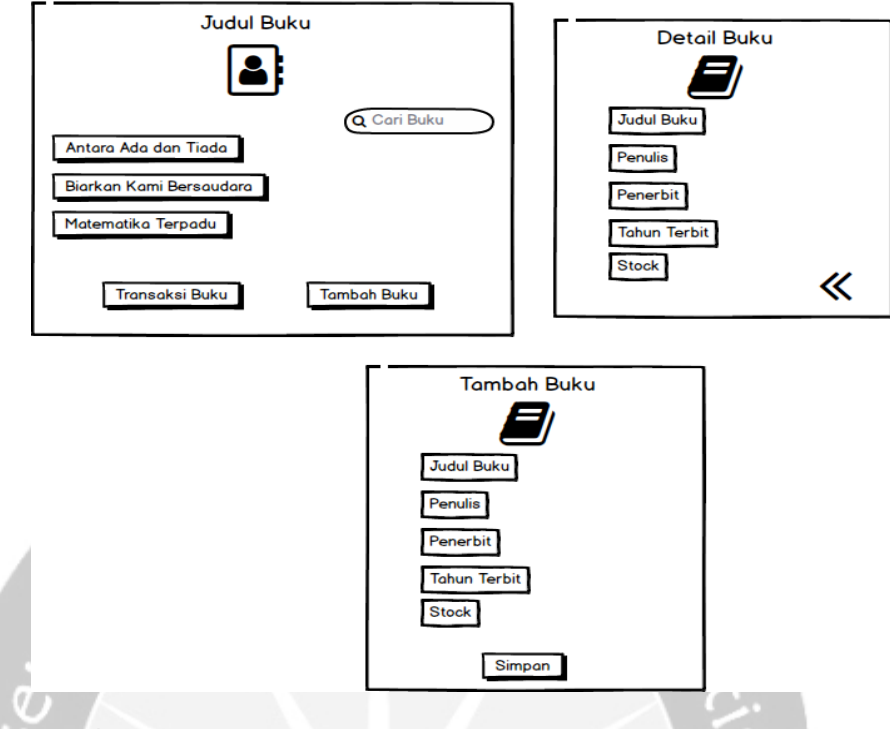

**Gambar 2.4** *Mockup* Halaman Koleksi Buku, Detail Buku dan Tambah Koleksi Buku Bagian Admin

Gambar 2.4 menunjukkan *mockup* halaman koleksi buku dan tambah koleksi buku serta halaman detail koleksi buku bagian admin. Setelah admin berhasil login maka akan dihadapkan dengan tampilan halaman koleksi buku setelah halaman kategori. Pada halaman koleksi buku akan ditampilkan semua koleksi buku berdasarkan yang ada pada databese. Pada halaman ini juga admin dapat melakukan pencarian judul koleksi buku pada tombol pencarian diatas. Lalu untuk melihat detail koleksi buku, dapat dilakukan dengan cara mengklik pada salah satu judul koleksi buku yang hendak dilihat detailnya, maka akan muncul data detail buku seperti gambar 2.4. Kemudian untuk menambah koleksi buku, admin mengklik *button* tambah buku maka akan muncul halaman tambah koleksi buku seperti gambar 2.4. Pada halaman ini admin memasukkan data koleksi buku yang hendak ditambahkan lalu mengklik tombol simpan maka data koleksi buku akan di simpan dan ditampilkan pada halaman koleksi buku.

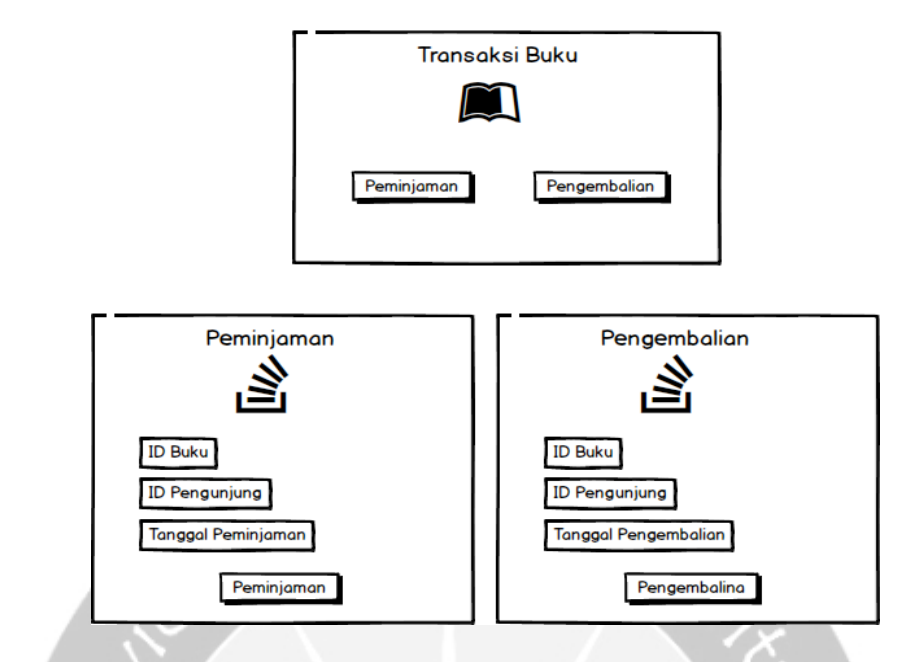

**Gambar 2.5** *Mockup* Halaman Transaksi Peminjaman dan Pengembalian Buku Bagian Admin

Gambar 2.5 menunjukkan *mockup* halaman transaksi peminjaman dan pengembalian buku. Halaman ini akan muncul jika admin mengklik *button* transaksi buku pada halaman judul buku. Untuk melakukan transaksi peminjaman maka admin mengklik *button* peminjaman pada halaman transaksi maka muncul halaman peminjaman. Pada halaman peminjaman ini admin memasukkan semua data sesuai gambar 2.5 diatas. Kemudian mengklik tombol peminjaman maka proses transaksi peminjaman berhasil. Lalu Untuk melakukan transaksi pengembalian maka admin mengklik *button* pengembalian pada halaman transaksi maka muncul halaman pengembalian. Pada halaman pengembalian ini admin memasukkan semua data sesuai gambar 2.5 diatas. Kemudian mengklik tombol pengembalian maka proses transaksi pengembalian berhasil.

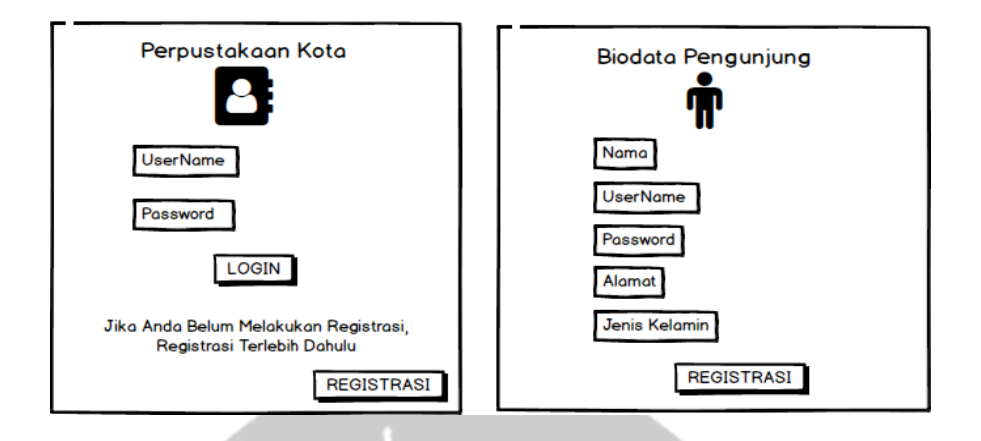

**Gambar 2.6** *Mockup* Halaman Login dan Registrasi Bagian Pengunjung

Gambar 2.6 menunjukkan *mockup* halaman login dan registrasi bagian pengunjung, dimana pada gambar, pengunjung harus memasukkan *username* dan *password* ketika hendak login. Jika *username* dan *password* sesuai maka pengunjung dapat menekan tombol login untuk masuk ke halaman berikutnya. Jika pengunjung belum pernah melakukan registrasi maka pengunjung harus melakukan registrasi terlebih dahulu agar dapat masuk ke halaman berikutnya. Cara melakukan registrasi adalah dengan menekan *button* registrasi pada halaman login, maka akan muncul halaman baru yang meminta pengunjung memasukkan biodata pengunjung sesuai yang tertera pada gambar 2.6. Jika pengunjung telah mengisikan biodatanya maka langkah berikutnya adalah mengklik *button* registrasi pada halaman registrasi. Sehingga pengunjung dapat melakukan login menggunakan *username* dan *password* yang baru diregistrasikan.
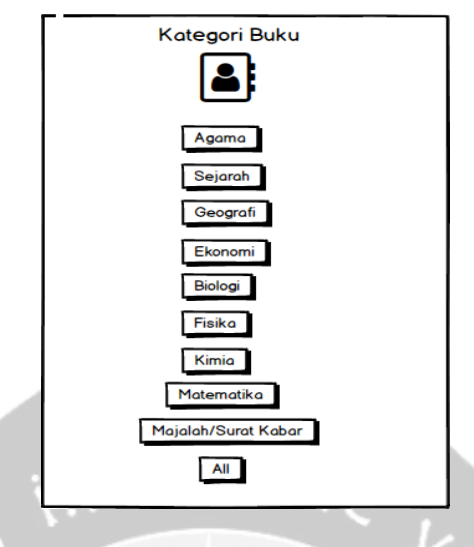

**Gambar 2.7** *Mockup* Halaman Kategori Bagian Pengunjung

Gambar 2.7 menunjukkan *mockup* halaman kategori bagian pengunjung, dimana setelah pengunjung berhasil login maka akan dihadapkan dengan tampilan halaman kategori. Pada halaman ini akan ditampilkan semua kategori berdasarkan yang ada pada databese.

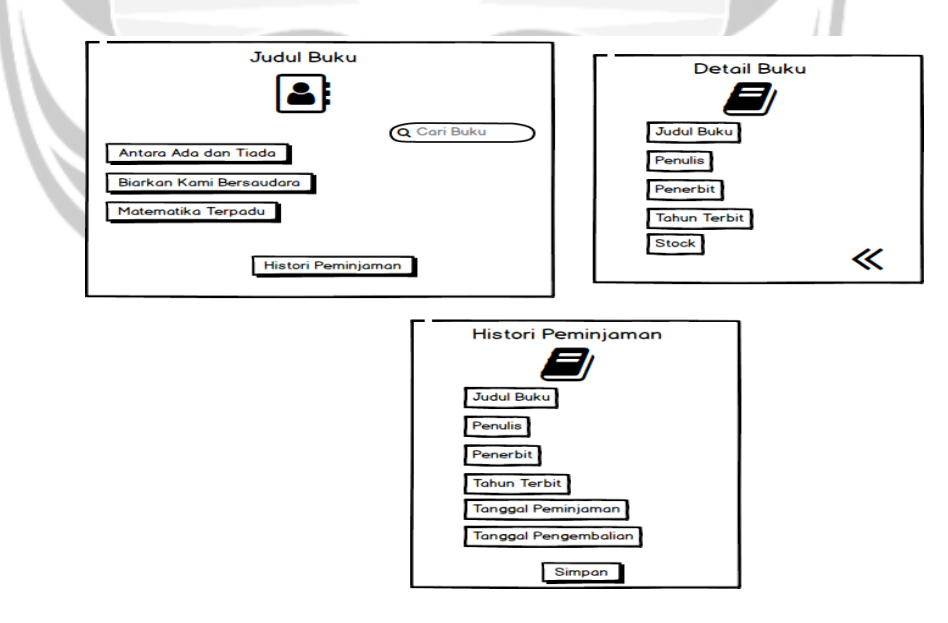

## **Gambar 2.8** *Mockup* Halaman Koleksi Buku, Detail Buku dan Histori Peminjaman Buku Bagian Pengunjung

Gambar 2.8 menunjukkan *mockup* halaman koleksi buku dan halaman detail koleksi buku serta histori peminjaman buku bagian pengunjung. Setelah pengunjung berhasil login maka akan dihadapkan dengan tampilan halaman koleksi buku setelah halaman kategori. Pada halaman koleksi buku akan ditampilkan semua koleksi buku berdasarkan yang ada pada databese. Pada halaman ini juga pelanggan dapat melakukan pencarian judul koleksi buku pada tombol pencarian diatas. Lalu untuk melihat detail koleksi buku, dapat dilakukan dengan cara mengklik pada salah satu judul koleksi buku yang hendak dilihat detailnya, maka akan muncul data detail buku seperti gambar 2.8. Kemudian untuk melihat histori peminjaman buku, pengunjung mengklik histori peminjaman pada halaman koleksi buku maka akan muncul halaman histori peminjaman. Pada halaman ini pengunjung dapat meilhat histori peminjaman buku sesuai dengan tabel tbl\_peminjaman pada database.

Setelah membuat *mockup* untuk aplikasi bagian admin dan bagian pengunjung, selanjutnya penulis akan menjelaskan aplikasi yang telah dibuat. Berikut ini akan ditunjukkan dan dijelaskan aplikasi yang telah dibuat oleh penulis bagian admin.

Pada saat membuka aplikasi peminjaman buku bagian admin maka akan muncul halaman awal beberapa saat sebelum masuk ke halaman login. Halaman ini disebut *Splash Screen.* Halaman ini akan muncul terlebih dahulu beberapa detik yang bertujuan untuk memperkenalkan aplikasi peminjaman buku kepada admin. Selain itu juga *Splash Screen* bertujuan agar Aplikasi Peminjaman Buku lebih interaktif ketika digunakan oleh admin. Halaman *Splash Screen-*nya dapat dilihat pada gambar 2.9.

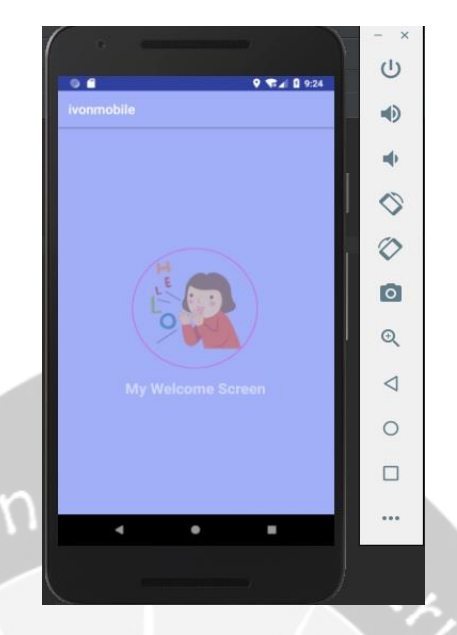

**Gambar 2.9** Halaman *Splash Screen* Bagian Admin

Setelah itu admin dihadapkan pada halaman login, yaitu halaman dimana admin memasukkan *username* dan *password.* Gambar 2.10 dibawah adalah tampilan dari halaman login untuk admin.

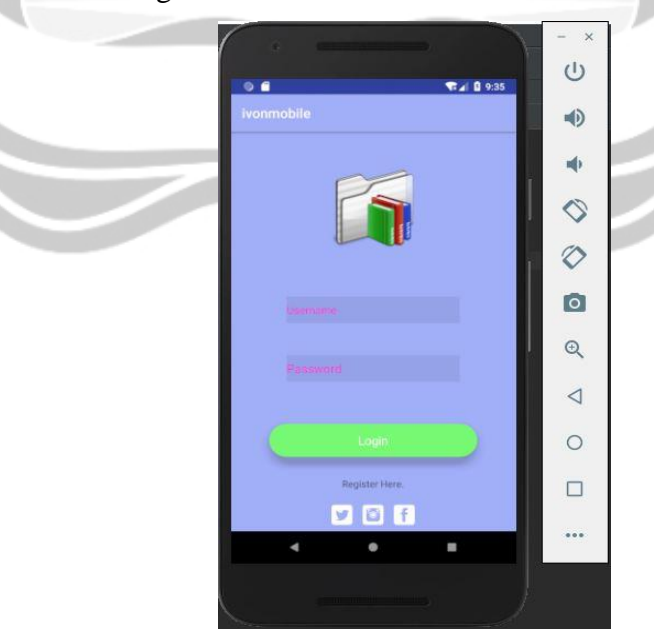

**Gambar 2.10** Halaman Login Bagian Admin

Pada gambar 2.10 admin harus memasukkan *username* dan *password* yang sesuai dengan databasenya. Gambar 2.11 menunjukkan database untuk tabel employe\_data yang merupakan tabel yang berisikan *username* dan *password* yang telah diregistrasikan. Berikut adalah tabel employe\_data yang ditunjukkan pada gambar 2.11.

| $+$ Options<br>$\leftarrow$ T $\rightarrow$ |  | $\overline{\mathbf{v}}$                              | $\mathsf{Id}$ | <b>Nama</b> | Alamat               | Umur    | Username | Password |
|---------------------------------------------|--|------------------------------------------------------|---------------|-------------|----------------------|---------|----------|----------|
|                                             |  | <b>Edit 3- Copy Delete 1 Ivon</b>                    |               |             | Jln.Nangka 5, Sleman |         | 19 123   | 123      |
|                                             |  | <b>D P</b> Edit <b>E</b> Copy <b>O</b> Delete 2 Asis |               |             | Jalan Nangka         |         | 22 Asis  | 234      |
|                                             |  | Edit : Copy Delete 35 alfi                           |               |             | jalan babarsari      | $22$ al |          | 123      |

Gambar 2.11 Database untuk Tabel employe\_data

Selanjutnya admin akan memasukkan salah satu *username* dan *password* yang ada diatas.

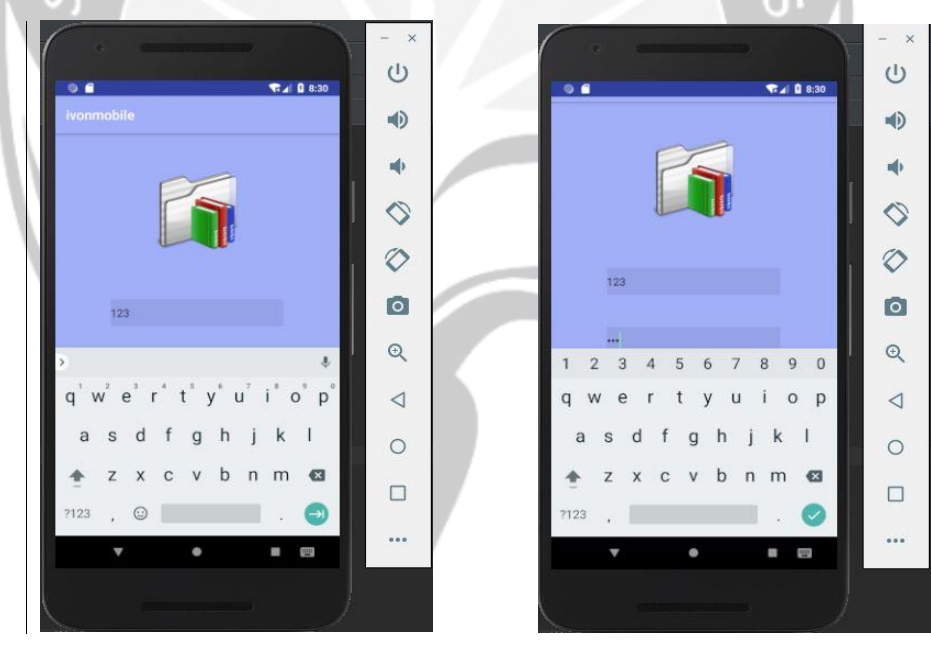

**Gambar 2.12** Pengisian *Username*

**Barbara** 

**Gambar 2.13** Pengisian *Password*

Gambar 2.12 dan gambar 2.13 merupakan tampilan ketika admin memasukkan *username* dan *password.* Dimana *username* dan *password* ini bertipe data *text* yang berarti dapat berupa angka atau huruf. Pada contoh diatas admin memasukkan *username* 123 dan *password* 123. Setelah melakukan pengisian *username* dan *password* maka tampilannya dapat dilihat pada gambar 2.14.

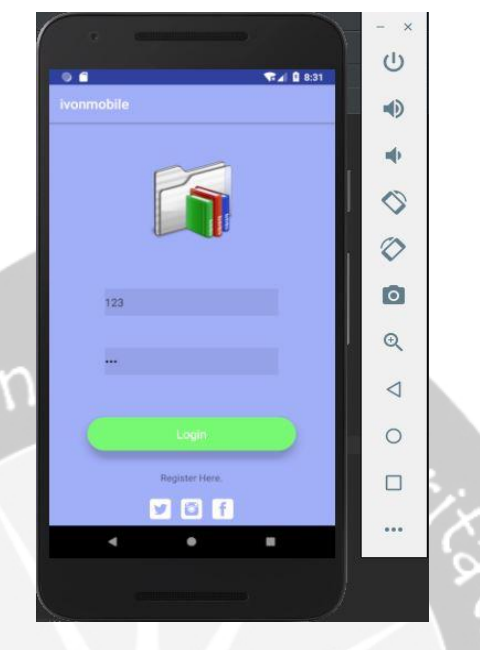

**Gambar 2.14** Halaman Login Setelah Pengisian Username dan Password

Setelah admin memasukkan *username* dan *password* yang sesuai dengan *username* dan *password* yang tertera pada tabel employe\_data maka langkah selanjutnya adalah admin mengklik tombol login untuk masuk ke tampilan halaman home. Pada saat mengklik tombol login jika *username* dan *password* telah sesuai dengan tabel employe\_data maka akan muncul pesan seperti gambar 2.15 yang menandakan login sukses.

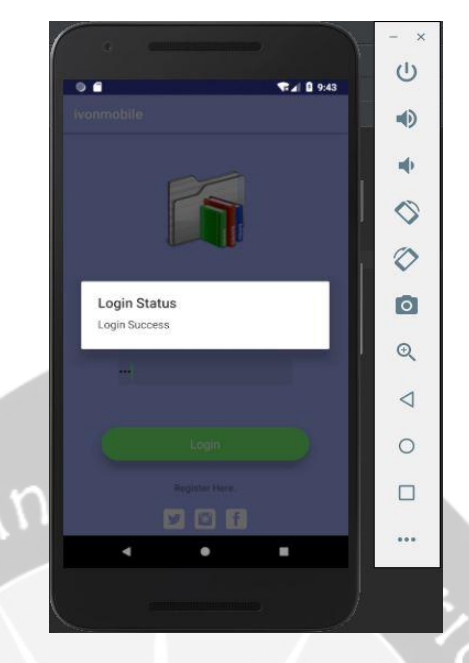

**Gambar 2.15** Halaman Login Sukses

Selanjutnya admin akan memasukkan *username* dan *password* yang tidak tertera pada tabel employe\_data gambar 2.11.

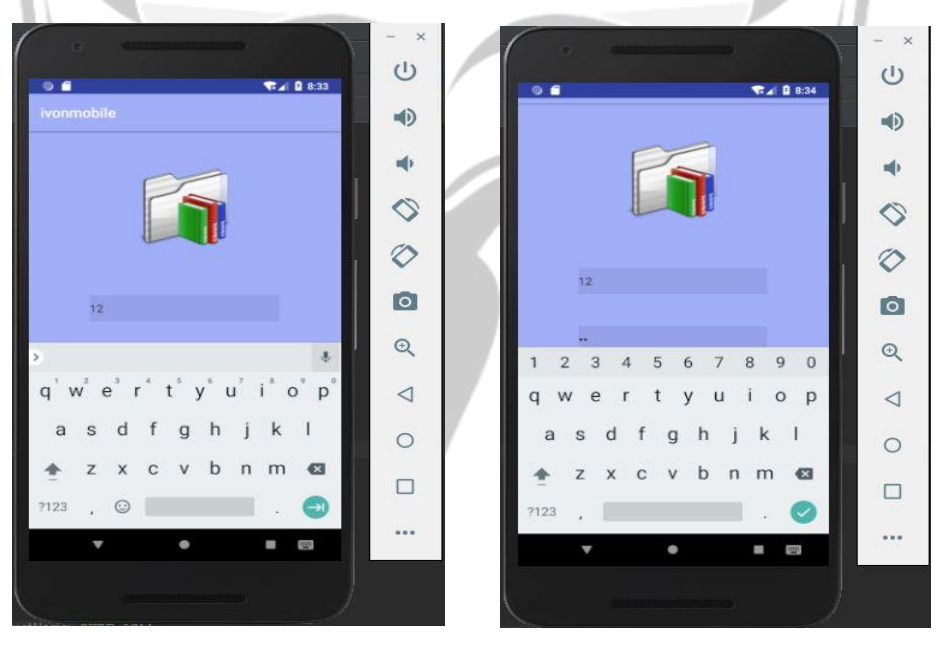

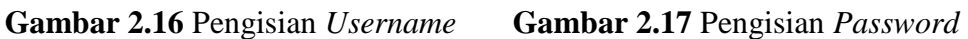

Gambar 2.16 dan gambar 2.17 merupakan tampilan ketika admin memasukkan *username* dan *password.* Dimana *username* dan *password* ini bertipe data *text* yang berarti dapat berupa angka atau huruf. Pada contoh diatas admin memasukkan *username* 12 dan *password* 12. Setelah melakukan pengisian *username* dan *password* maka tampilannya dapat dilihat pada gambar 2.18.

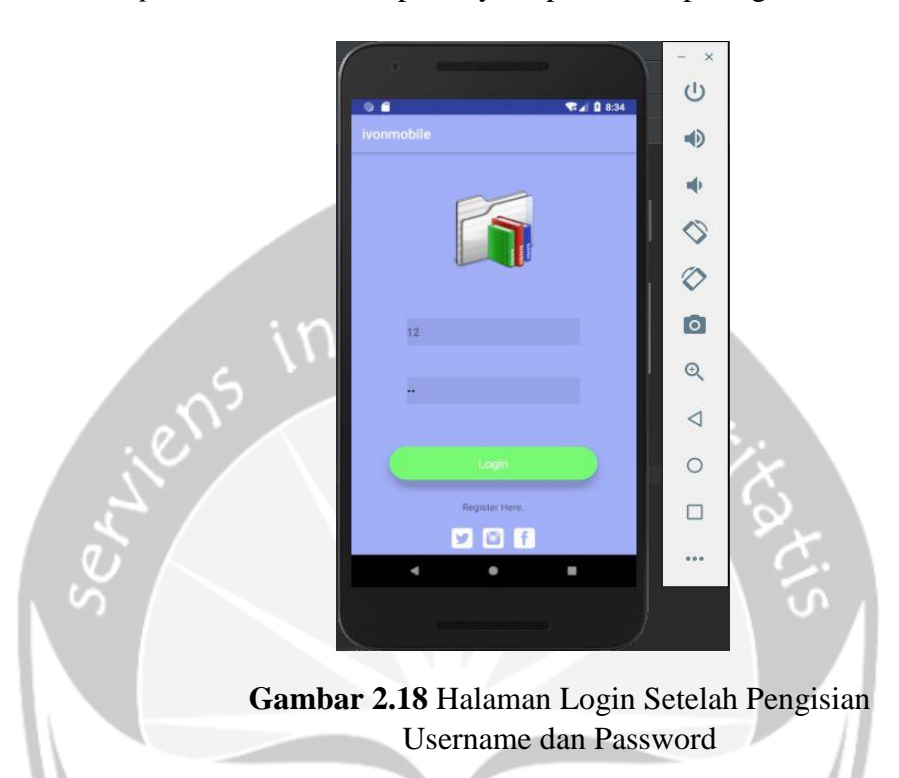

Setelah admin memasukkan *username* dan *password* yang tidak sesuai dengan *username* dan *password* yang tertera pada tabel employe\_data dan admin mengklik tombol login untuk masuk ke tampilan halaman home maka akan muncul pesan seperti gambar 2.19 yang menandakan login gagal.

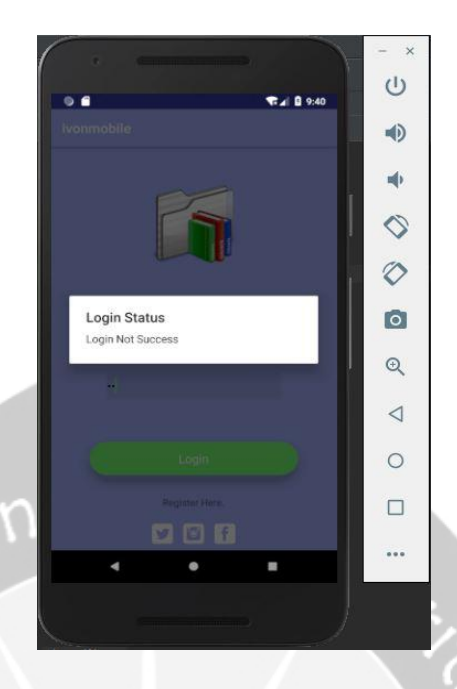

**Gambar 2.19** Halaman Login Gagal

*Username* dan *Password* yang gagal karena tidak terdapat pada tebel employee\_data maka admin harus melakukan registrasi terlebih dahulu. Cara melakukan registrasi adalah admin mengklik pada tulisan "Registrasi Here" yang terdapat pada halaman login. Pada saat user mengklik tulisan tersebut maka akan ditampilkan halaman registrasi yang ditunjukkan pada gambar 2.20. Pada gambar 2.20 terlihat bahwa terdapat *Toast* saat admin masuk ke halaman registrasi. Hal ini bertujuan untuk membuat aplikasi menjadi lebih interaktif agar admin lebih tertarik untuk menggunakan aplikasi ini.

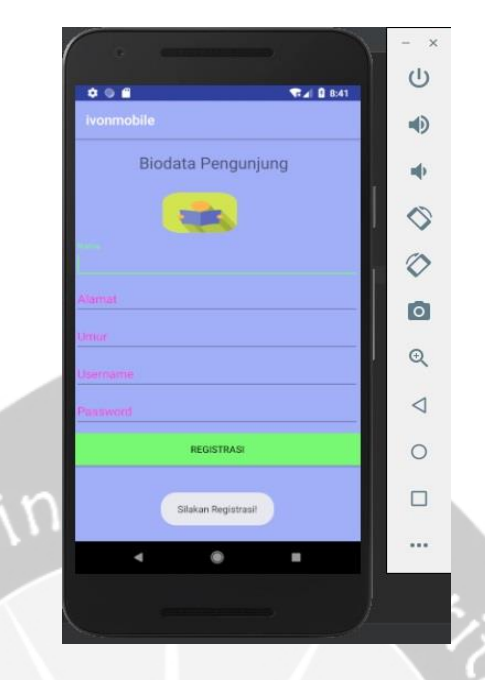

**Gambar 2.20** Halaman Registrasi Bagian Admin

Setelah ditampilkan halaman registrasi bagian admin, maka langkah selanjutnya admin masuk memasukkan biodatanya sesuai dengan ketentuan pada gambar 2.20. Pada gambar 2.21 sampai 2.25 menunjukkan ketika admin memasukkan biodatanya.

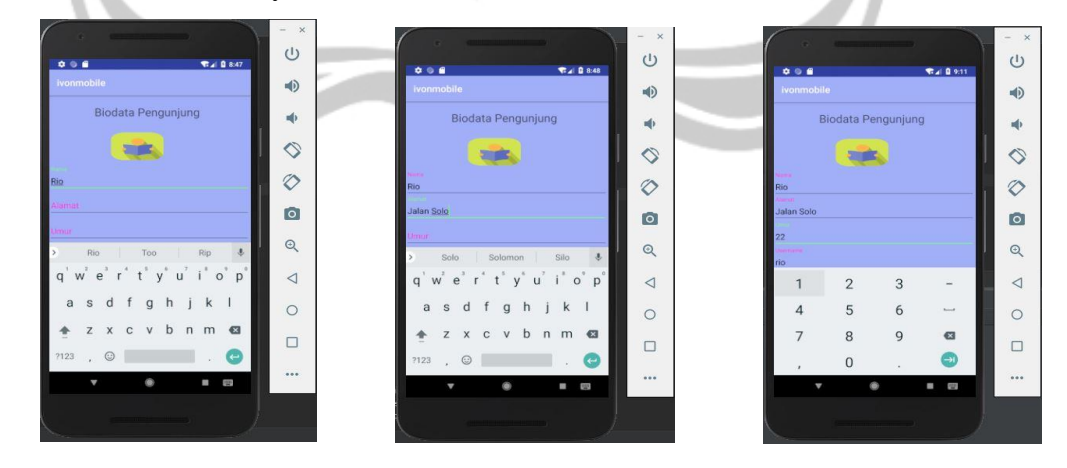

**Gambar 2.21** Pengisian Nama **Gambar 2.22** Pengisian Alamat **Gambar 2.23** Pengisian Umur

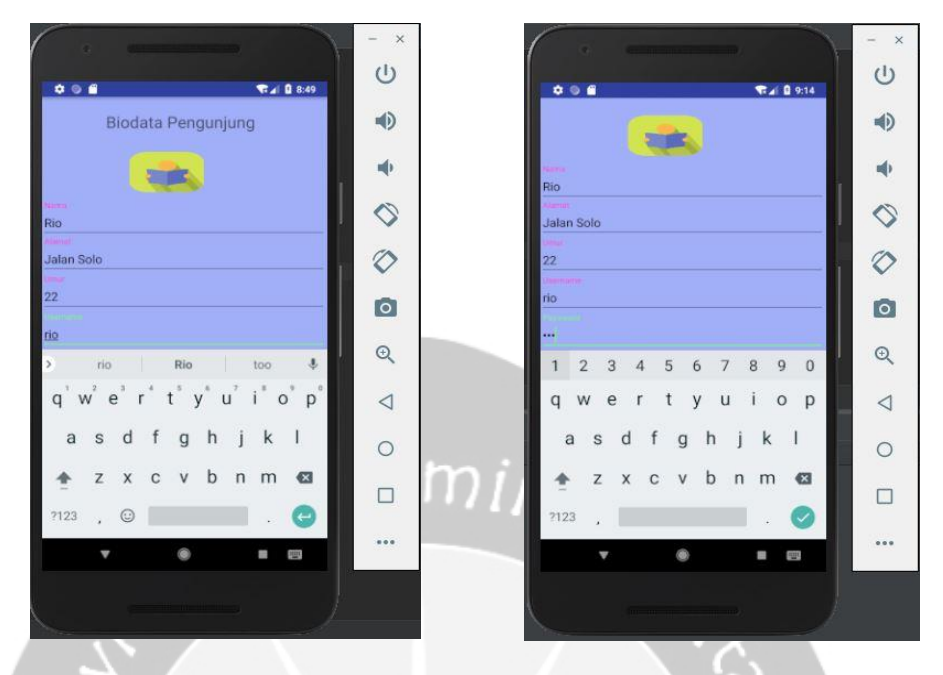

**Gambar 2.24** Pengisian *Username* **Gambar 2.25** Pengisian *Password*

Setelah semua biodata diisikan, maka tampilan seperti pada gambar 2.26.

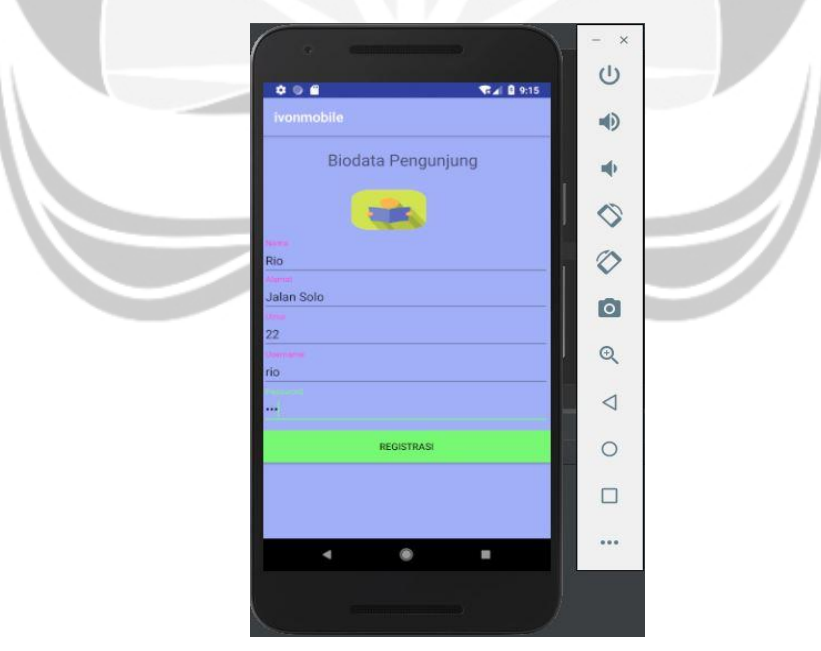

**Gambar 2.26** Halaman Registrasi Setelah Pengisian Biodata

Kemudian admin mengklik *button* "REGISTRASI" yang terdapat pada halaman registrasi maka aplikasi akan kembali ke halaman login sambil menampilkan *Toast* yang menunjukkan registrasi berhasil. Gambar 2.27

menunjukkan registrasi yang telah selesai dan kembali ke halaman login sambil menampilkan *Toast* "Registrasi Berhasil".

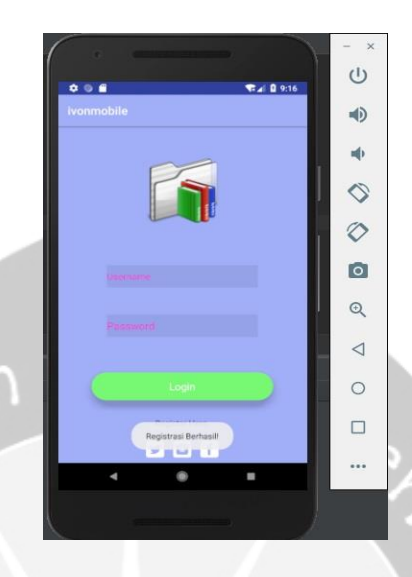

**Gambar 2.27** Halaman Login Setelah Melakukan Registrasi

Kemudian untuk mengecek apakah datanya telah masuk ke database atau tidak dapat dicek langsung ke databasenya. Gambar 2.28 dan gambar 2.29 akan menampilkan database sebelum melakukan registrasi dan setelah dilakukan registrasi.

| + Options<br>$\leftarrow$ $\rightarrow$ |  |                                                                | <b>Id</b> | Nama | Alamat               | Umur    | Username | Password |
|-----------------------------------------|--|----------------------------------------------------------------|-----------|------|----------------------|---------|----------|----------|
|                                         |  | <b>But He Copy @ Delete</b> 1                                  |           | Ivon | Jln.Nangka 5, Sleman | 19      | 123      | 123      |
|                                         |  | $\mathscr{O}$ Edit $\frac{1}{2}$ Copy $\bigcirc$ Delete 2 Asis |           |      | Jalan Nangka         |         | 22 Asis  | 234      |
|                                         |  | Edit 3: Copy O Delete 35 alfi                                  |           |      | jalan babarsari      | $22$ al |          | 123      |
|                                         |  | <b>But 3: Copy O Delete 36 Udin</b>                            |           |      | Jalan Babarsari      |         | udin     | udin     |

**Gambar 2.28** Database Sebelum Dilakukan Registrasi

|    | + Options                                               |  |                                                              |    |             |                      |         |          |          |
|----|---------------------------------------------------------|--|--------------------------------------------------------------|----|-------------|----------------------|---------|----------|----------|
|    | $\leftarrow$ T $\rightarrow$<br>$\overline{\mathbf{v}}$ |  |                                                              | 1d | <b>Nama</b> | Alamat               | Umur    | Username | Password |
|    |                                                         |  | Edit 3: Copy Delete 1 Ivon                                   |    |             | Jln.Nangka 5, Sleman | 19      | 123      | 123      |
| u  |                                                         |  | $\mathscr{P}$ Edit $\exists \cdot \text{Copy}$ Delete 2 Asis |    |             | Jalan Nangka         |         | 22 Asis  | 234      |
| B  |                                                         |  | Edit 3: Copy @ Delete 35                                     |    | alfi        | jalan babarsari      | $22$ al |          | 123      |
| O) |                                                         |  | <b>But We Copy @ Delete 36</b>                               |    | Udin        | Jalan Babarsari      | 21      | udin     | udin     |
|    |                                                         |  | Edit He Copy in Delete 37                                    |    | Rio         | Jalan Solo           |         | rio      | rio      |

**Gambar 2.29** Database Setelah Dilakukan Registrasi

Dari gamar 2.28 dan gambar 2.29 dapat dilihat perbedaannya, yaitu pada gambar 2.28 sebelum dilakukan registrasi datanya belum bertambah. Kemudian setelah dilakukan registrasi maka datanya bertambah pada gambar 2.29. Dapat dilihat bahwa sebelum dilakukan registrasi data dengan nama Rio belum terdapat dalam tabel employee\_data, namun setelah dilakukan registrasi maka data dengan nama Rio pun terdapat dalam tabel employee\_data.

Setelah melakukan registrasi dan memperoleh *username* dan *password* maka admin dapat login kembali dan masuk ke halaman home. Gambar 2.30 berikut merupakan tampilan halaman home.

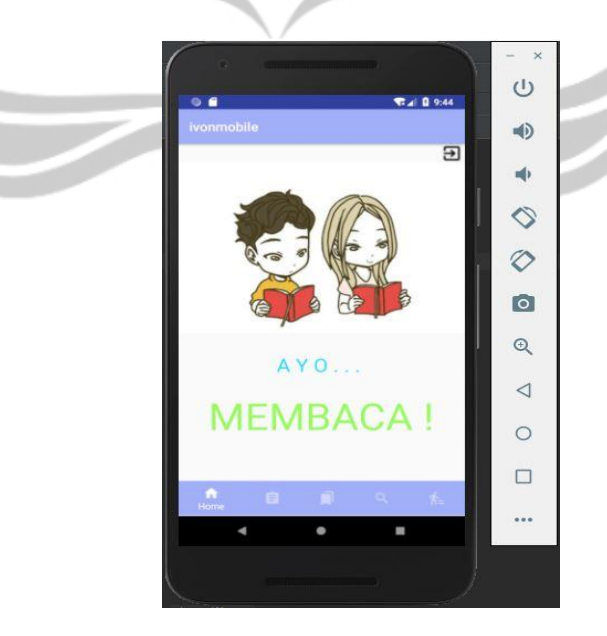

**Gambar 2.30** Tampilan Halaman Home Bagian Admin

Pada bagian home ini terdapat *button navigation* yang mengarah ke halaman kategori, halaman koleksi buku, halaman pencarian dan halaman transaksi. Selain itu juga pada halaman home in terdapat tombol *logout* yang mana digunakan untuk keluar dari halaman home. Jika tombol *logout* ini diklik maka akan keluar dari halaman home dan menampilkan halaman login. Untuk masuk lagi ke halaman home admin harus kembali memasukkan *username* dan *password.* 

Kemudian untuk masuk ke halaman kategori, maka admin dapat mengklik *button navigation* pada halaman home yang terletak dibawah. Dimana simbol tombol kategori ini terletak di samping kanan simbol tombol home. Pada saat admin mengklik simbol tersebut maka akan ditampilkan halaman kategori seperti pada Umin. gambar 2.31.

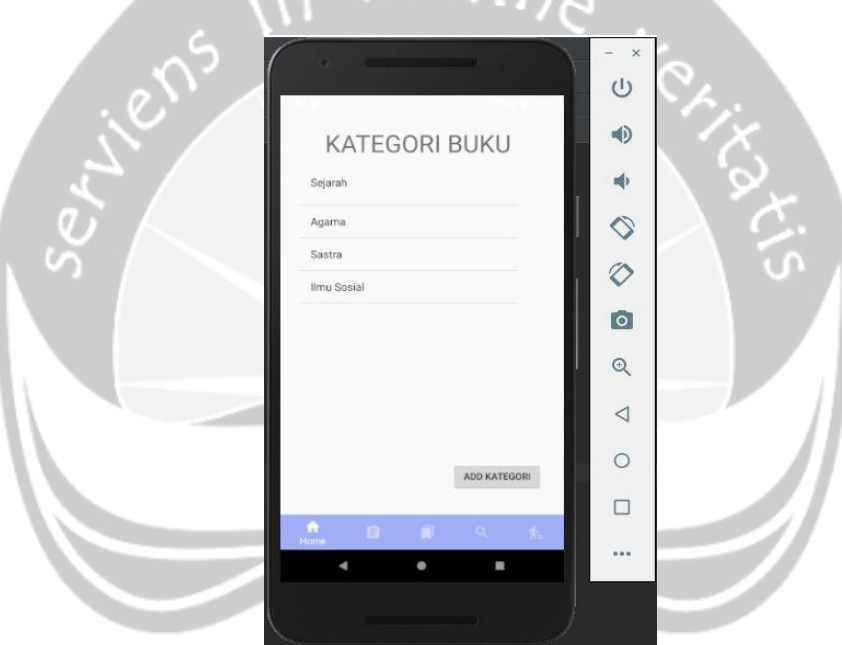

**Gambar 2.31** Tampilan Halaman Kategori Bagian Admin

Pada halaman ini akan ditampilkan semua kategori yang mana sesuai dengan yang terdapat dalam tabel tbl\_kategori. Sebagai pembandingnya dapat dilihat tabel tbl\_kategori pada gambar 2.32. Selain itu juga pada halaman kategori ini terdapat sebuah *button* "ADD KATEGORI" yang digunakan admin untuk menambah kategori. Proses menampilkan halaman tambah kategori dilakukan dengan cara admin mengklik *button* "ADD KATEGORI" maka akan muncul tampilan tambah kategori seperti pada gambar 2.33.

| + Options |  |                                                                   |    |                           |
|-----------|--|-------------------------------------------------------------------|----|---------------------------|
|           |  |                                                                   |    | Id_Kategori Nama_Kategori |
|           |  | Edit <b>3-</b> Copy <b>O</b> Delete                               |    | Sejarah                   |
|           |  | $\mathscr{D}$ Edit $\frac{1}{2}$ <b>i</b> Copy $\bigoplus$ Delete |    | Agama                     |
|           |  | Edit 1: Copy O Delete                                             | 13 | Sastra                    |
|           |  | <b>But Hi Copy</b> Delete                                         | 20 | Ilmu Sosial               |

**Gambar 2.32** Database Tabel tbl\_kategori

Gambar 2.32 merupakan database tabel tbl\_kategori, yang mana data kategori yang ditampilkan pada aplikasi harus sesuai dengan yang terdapat dalam database ini. Dengan dimunculkan gambar 2.32 maka terlihat bahwa data kategori yang ditampilkan pada aplikasi sama persis dengan yang ada pada database table tbl\_kategori.

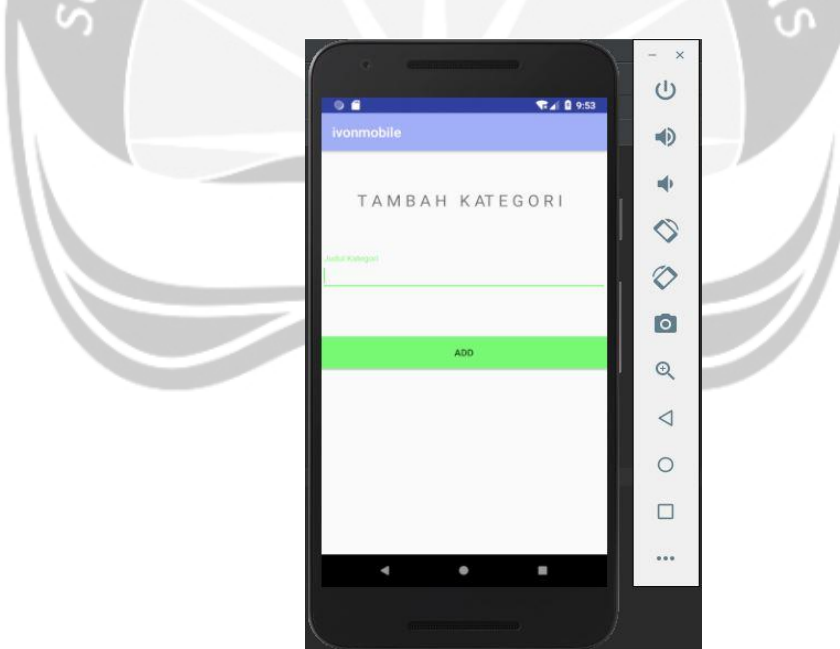

**Gambar 2.33** Tampilan Halaman Tambah Kategori

Kemudian untuk menambah kategori admin mengetikkan nama kategorinya pada kolom yang telah disediakan pada halaman tambah kategori. Dalam memasukkan nama kategori yang baru dapat dilakukan dengan cara seperti pada gambar 2.34. Kemudian setelah dimasukkan nama kategorinya maka admin dapat

mengklik *button* "ADD" yang terdapat pada halaman tambah kategori untuk menambah kategorinya seperti pada gambar 2.35.

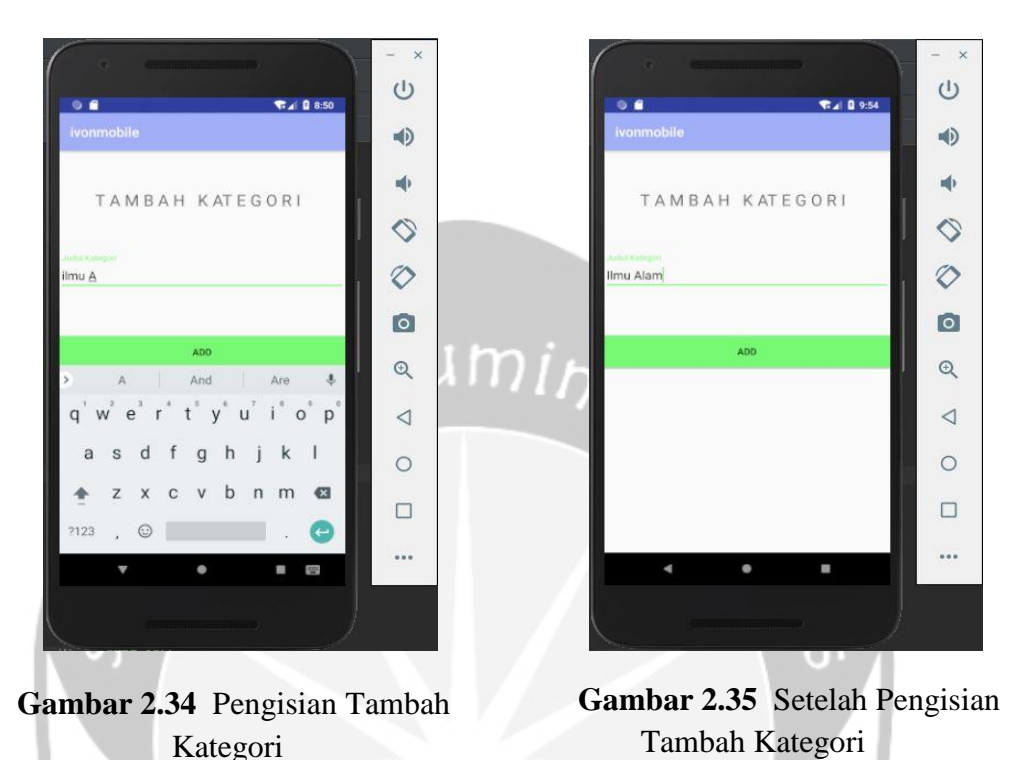

Gambar 2.34 merupakan gambar yang memperlihatkan pengisian penambahan nama kategori dimana kategori yang ditambahkan adalah Ilmu Alam. Kemudian gambar 2.35 menunjukkan tampilan setelah proses mengetikan nama kategorinya. Agar kategori yang telah ditambahkan dapat dilihat pada halaman kategori, maka setelah memasukkan nama kategori yang baru admin mengklik *button* "ADD", maka akan kembali ke halaman kategori dan menampilkan apa yang telah ditambahkan admin. Untuk lebih jelas dapat dilihat pada gambar 2.36.

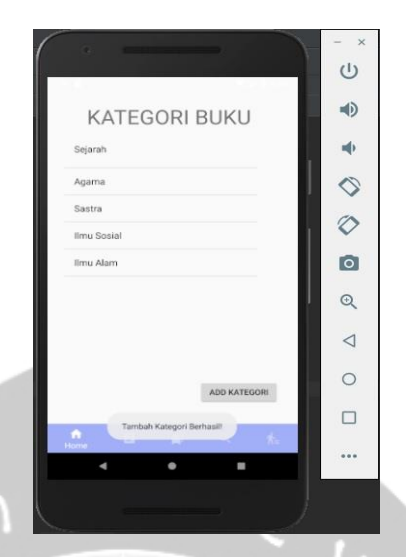

**Gambar 2.36** Tampilan Halaman Kategori Setelah Proses Penambahan Kategori

Dimana pada gambar 2.36 merupakan tampilan dimana proses penambahan kategori telah berhasil dilakukan. Hal ini dapat dilihat dari nama kategori yang telah ditambahkan admin pada halaman tambah kategori berhasil ditampilkan pada halaman kategori. Selain itu juga adanya *Toast* yang menunjukkan bahwa kategori berhasil ditambahkan. Untuk lebih pastinya kita juga dapat mengecek pada database tabel tbl\_kategorinya. Gambar 2.37 menunjukkan tabel tbl\_kategori setelah dilakukan proses penambahan kategori.

| $\leftarrow$ T $\rightarrow$ |  |                                                                  | Id Kategori    | Nama_Kategori |
|------------------------------|--|------------------------------------------------------------------|----------------|---------------|
|                              |  | Edit 3- Copy @ Delete                                            |                | Sejarah       |
|                              |  | Edit 3- Copy O Delete                                            | $\mathfrak{D}$ | Agama         |
|                              |  | Edit 3: Copy @ Delete                                            | 13             | Sastra        |
| $\Box$                       |  | $\mathscr{P}$ Edit $\exists \cdot \text{Copy}$ $\bigcirc$ Delete | 20             | Ilmu Sosial   |
|                              |  | Edit 3: Copy @ Delete                                            | 23             | Ilmu Alam     |

Gambar 2.37 Database Tabel tbl kategori Setelah Penambahan Kategori

Dari gambar 2.37 dapat dilihat bahwa nama kategori yang ditambahkan pada halaman tambah kategori juga berhasil masuk ke database tabel tbl\_kategori. Dan yang ditampilkan pada halaman kategori sama seperti pada database tabel tbl\_kategori yang terbaru. Dapat dilihat juga perbedaan database tabel tbl\_kategori sebelum dilakukan penambahan kategori dan setelah dilakukan penambahan kategori pada gambar 2.32 dan gambar 2.37.

Kemudian untuk masuk ke halaman koleksi buku, maka admin dapat mengklik *button navigation* pada halaman kategori yang terletak dibawah. Dimana simbol tombol koleksi buku ini terletak di samping kanan simbol tombol kategori. Pada saat admin mengklik simbol tersebut maka akan ditampilkan halaman koleksi buku seperti pada gambar 2.38.

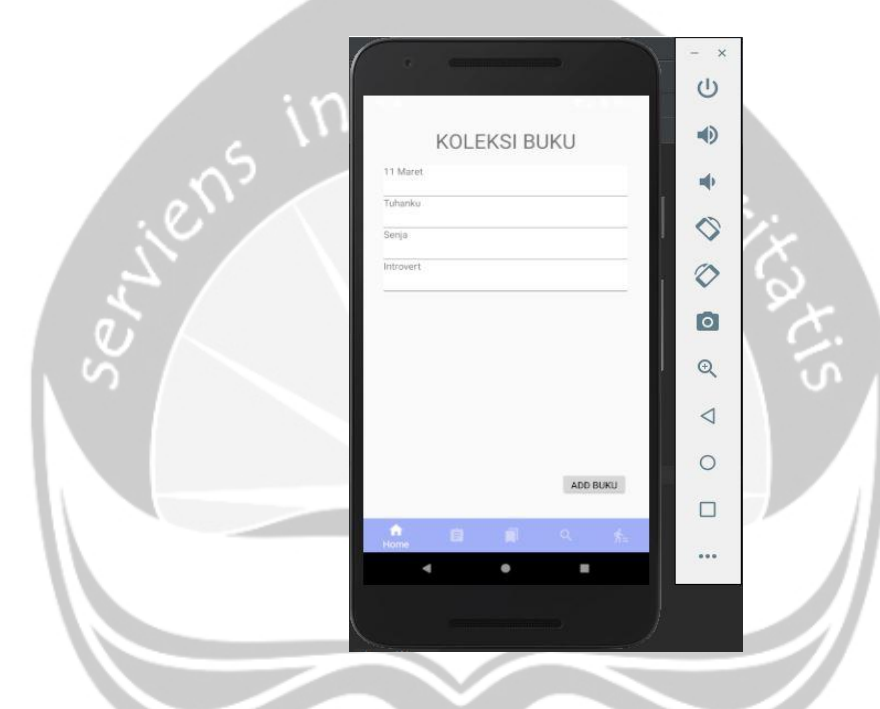

**Gambar 2.38** Tampilan Halaman Koleksi Buku Bagian Admin

Pada halaman koleksi buku ini admin dapat melihat detail buku dari koleksi buku yang ada. Dimana pada detail buku ini yang ditampilkan adalah judul buku, penulis, penerbit, tahun terbit, stok dan id\_kategori. Atribut-atribut tersebut sesuai dengan atribut-atribut yang terdapat pada tabel tbl\_buku. Cara untuk melihat detail buku tersebut adalah admin menglik pada judul-judul buku yang telah tersedia. Pada saat admin mengklik judul buku tersebut maka akan ditampilkan detail buku berdasarkan yang diklik admin. Pada gambar 2.39 sampai gambar 2.42 akan ditampilkan detail buku dari judul-judul buku yang ada diatas.

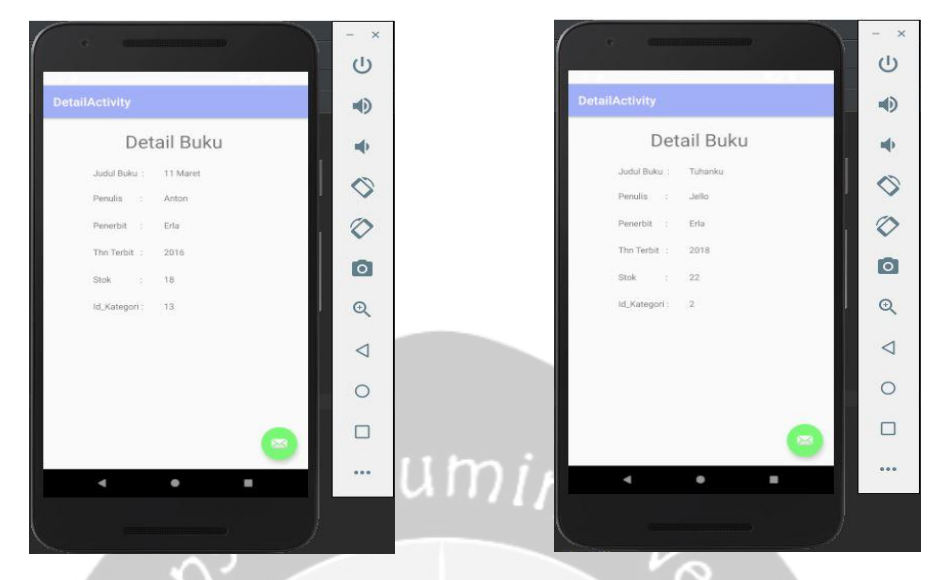

**Gambar 2.39** Detail Buku 11 Maret **Gambar 2.40** Detail Buku Tuhanku

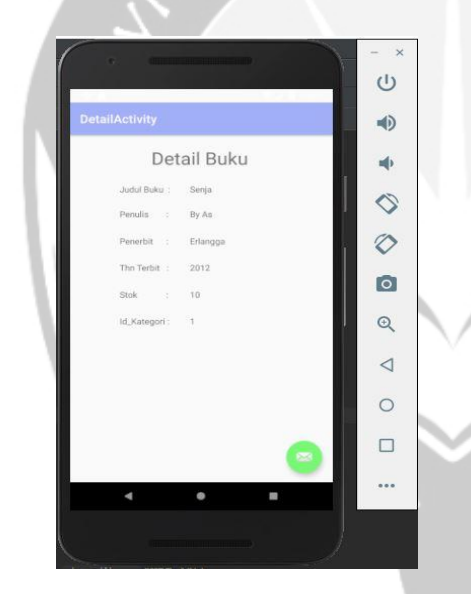

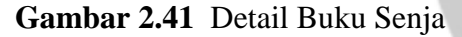

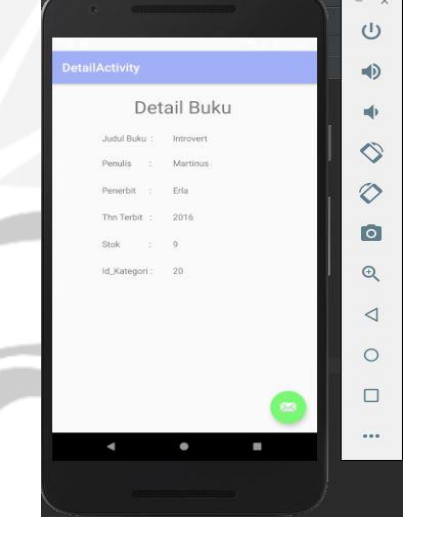

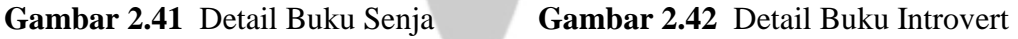

Pada halaman koleksi buku ini ditampilkan semua koleksi buku yang mana sesuai dengan yang terdapat dalam tabel tbl\_buku. Sebagai pembandingnya dapat dilihat tabel tbl\_kategori pada gambar 2.43. Selain itu juga pada halaman koleksi buku ini terdapat sebuah *button* "ADD BUKU" yang digunakan admin untuk menambah koleksi buku. Proses menampilkan halaman tambah koleksi buku dilakukan dengan cara admin mengklik *button* "ADD BUKU" maka akan muncul tampilan tambah kategori seperti pada gambar 2.44.

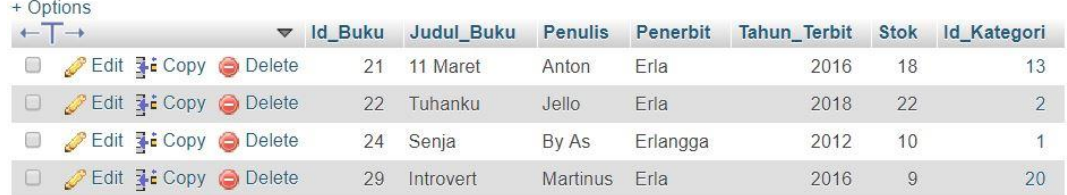

## **Gambar 2.43** Database Tabel tbl\_buku

Gambar 2.43 merupakan database tabel tbl\_buku, yang mana data koleksi buku yang ditampilkan pada aplikasi harus sesuai dengan yang terdapat dalam database ini. Dengan dimunculkan gambar 2.43 maka terlihat bahwa data koleksi buku yang ditampilkan pada aplikasi sama persis dengan yang ada pada database tabel tbl buku.

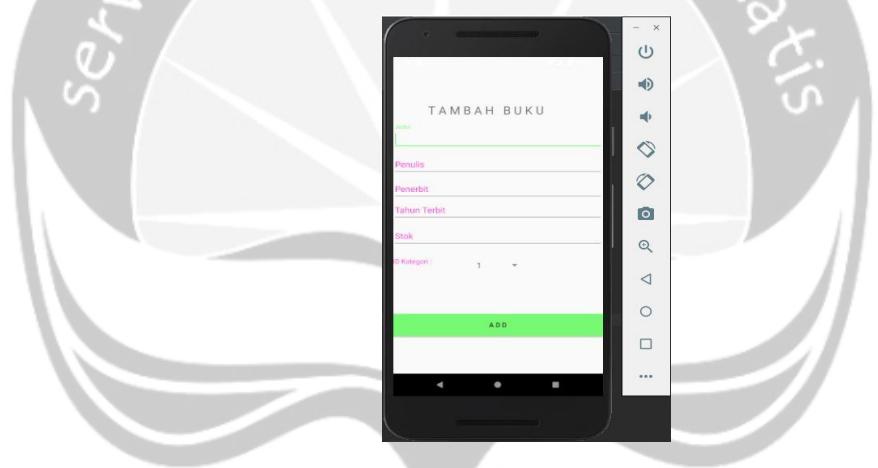

**Gambar 2.44** Tampilan Halaman Tambah Buku

Kemudian untuk menambah koleksi buku admin mengetikkan atributatributnya pada kolom yang telah disediakan pada halaman tambah koleksi buku. Dalam memasukkan atribut-atributnya yang baru dapat dilakukan dengan cara seperti pada gambar 2.45 sampai gambar 2.48. Pada gambar 2.48, atribut yang ditambahkan disebut *spinner.* Dimana *spinner* ini menampilkan id\_kategori berdasarkan id\_kategori yang terdapat pada tabel tbl\_kategori. Kemudian setelah dimasukkan semua atributnya maka admin dapat mengklik *button* "ADD" yang terdapat pada halaman tambah koleksi buku untuk menambah koleksi buku seperti pada gambar 2.49.

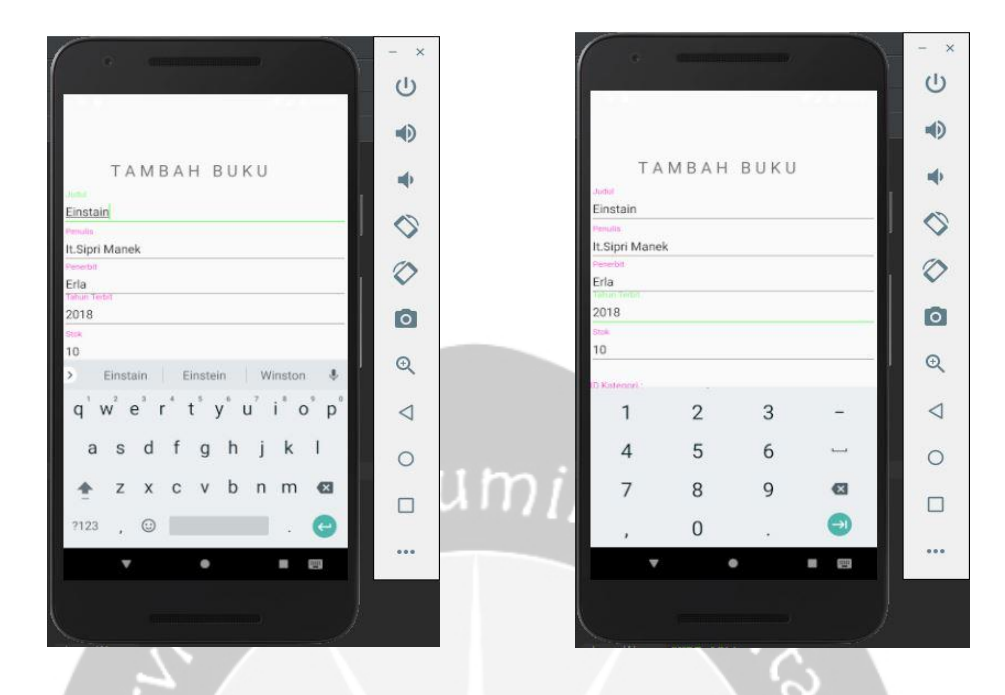

**Gambar 2.45** Pengisian Judul Buku **Gambar 2.46** Pengisian Tahun Terbit

Untuk gambar 2.45 merupakan pengisian judul buku sampai pada pengisian penerbit. Untuk ketiga atribut ini tipe datanya sama yaitu *varchar.* Yang mana data yang diinputkan kedalam atribut-atribut ini dapat berupa text dan angka. Sementara gambar 2.46 dan gambar 2.47 dibawah memiliki tipe data *integer* sehingga data yang diinputkan hanyalah data yang angka saja. Pada tambah koleksi buku ini datadata yang ditambahkan seperti yang terlihat pada gambar 2.45 sampai gambar 2.48

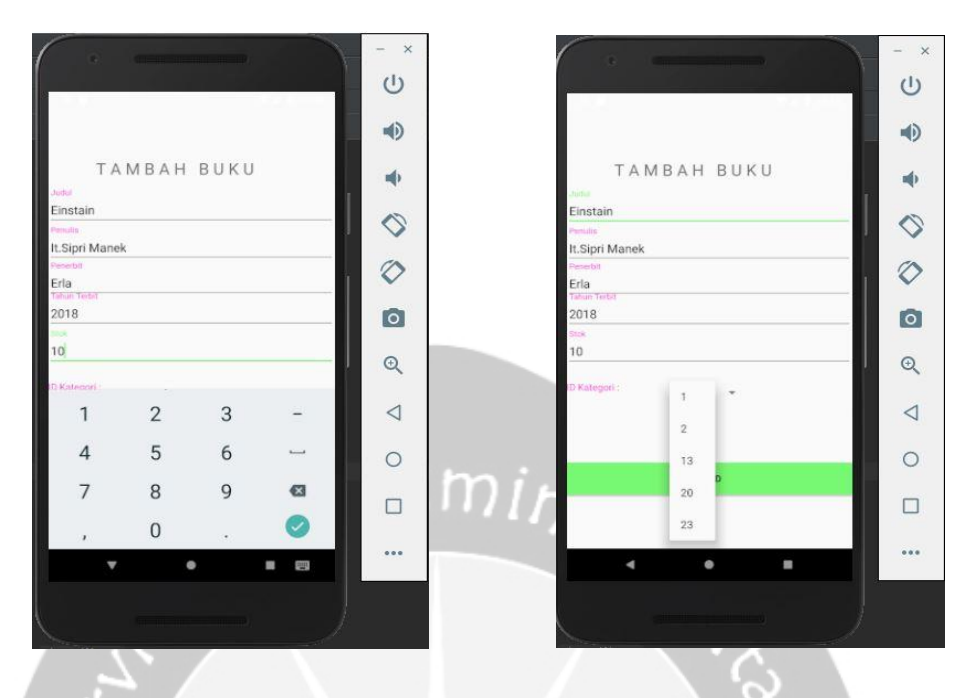

**Gambar 2.47** Pengisian Stok **Gambar 2.48** Pengisian *Spinner*

Kemudian untuk gambar 2.48 pengisian *spinner* ini, untuk pengisian *spinner* admin memilih id\_kategori sesuai dengan nama kategori yang diinginkan. Sebagai contohnya disini admin memilih id\_kategori 23 yang berarti nama kategorinya Ilmu Alam. Hal ini berarti koleksi buku Einstain masuk dalam id\_kategori 23 dengan nama kategorinya Ilmu Alam. Setelah semua atributnya diisikan maka akan tampak seperti gambar 2.49 dibawah.

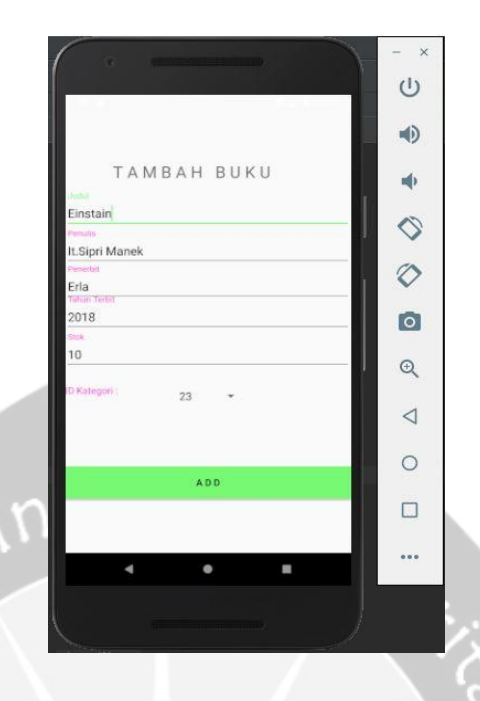

**Gambar 2.49** Setelah Pengisian Tambah Koleksi Buku

Agar koleksi buku yang telah ditambahkan dapat dilihat pada halaman koleksi buku, maka setelah memasukkan semua atribut yang baru admin mengklik *button* "ADD", maka akan kembali ke halaman koleksi buku dan menampilkan apa yang telah ditambahkan admin. Untuk lebih jelas dapat dilihat pada gambar 2.50.

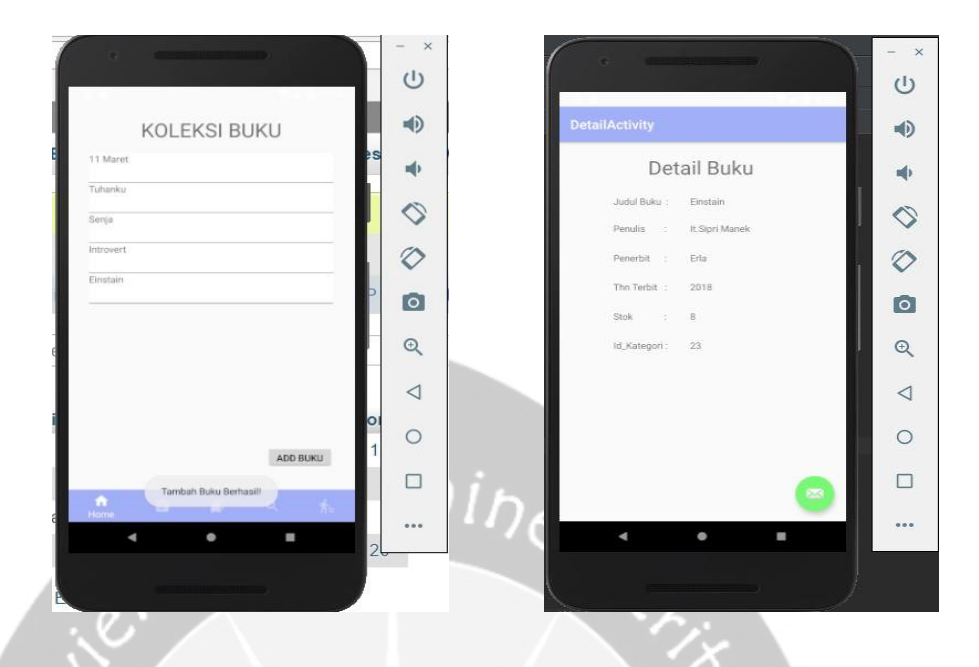

**Gambar 2.50** Tampilan Halaman Koleksi Buku Setelah Proses Penambahan Koleksi **Gambar 2.51** Detail Buku yang Baru Ditambahkan

Dimana pada gambar 2.50 merupakan tampilan dimana proses penambahan koleksi buku telah berhasil dilakukan. Hal ini dapat dilihat dari judul buku yang telah ditambahkan admin pada halaman tambah koleksi buku berhasil ditampilkan pada halaman koleksi buku. Selain itu juga adanya *Toast* yang menunjukkan bahwa judul buku berhasil ditambahkan. Kemudian gambar 2.50 juga menunjukkan judul buku berhasil ditambahkan. Gambar 2.51 menunjukkan detail buku Einstain, buku yang baru saja ditambahkan. Untuk lebih pastinya kita juga dapat mengecek pada database tabel tbl\_bukunya. Gambar 2.52 menunjukkan tabel tbl\_buku setelah dilakukan proses penambahan koleksi buku.

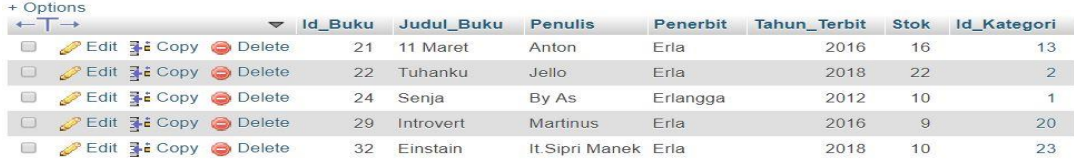

**Gambar 2.52** Database Tabel tbl\_buku Setelah Penambahan Koleksi Buku

Dari gambar 2.52 dapat dilihat bahwa koleksi buku yang ditambahkan pada halaman koleksi buku juga berhasil masuk ke database tabel tbl\_buku. Dan yang ditampilkan pada halaman koleksi buku dan detail buku sama seperti pada database tabel tbl\_buku yang terbaru. Dapat dilihat juga perbedaan database tabel tbl\_buku sebelum dilakukan penambahan kategori dan setelah dilakukan penambahan kategori pada gambar 2.43 dan gambar 2.52.

Kemudian untuk masuk ke halaman pencarian buku, maka admin dapat mengklik *button navigation* pada halaman koleksi buku yang terletak dibawah. Dimana simbol tombol pencarian buku ini terletak di samping kanan simbol tombol koleksi buku. Pada saat admin mengklik simbol tersebut maka akan ditampilkan halaman pencarian buku seperti pada gambar 2.53.

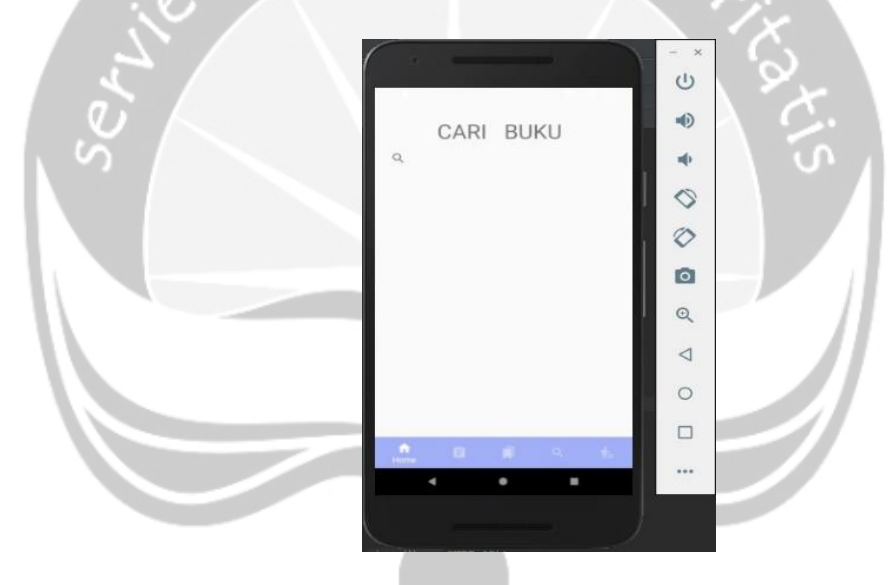

**Gambar 2.53** Tampilan Halaman Pencarian Buku Bagian Admin

Pada halaman pencarian buku ini admin dapat melakukan pencarian buku berdasarkan judul buku yang ada. Hal ini tentu mempermudah admin untuk mencari buku yang diinginkan. Cara kerja dari halaman pencarian ini adalah admin mengetik judul buku yang dicari pada tombol pencarian diatas, maka secara otomatis halaman ini akan menampilkan judul buku yang dicari admin. Apabila admin mengetik huruf "e" maka akan ditampilkan semua judul buku yang mengandung huruf "e" tersebut.

Bila admin mengetik huruf "et" maka akan ditampilkan semua judul buku yang mengandung huruf "et". Gambar 2.54 dan gambar 2.55 berikut menunjukan halaman pencarian seperti yang dijelaskan diatas.

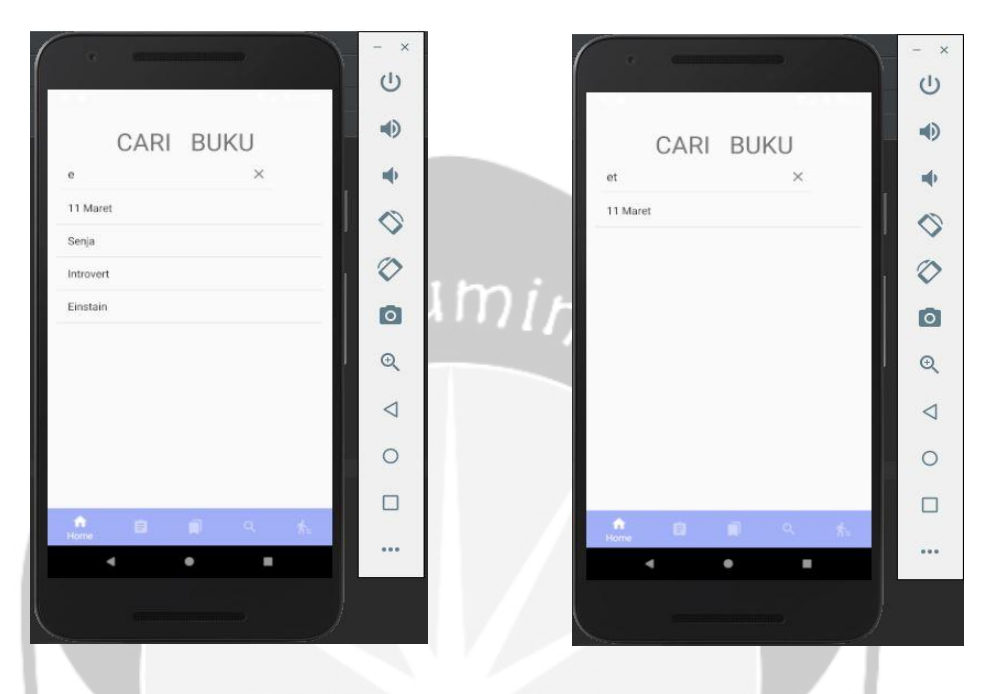

**Gambar 2.54** Tampilan Halaman Pencarian Buku yang Mengandung Huruf "e"

**Gambar 2.55** Tampilan Halaman Pencarian Buku yang Mengandung Huruf "et"

Kemudian untuk kasus judul buku yang dicari tidak terdapat pada database atau huruf yang dimasukkan tidak terdapat pada judul buku yang ada pada database maka akan ditampilkan seperti gambar 2.56.

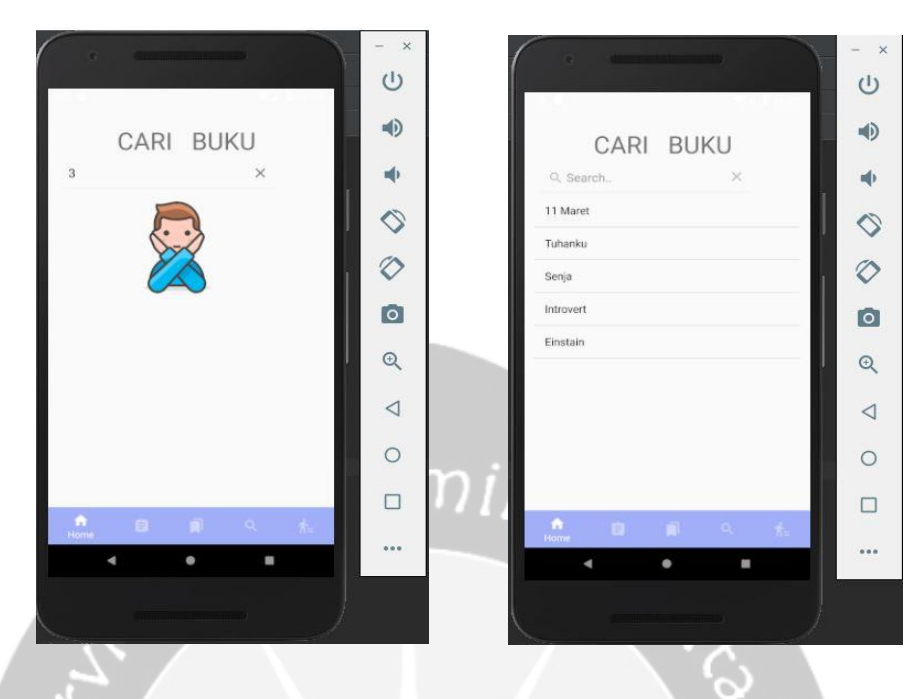

**Gambar 2.56** Tampilan Halaman Pencarian Buku yang tidak Ditemukan

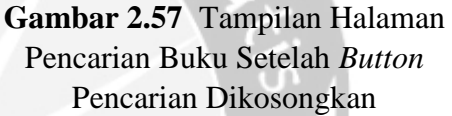

Kemudian jika admin mengosongkan *button* pencarian maka halaman pencarian akan menampilkan semua judul buku yang ada pada database tabel tbl\_buku. Untuk hal ini dapat dilihat pada gambar 2.57.

Kemudian untuk masuk ke halaman transaksi, maka admin dapat mengklik *button navigation* pada halaman pencarian buku yang terletak dibawah. Dimana simbol tombol transaksi ini terletak di samping kanan simbol tombol pencarian buku. Pada saat admin mengklik simbol tersebut maka akan ditampilkan halaman transaksi seperti pada gambar 2.58.

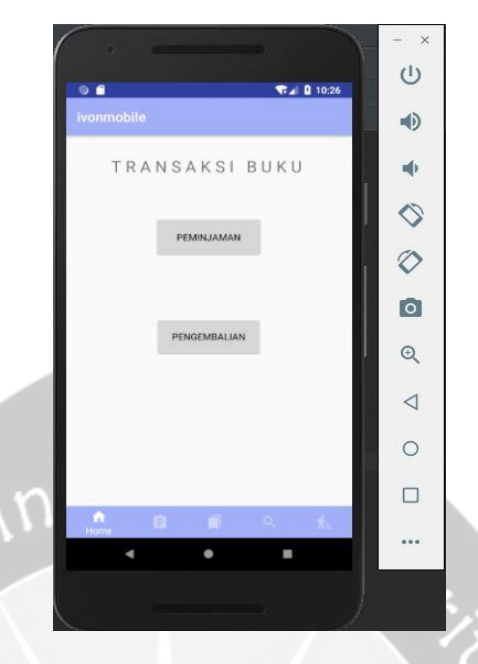

**Gambar 2.58** Tampilan Halaman Transaksi Bagian Admin

Pada halaman transaksi bagian admin ini terdapat 2 *button* yaitu *button* peminjaman dan *button* pengembalian. *Button* peminjaman merupakan tempat untuk melakukan transaksi peminjaman buku sedangkan *button* pengembalian merupakan tempat untuk melakukan transaksi pengembalian buku. Pertama saya akan menjelaskan proses transaksi peminjaman buku. Untuk melihat tampilan halaman peminjaman buku dapat dilakukan dengan cara mengklik *button* peminjaman pada gambar 2.58, maka akan ditampilkan halaman transaksi peminjaman buku seperti gambar 2.59.

Pada gambar 2.59 terdapat beberapa atribut yang harus diisikan oleh admin dalam proses peminjaman buku ini. Yang pertama admin harus memasukkan id\_buku yang hendak dipinjam, kemudian memasukkan id\_peminjam dan memasukkan stok yang hendak dipinjam. Sementara untuk tanggal peminjaman otomatis diisikan oleh aplikasi, dimana tanggal peminjaman yang dimasukkan adalah tanggal pelanggan melakukan transaksi peminjaman buku tersebut.

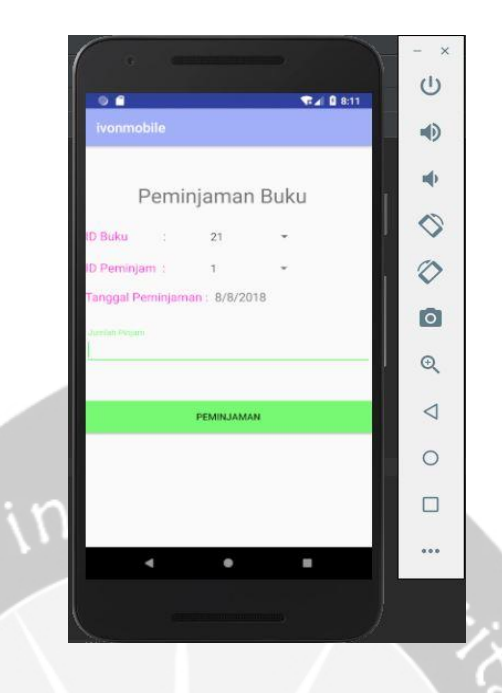

**Gambar 2.59** Tampilan Halaman Transaksi Peminjaman Buku

Pengisian atribut peminjaman id\_buku dan id\_peminjam berbentuk *spinner* dimana admin hanya memilik id\_buku dan id\_peminjamnya. Untuk id\_buku dan id\_peminjam masing-masing ditampilkan dari tabel tbl\_buku dan tabel employe\_data. Gambar 2.60 dan 2.61 merupakan tampilan *spinner* dari id\_buku dan id\_peminjam.

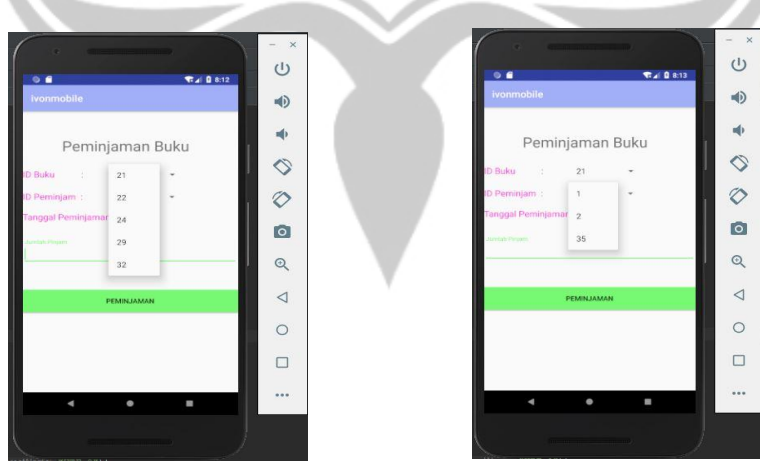

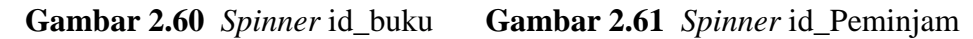

Untuk id\_buku dan id\_peminjam ini, masing-masing *spinner*-nya sama seperti id\_buku pada tabel tbl\_buku dan id pada tabel employe\_data. Apabila admin

menambah koleksi buku maka id\_buku dalam *spinner*-nya juga akan bertambah. Begitu juga jika ada data baru yang masuk dalam tabel employe\_data maka id\_peminjam dalam *spinner*-nya juga bertambah. Kemudian admin memasukkan jumlah pinjam yang diinginkan pelanggan, yang dapat dilihat pada gambar 2.62.

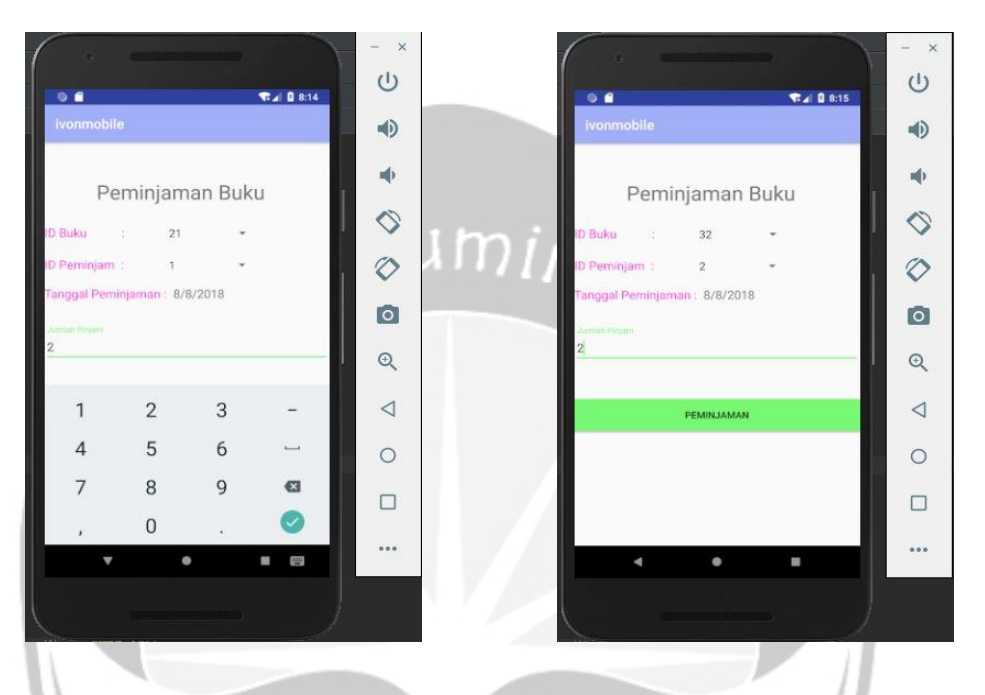

**Gambar 2.62** Pengisian Stok Peminjaman

**Gambar 2.63** Tampilan Halaman Peminjaman Buku Setelah Dilakukan Proses Pengisian Atributnya

Dari gambar 2.63 dapat dilihat bahwa admin melakukan proses transaksi peminjaman dimana id\_bukunya adalah 32, id\_peminjam adalah 2, tanggalnya adalah tanggal saat melakukan transaksi peminjaman dan memasukkan jumlah buku yang dipinjam sebanyak 2. Untuk id\_buku 32 berarti judul bukunya adalah Einstain dan id\_peminjam 2 berarti nama peminjamnya adalah Asis. Untuk memperjelas judul buku dan nama peminjam dapat dicek pada gambar 2.52 dan gambar 2.11. Jika semua atributnya telah benar maka proses transaksi peminjaman dapat dilakukan dengan mengklik *button* "PEMINJAMAN" maka akan keluar dari halaman peminjaman buku dan menampilkan halaman transaksi buku. Disertai dengan *Toast* yang menunjukkan proses transaksi peminjaman buku telah berhasil

dilakukan. Gambar 2.64 menunjukkan halaman transaksi buku disertai *Toast* yang menandakan proses transaksi peminjaman buku berhasil dilakukan.

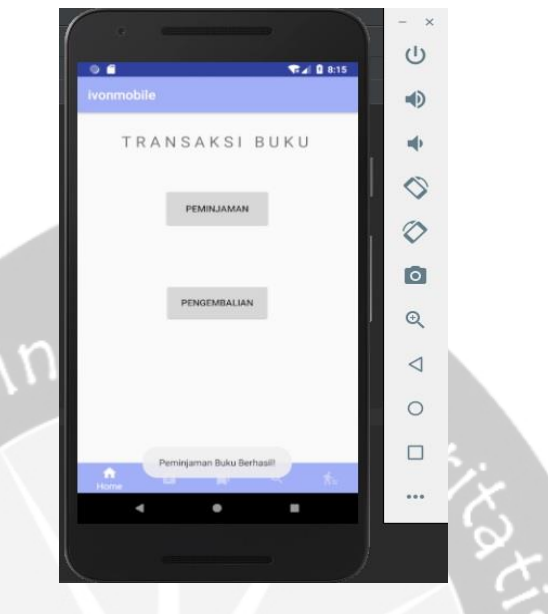

**Gambar 2.64** Tampilan Halaman Transaksi Buku Setelah Proses Peminjaman Buku

Kemudian pengecekkan juga dilakukan pada databese tabel tbl\_peminjaman. Proses pengecekkan ini dilakukan untuk mengecek apakah datanya telah masuk ke tabel tbl\_peminjaman atau belum. Untuk pengecekkan ini dapat dilihat pada gambar 2.65 dan gambar 2.66.

| $\rightarrow$ | $\blacktriangledown$                                                 | <b>Id</b> Peminjaman | <b>Stok Pinjam</b> | <b>Id Buku</b> | Id            | TglPinjam  |
|---------------|----------------------------------------------------------------------|----------------------|--------------------|----------------|---------------|------------|
|               | Edit 3- Copy O Delete                                                | 13                   |                    | 21             |               | 2018-07-26 |
|               | $\mathscr{D}$ Edit $\exists \cdot \mathbf{i}$ Copy $\bigcirc$ Delete | 14                   | 5                  | 21             | $\mathcal{P}$ | 2018-07-26 |
|               | Edit 3: Copy Delete                                                  | 18                   | 1                  | 29             | 35            | 2018-08-02 |
|               | $\mathscr{P}$ Edit $\exists \cdot \text{Copy}$ $\bigcirc$ Delete     | 19                   | 1.                 | 29             | $\mathcal{P}$ | 2018-08-02 |
|               | <b>Edit 3- Copy @ Delete</b>                                         | 20                   |                    | 21             | 1             | 2018-08-02 |

**Gambar 2.65** Database Tabel tbl\_peminjaman Sebelum Transaksi Peminjaman

| + Options                  |                                     |                      |                      |                    |                |                |            |
|----------------------------|-------------------------------------|----------------------|----------------------|--------------------|----------------|----------------|------------|
| $\leftarrow$ $\rightarrow$ |                                     | $\blacktriangledown$ | <b>Id Peminjaman</b> | <b>Stok Pinjam</b> | <b>Id Buku</b> | Id             | TglPinjam  |
|                            | Edit 3- Copy @ Delete               |                      | 13                   |                    | 21             | $\rightarrow$  | 2018-07-26 |
|                            | Edit 3-6 Copy @ Delete              |                      | 14                   | 5                  | 21             | $\mathcal{D}$  | 2018-07-26 |
|                            | <b>Edit 3- Copy @ Delete</b>        |                      | 18                   |                    | 29             | 35             | 2018-08-02 |
|                            | Edit 3- Copy O Delete               |                      | 19                   |                    | 29             | $\mathcal{P}$  | 2018-08-02 |
|                            | Edit <b>3-</b> Copy <b>@</b> Delete |                      | 20                   |                    | 21             | $\mathbf{1}$   | 2018-08-02 |
|                            | <b>Edit 3- Copy @ Delete</b>        |                      | 23                   | $\mathcal{P}$      | 32             | $\overline{2}$ | 2018-08-08 |

**Gambar 2.66** Database Tabel tbl\_peminjaman Setelah Transaksi Peminjaman

Dari gambar 2.65 dan gambar 2.66 terlihat perbedaan. Dimana gambar 2.65 menunjukkan proses sebelum melakukan transaksi peminjaman dan data dalam tabel tbl\_peminjaman belum bertambah. Pada gambar 2.66 menunjukkan proses setelah melakukan transaksi peminjaman dan data dalam tabel tbl\_peminjaman telah bertambah sesuai dengan yang diinputkan admin. Dapat dilihat pada tabel tbl\_peminjaman terdapat data dengan id\_buku 32, id yang menunjukan id\_peminjam 2 dan stok\_pinjam yang menunjukan jumlah buku yang dipinjam sebanyak 2. Hal ini berarti data yang diinputkan admin berhasil masuk ke dalam database table tbl\_peminjaman.

Kemudian untuk mengetahui transaksi peminjaman buku berhasil dilakukan atau belum dapat juga diketahui dari tabel tbl\_buku. Dimana dilihat pada stok di tabel tbl\_buku. Apakah stok pada tabel tbl\_buku dengan id\_Buku 32 berkurang atau tidak. Gambar 2.67 menunjukkan database tabel tbl\_buku setelah proses transaksi peminjaman buku dilakukan.

| + Options           |  |                              |                |                   |                     |          |                     |               |             |
|---------------------|--|------------------------------|----------------|-------------------|---------------------|----------|---------------------|---------------|-------------|
| $\leftarrow$ $\Box$ |  | $\overline{\phantom{a}}$     | <b>Id Buku</b> | <b>Judul Buku</b> | <b>Penulis</b>      | Penerbit | <b>Tahun Terbit</b> | <b>Stok</b>   | Id Kategori |
|                     |  | Edit <b>3-</b> Copy C Delete | 21             | 11 Maret          | Anton               | Erla     | 2016                | 16            | 13          |
|                     |  | Edit 3- Copy O Delete        | 22             | Tuhanku           | Jello               | Erla     | 2018                | 22            |             |
|                     |  | Edit <b>Example 2</b> Delete | 24             | Senia             | By As               | Erlangga | 2012                | 10            |             |
|                     |  | <b>But 3- Copy Delete</b>    | 29             | Introvert         | <b>Martinus</b>     | Eria     | 2016                | $\mathcal{Q}$ | 20          |
|                     |  | Edit 3-i Copy C Delete       | 32             | Einstain          | It Sipri Manek Erla |          | 2018                | 8             | 23          |

**Gambar 2.67** Database Tabel tbl\_buku Setelah Transaksi Peminjaman

Dari gambar 2.67 dapat dilihat bahwa stok pada tabel tbl\_buku dengan id\_buku 32 berkurang. Stok semula pada tabel tbl\_buku dengan id\_buku 32 adalah 10. Setelah dilakukan transaksi peminjaman dimana stok pinjam sebanyak 2 maka stok pada tabel tbl\_buku dengan id\_buku 32 berkurang menjadi 8. Sebagai perbandingannya dapat dilihat pada gambar 2.52. Dalam transaksi peminjaman terkait dengan pengurangan stok ini saya menggunakan *triggers. Code* tigernya dapat dilihat pada gambar 2.68.

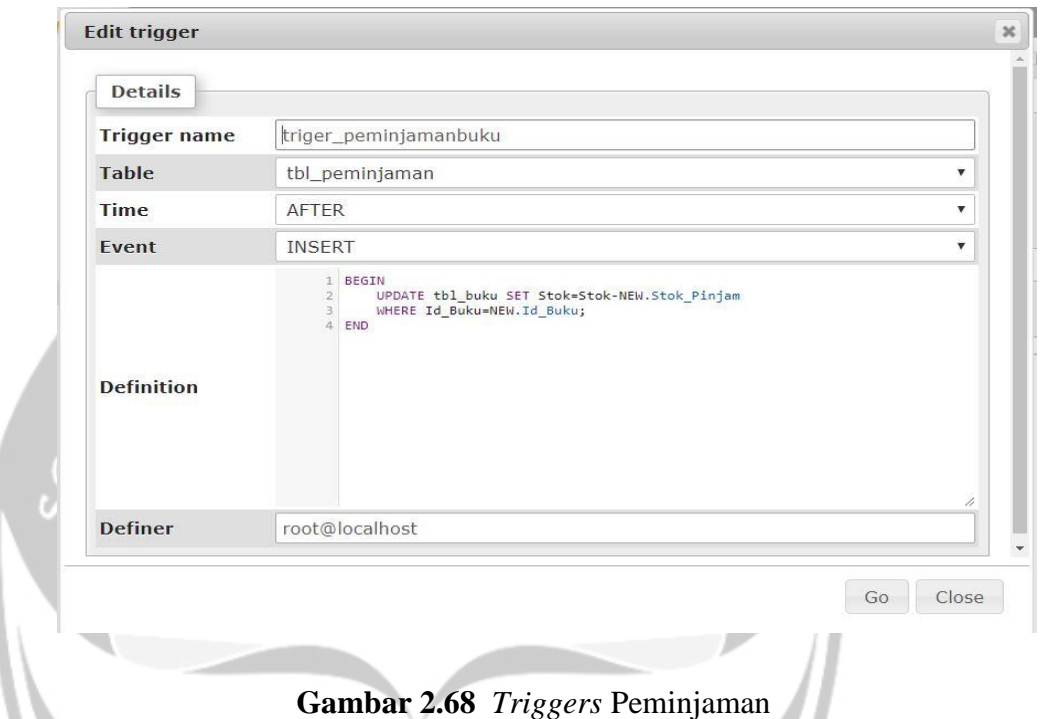

Dari gambar 2.68 dapat dilihat bahwa proses pengurangan akan dilakukan ketika proses *insert* kedalam tabel tbl\_peminjaman. Dimana tabel tbl\_buku akan diupdate stoknya. Yang mana stok yang ada akan dikurangi dengan stok yang baru diinputkan kedalam tabel tbl\_peminjaman dimana id\_bukunya sesuai dengan inputan admin.

Kemudian saya akan menjelaskan proses transaksi pengembalian buku. Untuk melihat tampilan halaman pengembalian buku dapat dilakukan dengan cara mengklik *button* pengembalian pada gambar 2.58, maka akan ditampilkan halaman transaksi pengembalian buku seperti gambar 2.69.

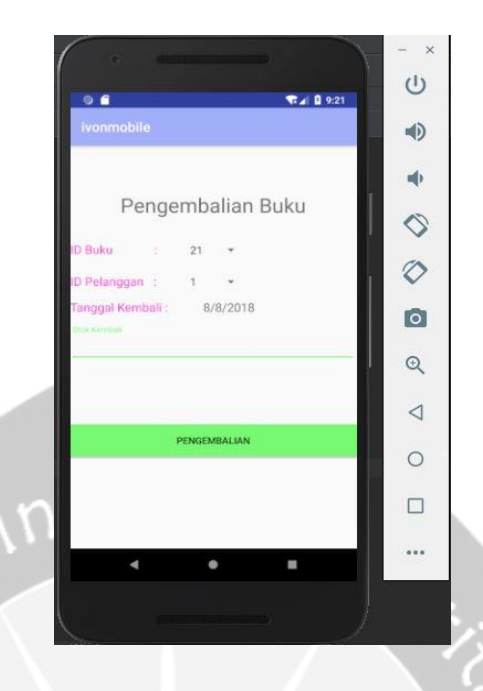

**Gambar 2.69** Tampilan Halaman Transaksi Pengembalian Buku

Pada gambar 2.69 terdapat beberapa atribut yang harus diisikan oleh admin dalam proses pengembalian buku ini. Yang pertama admin harus memasukkan id\_buku yang hendak dikembalikan, kemudian memasukkan id\_pelanggan dan memasukkan stok yang hendak dikembalikan. Sementara untuk tanggal pengembalian otomatis diisikan oleh aplikasi, dimana tanggal pengembalian yang dimasukkan adalah tanggal pelanggan melakukan transaksi pengembalian buku tersebut.

Pengisian atribut pengembalian id\_buku dan id\_pelanggan berbentuk *spinner* dimana admin hanya memilik id\_buku dan id\_pelanggannya. Untuk id\_buku dan id\_pelanggan masing-masing ditampilkan dari tabel tbl\_buku dan tabel employe\_data. Gambar 2.70 dan 2.71 merupakan tampilan *spinner* dari id buku dan id pelanggan.

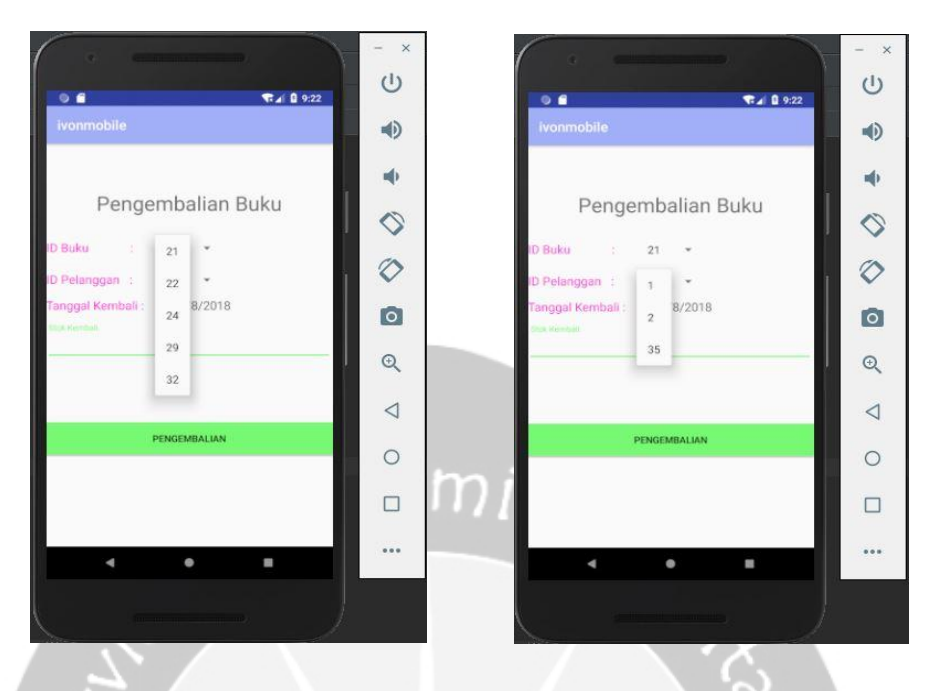

**Gambar 2.70** *Spinner* id\_buku **Gambar 2.71** *Spinner* id\_Pelanggan

Untuk id\_buku dan id\_pelanggan ini, masing-masing *spinner*-nya sama seperti id\_buku pada tabel tbl\_buku dan id pada tabel employe\_data. Apabila admin menambah koleksi buku maka id\_buku dalam *spinner*-nya juga akan bertambah. Begitu juga jika ada data baru yang masuk dalam tabel employe\_data maka id\_pelanggan dalam *spinner*-nya juga bertambah. Kemudian admin memasukkan jumlah kembali berdasarkan jumlah yang telah dipinjam oleh pelanggan, yang dapat dilihat pada gambar 2.72.

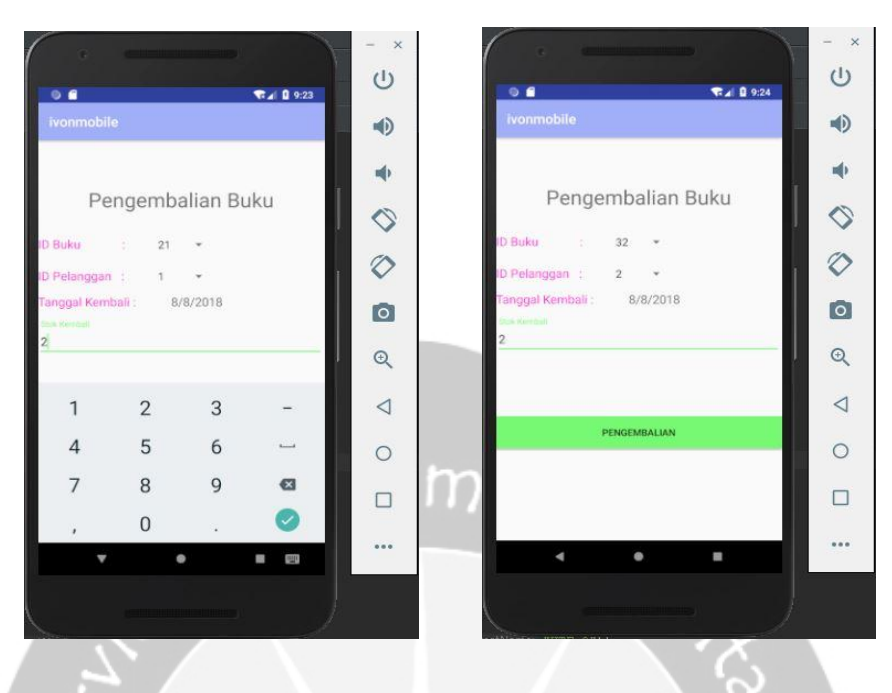

**Gambar 2.72** Pengisian Stok Pengembalian

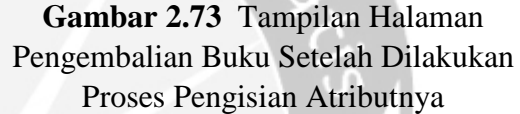

Dari gambar 2.73 dapat dilihat bahwa admin melakukan proses transaksi pengembalian dimana id\_bukunya adalah 32, id\_pelanggan adalah 2, tanggalnya adalah tanggal saat melakukan transaksi pengembalian dan memasukkan jumlah buku yang dikembalikan sebanyak 2. Untuk id\_buku 32 berarti judul bukunya adalah Einstain dan id\_pelanggan 2 berarti nama pengembalinya adalah Asis. Untuk memperjelas judul buku dan nama peminjam dapat dicek pada gambar 2.52 dan gambar 2.11. Jika semua atributnya telah benar maka proses transaksi pengembalian dapat dilakukan dengan mengklik *button* "PENGEMBALIAN" maka akan keluar dari halaman pengembalian buku dan menampilkan halaman transaksi buku. Disertai dengan *Toast* yang menunjukkan proses transaksi pengembalian buku telah berhasil dilakukan. Gambar 2.74 menunjukkan halaman transaksi buku disertai *Toast* yang menandakan proses transaksi pengembalian buku berhasil dilakukan.

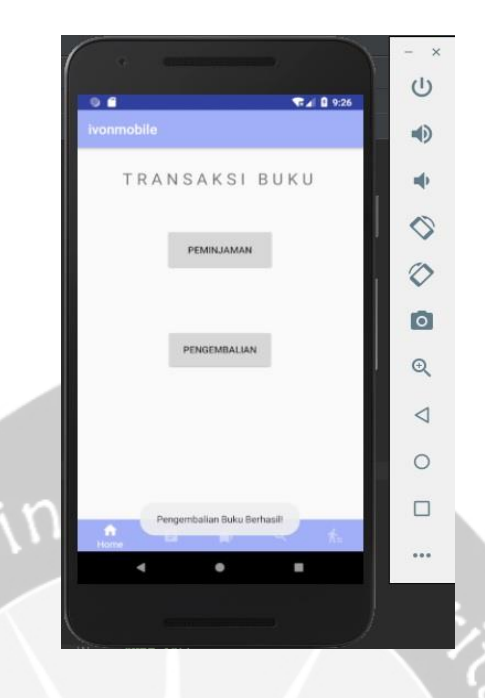

**Gambar 2.74** Tampilan Halaman Transaksi Buku Setelah Proses Pengembalian Buku

Kemudian pengecekkan juga dilakukan pada databese tabel tbl\_pengembalian. Proses pengecekkan ini dilakukan untuk mengecek apakah datanya telah masuk ke tabel tbl\_pengembalian atau belum. Untuk pengecekkan ini dapat dilihat pada gambar 2.75 dan gambar 2.76.

| + Options                  |  |                                      |                        |                     |                |                |            |  |
|----------------------------|--|--------------------------------------|------------------------|---------------------|----------------|----------------|------------|--|
| $\leftarrow$ $\rightarrow$ |  | $\triangledown$                      | <b>Id Pengembalian</b> | <b>Stok Kembali</b> | <b>Id Buku</b> | <b>Id</b>      | TglKembali |  |
| O                          |  | Edit <b>3-</b> Copy O Delete         | 3                      |                     | 21             |                | 2018-07-26 |  |
| $\Box$                     |  | <b>But He Copy Co Delete</b>         | 6                      | 5                   | 21             | $\overline{2}$ | 2018-08-01 |  |
| w                          |  | Edit <b>3-</b> Copy Delete           | 8                      |                     | 29             | 35             | 2018-08-02 |  |
| u                          |  | <b>But 3-i Copy @ Delete</b>         | 9                      |                     | 29             | $\mathcal{P}$  | 2018-08-02 |  |
|                            |  | Edit <b>3-i</b> Copy <b>O</b> Delete | 10                     |                     | 21             |                | 2018-08-02 |  |
|                            |  |                                      |                        |                     |                |                |            |  |

**Gambar 2.75** Database Tabel tbl\_pengembalian Sebelum Transaksi Pengembalian
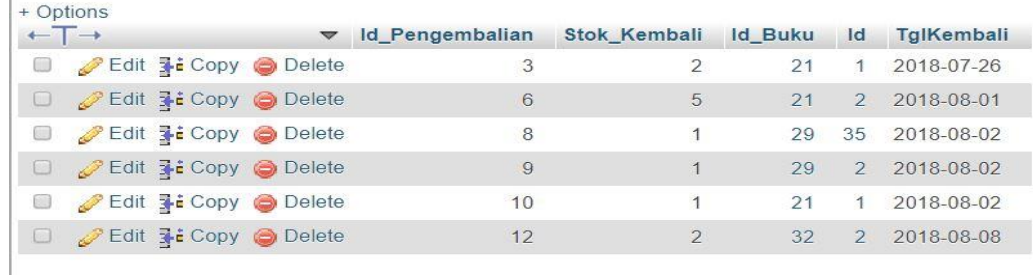

## **Gambar 2.76** Database Tabel tbl\_pengembalian Setelah Transaksi Pengembalian

Dari gambar 2.75 dan gambar 2.76 terlihat perbedaan. Dimana gambar 2.75 menunjukkan proses sebelum melakukan transaksi pengembalian dan data dalam tabel tbl\_pengembalian belum bertambah. Pada gambar 2.76 menunjukkan proses setelah melakukan transaksi pengembalian dan data dalam tabel tbl\_pengembalian telah bertambah sesuai dengan yang diinputkan admin. Dapat dilihat pada tabel tbl\_pengembalian terdapat data dengan id\_buku 32, id yang menunjukan id\_pelanggan 2 dan stok\_kembali yang menunjukan jumlah buku yang dikembalikan sebanyak 2. Hal ini berarti data yang diinputkan admin berhasil masuk ke dalam database table tbl\_pengembalian.

Kemudian untuk mengetahui transaksi pengembalian buku berhasil dilakukan atau belum dapat juga diketahui dari tabel tbl\_buku. Dimana dilihat stok pada tabel tbl\_buku. Apakah stok pada tabel tbl\_buku dengan id\_Buku 32 bertambah atau tidak. Gambar 2.77 menunjukkan database tabel tbl\_buku setelah proses transaksi pengembalian buku dilakukan.

| + Options                    |  |                                     |                |                   |                     |          |                     |      |                    |
|------------------------------|--|-------------------------------------|----------------|-------------------|---------------------|----------|---------------------|------|--------------------|
| $\leftarrow$ T $\rightarrow$ |  | $\triangledown$                     | <b>Id Buku</b> | <b>Judul Buku</b> | <b>Penulis</b>      | Penerbit | <b>Tahun Terbit</b> | Stok | <b>Id Kategori</b> |
|                              |  | Edit <b>3-</b> Copy <b>O</b> Delete | 21             | 11 Maret          | Anton               | Erla     | 2016                | 16   | 13                 |
|                              |  | <b>But 3-copy @ Delete</b>          | 22             | Tuhanku           | Jello               | Erla     | 2018                | 22   | $\overline{2}$     |
|                              |  | Edit 3- Copy O Delete               | 24             | Senia             | By As               | Erlangga | 2012                | 10   |                    |
|                              |  | <b>PEdit 3: Copy O Delete</b>       | 29             | Introvert         | <b>Martinus</b>     | Erla     | 2016                | 9    | 20                 |
|                              |  | Edit 3-i Copy @ Delete              | 32             | Finstain          | It.Sipri Manek Erla |          | 2018                | 10   | 23                 |

**Gambar 2.77** Database Tabel tbl\_buku Setelah Transaksi Pengembalian

Dari gambar 2.77 dapat dilihat bahwa stok pada tabel tbl\_buku dengan id\_buku 32 bertambah. Stok semula pada tabel tbl\_buku dengan id\_buku 32 adalah 8. Setelah dilakukan transaksi pengembalian dimana stok kembali sebanyak 2 maka stok pada tabel tbl\_buku dengan id\_buku 32 bertambah menjadi 10. Sebagai perbandingannya dapat dilihat pada gambar 2.67. Dalam transaksi pengembalian terkait dengan penambahan stok ini saya menggunakan *triggers. Code* tigernya dapat dilihat pada gambar 2.78.

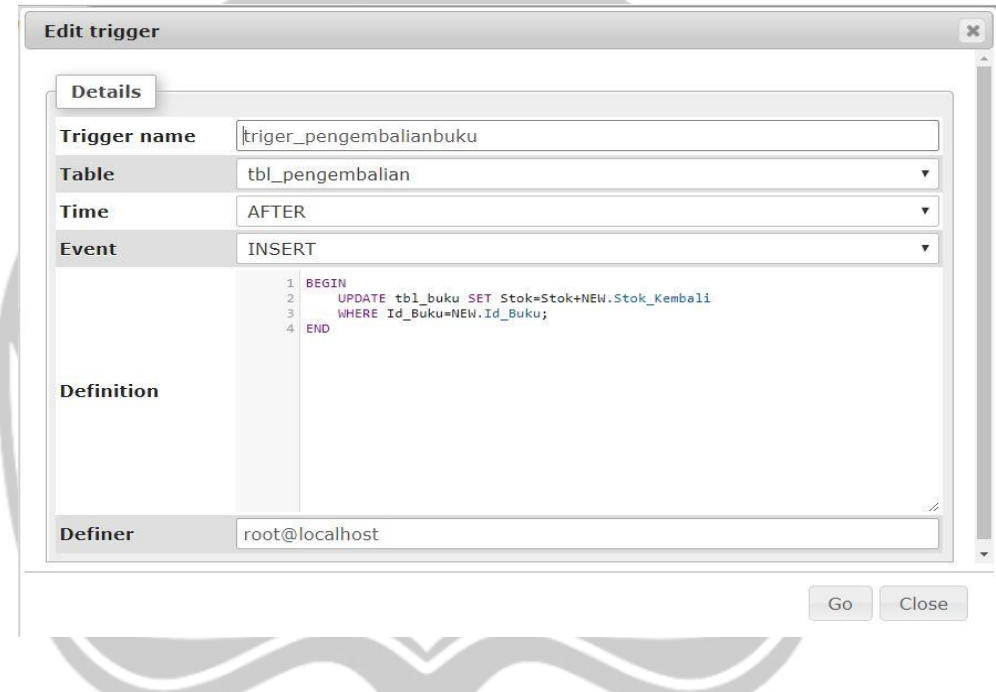

**Gambar 2.78** *Triggers* Pengembalian

Dari gambar 2.78 dapat dilihat bahwa proses penambahan akan dilakukan ketika proses *insert* kedalam tabel tbl\_pengembalian. Dimana tabel tbl\_buku akan diupdate stoknya. Yang mana stok yang ada akan ditambah dengan stok yang baru diinputkan kedalam tabel tbl\_pengembalian dimana id\_bukunya sesuai dengan inputan admin.

Selanjutnya penulis akan menjelaskan aplikasi yang telah dibuat bagian pengunjung. Pada saat membuka aplikasi peminjaman buku bagian pengunjung maka akan muncul halaman awal beberapa saat sebelum masuk ke halaman login. Halaman ini disebut *Splash Screen.* Halaman ini akan muncul terlebih dahulu

beberapa detik yang bertujuan untuk memperkenalkan aplikasi peminjaman buku kepada pengunjung. Selain itu juga *Splash Screen* bertujuan agar aplikasi peminjaman buku lebih interaktif ketika digunakan oleh pengunjung. Halaman *Splash Screen-*nya dapat dilihat pada gambar 2.79.

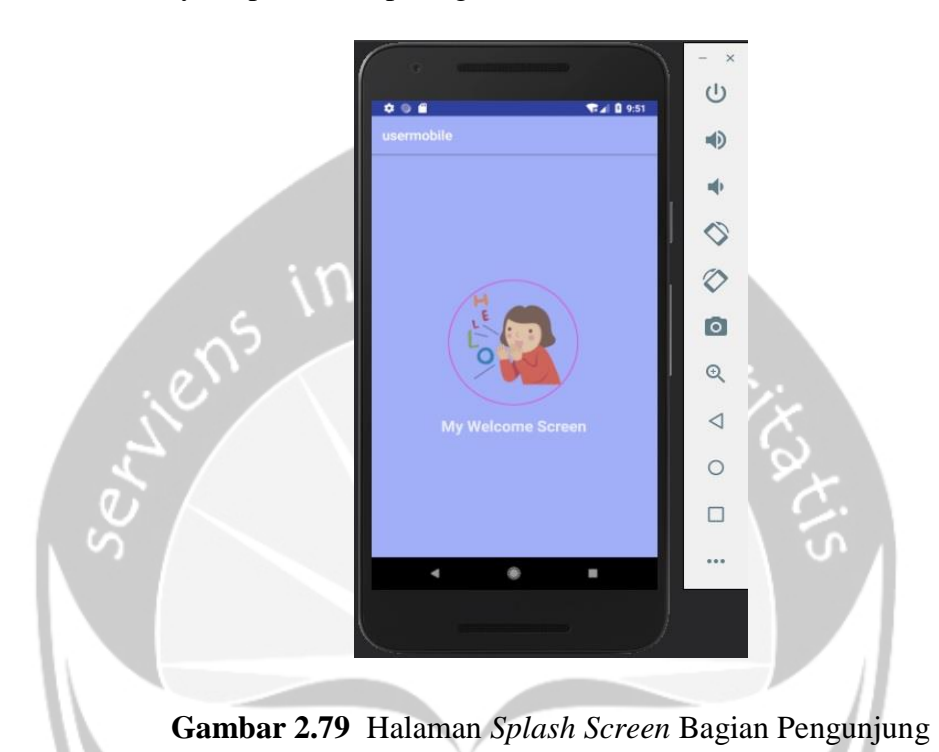

Setelah itu pengunjung dihadapkan pada halaman login, yaitu halaman

dimana pengunjung memasukkan *username* dan *password.* Gambar 2.80 dibawah adalah tampilan dari halaman login untuk pengunjung.

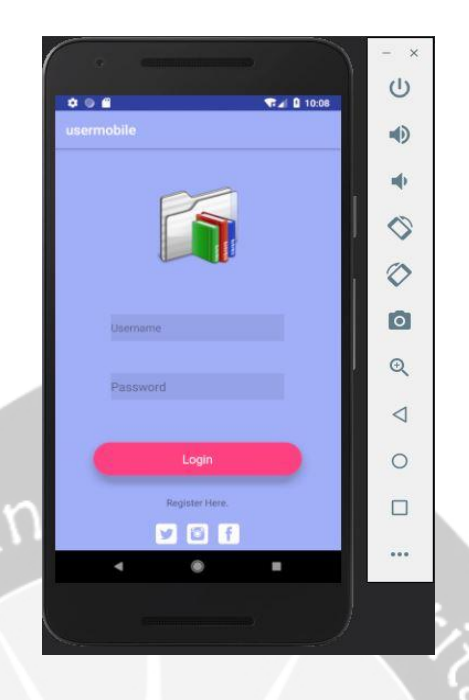

**Gambar 2.80** Halaman Login Bagian Pengunjung

Pada gambar 2.80 pengunjung harus memasukkan *username* dan *password*  yang sesuai dengan databasenya. Gambar 2.81 menunjukkan database untuk tabel employe\_data yang merupakan tabel yang berisikan *username* dan *password* yang telah diregistrasikan. Berikut adalah tabel employe\_data yang ditunjukkan pada gambar 2.81.

| $\leftarrow$ T $\rightarrow$ | $\overline{\mathbf{v}}$                              | <b>Id</b> | Nama | Alamat               | Umur    | Username    | Password |
|------------------------------|------------------------------------------------------|-----------|------|----------------------|---------|-------------|----------|
|                              | $\mathscr{P}$ Edit $\exists i$ Copy $\ominus$ Delete |           | Ivon | Jln.Nangka 5, Sleman | 19      | 123         | 123      |
|                              | <b>CEdit 3-i Copy O Delete</b> 2 Asis                |           |      | Jalan Nangka         | 22.     | <b>Asis</b> | 234      |
|                              | Edit 3: Copy @ Delete 35                             |           | alfi | jalan babarsari      | $22$ al |             | 123      |

**Gambar 2.81** Database untuk Tabel employe\_data

Selanjutnya admin akan memasukkan salah satu *username* dan *password* yang ada diatas.

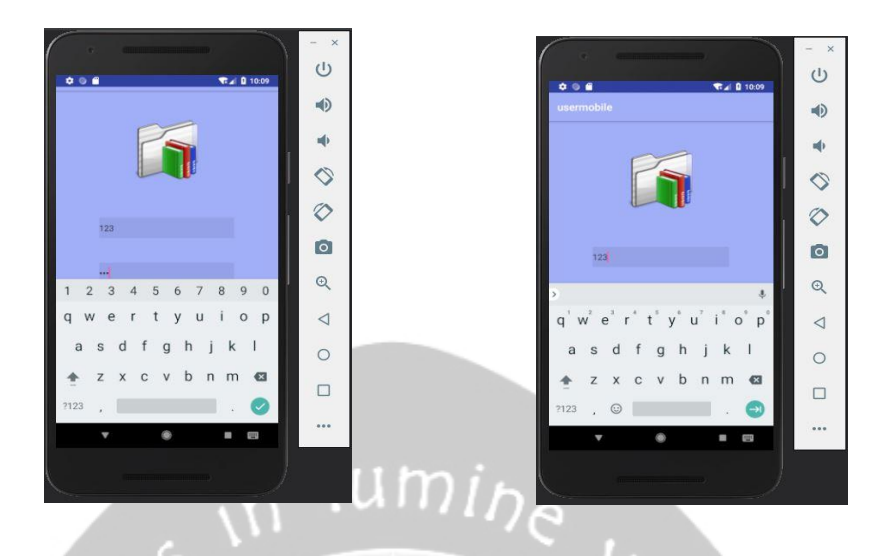

**Gambar 2.82** Pengisian *Username* **Gambar 2.83** Pengisian *Password*

employe\_data

 $e^{\frac{2\pi i}{\hbar}}$ 

Gambar 2.82 dan gambar 2.83 merupakan tampilan ketika pengunjung memasukkan *username* dan *password.* Dimana *username* dan *password* ini bertipe data *text* yang berarti dapat berupa angka atau huruf. Pada contoh diatas pengunjung memasukkan *username* 123 dan *password* 123. Setelah melakukan pengisian *username* dan *password* maka tampilannya dapat dilihat pada gambar 2.84.

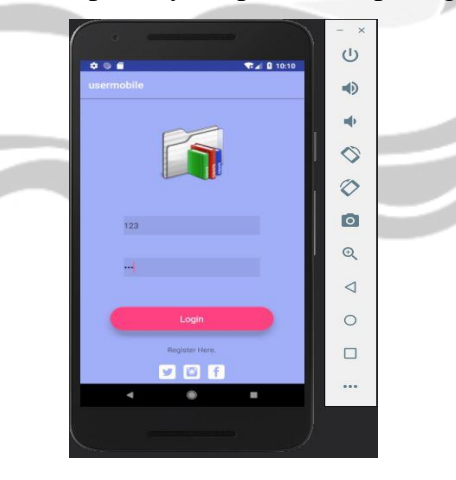

**Gambar 2.84** Halaman Login Setelah Pengisian Username dan Password

Setelah pengunjung memasukkan *username* dan *password* yang sesuai dengan *username* dan *password* yang tertera pada tabel employe\_data maka langkah selanjutnya adalah admin mengklik tombol login untuk masuk ke tampilan

halaman home. Pada saat mengklik tombol login jika *username* dan *password* telah sesuai dengan tabel employe\_data maka akan muncul pesan seperti gambar 2.85 yang menandakan login sukses.

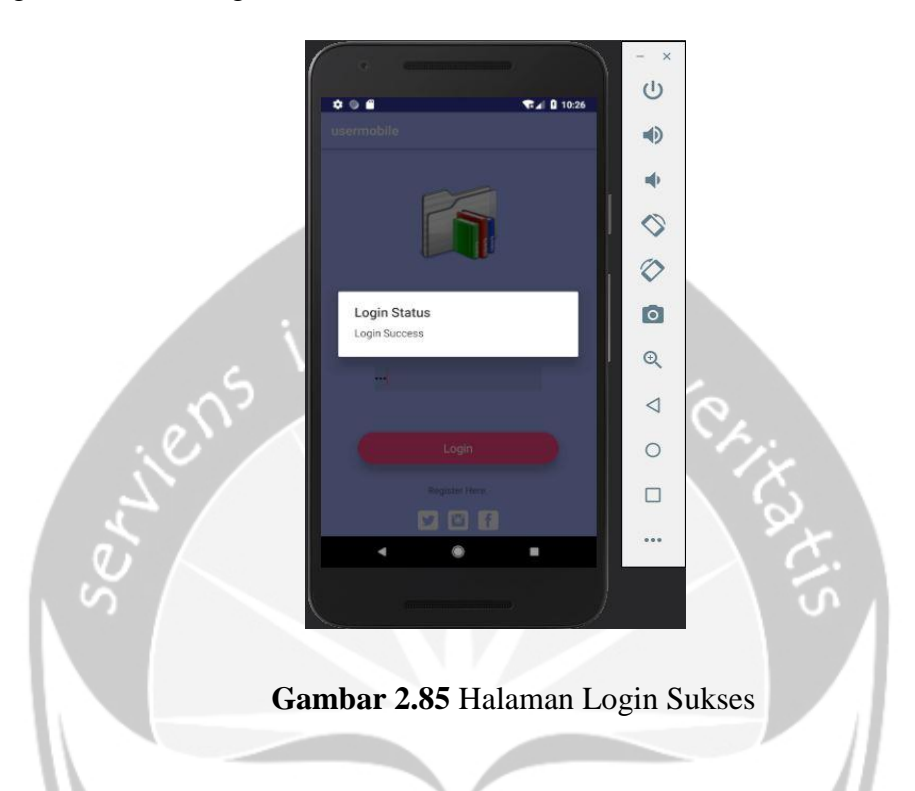

Selanjutnya pengunjung akan memasukkan *username* dan *password* yang tidak tertera pada tabel employe\_data gambar 2.11.

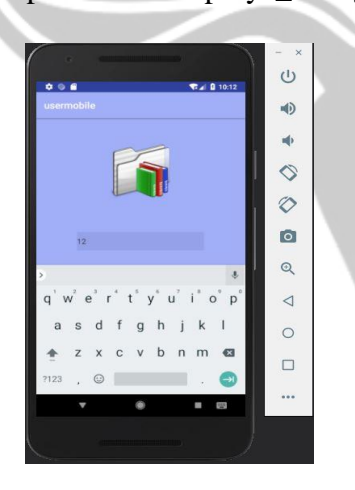

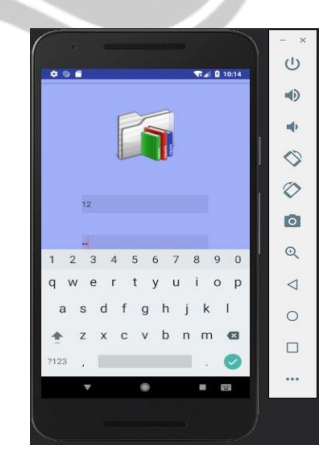

**Gambar 2.86** Pengisian *Username*

**Gambar 2.87** Pengisian *Password*

Gambar 2.86 dan gambar 2.87 merupakan tampilan ketika pengunjung memasukkan *username* dan *password.* Dimana *username* dan *password* ini bertipe data *text* yang berarti dapat berupa angka atau huruf. Pada contoh diatas pengunjung memasukkan *username* 12 dan *password* 12. Setelah melakukan pengisian *username* dan *password* maka tampilannya dapat dilihat pada gambar 2.88.

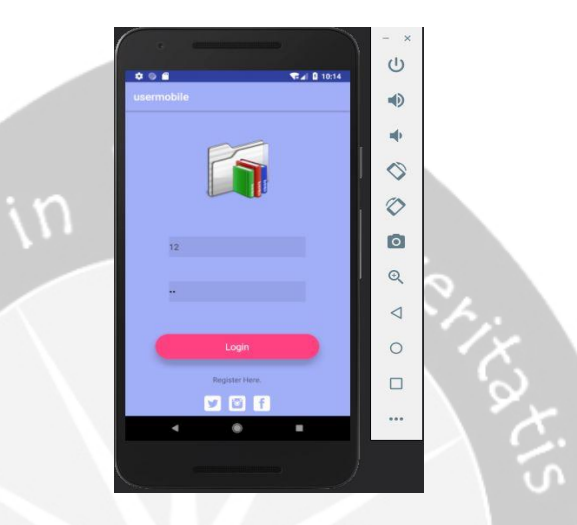

**Gambar 2.88** Halaman Login Setelah Pengisian Username dan Password

Setelah pengunjung memasukkan *username* dan *password* yang tidak sesuai dengan *username* dan *password* yang tertera pada tabel employe\_data dan pengunjung mengklik tombol login untuk masuk ke tampilan halaman home maka akan muncul pesan seperti gambar 2.89 yang menandakan login gagal.

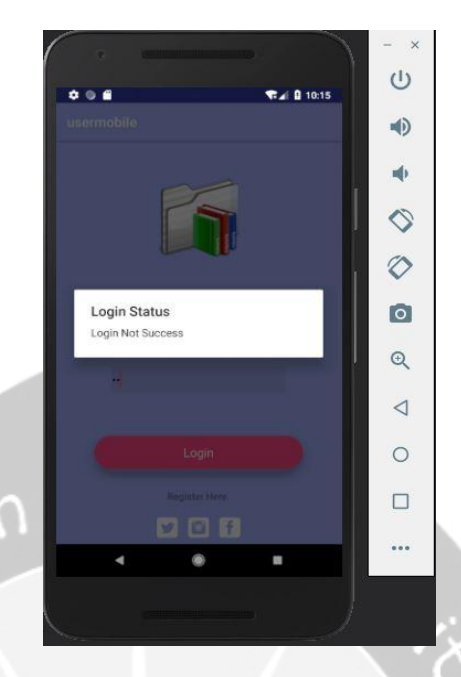

**Gambar 2.89** Halaman Login Gagal

*Username* dan *Password* yang gagal karena tidak terdapat pada tebel employee\_data maka pengunjung harus melakukan registrasi terlebih dahulu. Cara melakukan registrasi adalah pengunjung menglik pada tulisan "Registrasi Here" yang terdapat pada halaman login. Pada saat pengunjung mengklik tulisan tersebut maka akan ditampilkan halaman registrasi yang ditunjukkan pada gambar 2.90. Pada gambar 2.90 terlihat bahwa terdapat *Toast* saat admin masuk ke halaman registrasi. Hal ini bertujuan untuk membuat aplikasi menjadi lebih interaktif agar pengunjung lebih tertarik untuk menggunakan aplikasi ini.

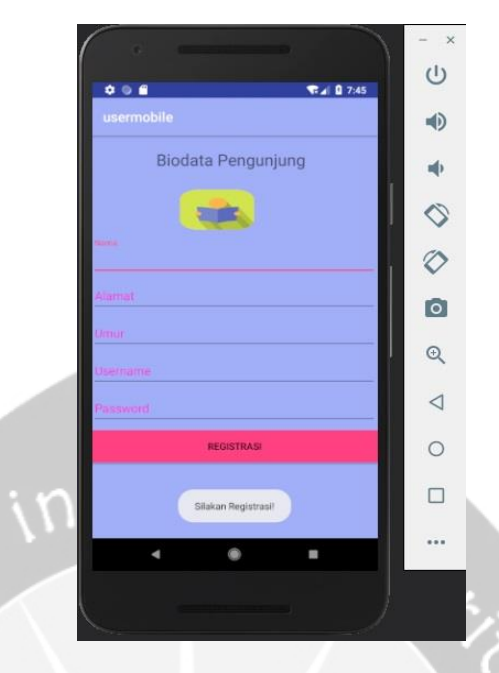

**Gambar 2.90** Halaman Registrasi Bagian Pengunjung

Setelah ditampilkan halaman registrasi bagian pengunjung, maka langkah selanjutnya admin masuk memasukkan biodatanya sesuai dengan ketentuan pada gambar 2.90. Pada gambar 2.91 sampai 2.95 menunjukkan ketika pengunjung memasukkan biodatanya.

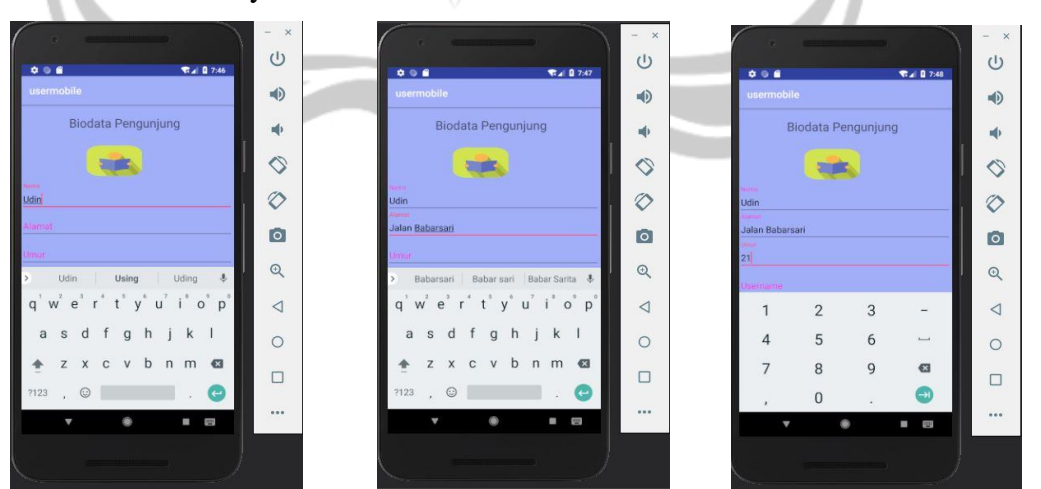

**Gambar 2.91** Pengisian Nama **Gambar 2.92** Pengisian Alamat **Gambar 2.93** Pengisian Umur

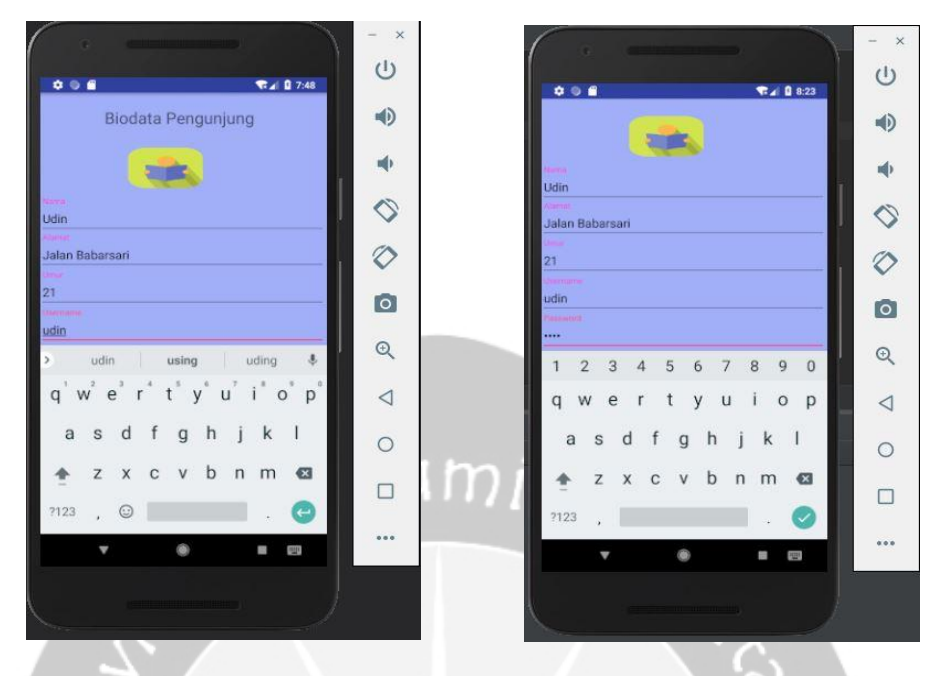

**Gambar 2.94** Pengisian *Username* **Gambar 2.95** Pengisian *Password*

Setelah semua biodata diisikan, maka tampilan seperti pada gambar 2.96.

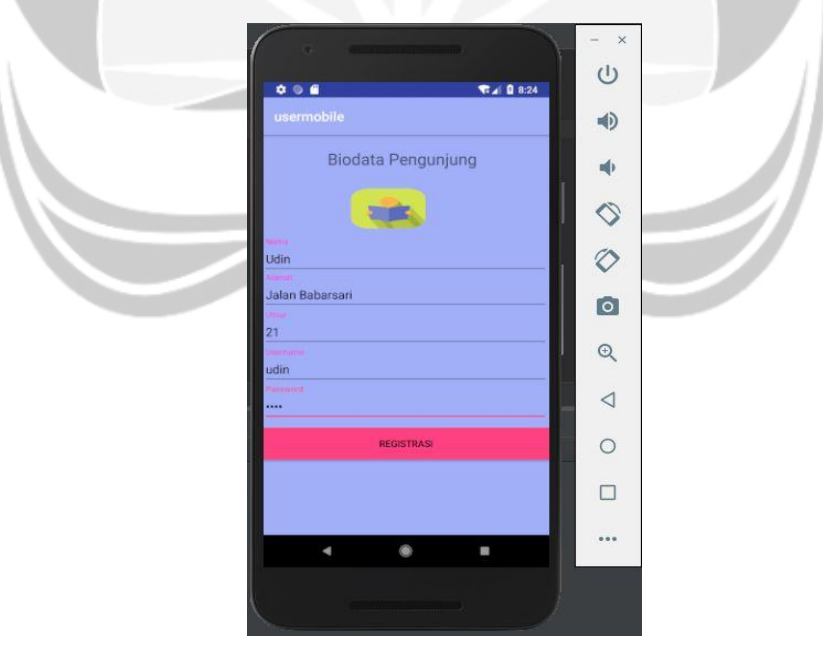

**Gambar 2.96** Halaman Registrasi Setelah Pengisian Biodata

Kemudian pengunjung mengklik *button* "REGISTRASI" yang terdapat pada halaman registrasi maka aplikasi akan kembali ke halaman login sambil

menampilkan *Toast* yang menunjukkan registrasi berhasil. Gambar 2.97 menunjukkan registrasi yang telah selesai dan kembali ke halaman login sambil menampilkan *Toast* "Registrasi Berhasil".

| <b>CONTRACTOR</b><br>₹ 1 8:24<br>$\bullet \circ \bullet$<br>usermobile                                                   | $\times$<br>$\cup$ |   |
|----------------------------------------------------------------------------------------------------|--------------------|---|
|                                                                                                    | $\Rightarrow$      |   |
|                                                                                                    | ψ<br>$\Diamond$    |   |
|                                                                                                    | $\Diamond$         |   |
| <b>Username</b>                                                                                                    | $\bullet$          |   |
| Password                                                                                                    | $\mathbb{Q}$       |   |
|                                                                                                    | $\triangleleft$    |   |
| Login                                                                                                    | $\circ$            |   |
| Registrasi Berhasilf                                                                                                    | п                  |   |
| <b>PERMIT</b><br>W.<br>٠<br>۰                                                                                            |                    |   |
| <b>The Contract of the Contract of the Contract of the Contract of the Contract of the Contract of the Contract of T</b> |                    | ഗ |
|                                                                                                    |                    |   |

**Gambar 2.97** Halaman Login Setelah Melakukan Registrasi

Kemudian untuk mengecek apakah datanya telah masuk ke database atau tidak dapat dicek langsung ke databasenya. Gambar 2.98 dan gambar 2.99 akan menampilkan database sebelum melakukan registrasi dan setelah dilakukan registrasi.

| + Options |                                       | 1d | Nama | Alamat               | Umur | <b>Username</b> | Password |
|-----------|---------------------------------------|----|------|----------------------|------|-----------------|----------|
|           | Edit <b>3-</b> Copy <b>O</b> Delete 1 |    | Ivon | Jln.Nangka 5, Sleman | 19   | 123             | 123      |
|           | Edit 3- Copy Delete 2 Asis            |    |      | Jalan Nangka         |      | 22 Asis         | 234      |
|           | Edit Ti Copy Delete 35 alfi           |    |      | jalan babarsari      |      | al              | 123      |

**Gambar 2.98** Database Sebelum Dilakukan Registrasi

| + Options<br>$\leftarrow$ $\rightarrow$ |  | $\triangledown$                                                | $\overline{d}$ | Nama | Alamat               | Umur    | <b>Username</b> | Password |
|-----------------------------------------|--|----------------------------------------------------------------|----------------|------|----------------------|---------|-----------------|----------|
| ⋔                                       |  | <b>But His Copy Conducted 1</b>                                |                | Ivon | Jln.Nangka 5, Sleman | 19      | 123             | 123      |
|                                         |  | $\mathscr{P}$ Edit $\frac{1}{2}$ Copy $\bigcirc$ Delete 2 Asis |                |      | Jalan Nangka         | 22      | Asis            | 234      |
|                                         |  | <b><i>i</i></b> Edit 3- Copy i Delete 35 alfi                  |                |      | jalan babarsari      | $22$ al |                 | 123      |
|                                         |  | Edit 3: Copy O Delete 36 Udin                                  |                |      | Jalan Babarsari      |         | udin            | udin     |

**Gambar 2.99** Database Setelah Dilakukan Registrasi

Dari gamar 2.98 dan gambar 2.99 dapat dilihat perbedaannya, yaitu pada gambar 2.98 sebelum dilakukan registrasi datanya belum bertambah. Kemudian setelah dilakukan registrasi maka datanya bertambah pada gambar 2.99. Dapat dilihat bahwa sebelum dilakukan registrasi data dengan nama Udin belum terdapat dalam tabel employee\_data, namun setelah dilakukan registrasi dengan maka data dengan nama Udin pun terdapat dalam tabel employee\_data.

Setelah melakukan registrasi dan memperoleh *username* dan *password* maka pengunjung dapat login kembali dan masuk ke halaman home. Gambar 2.100 berikut merupakan tampilan halaman home.

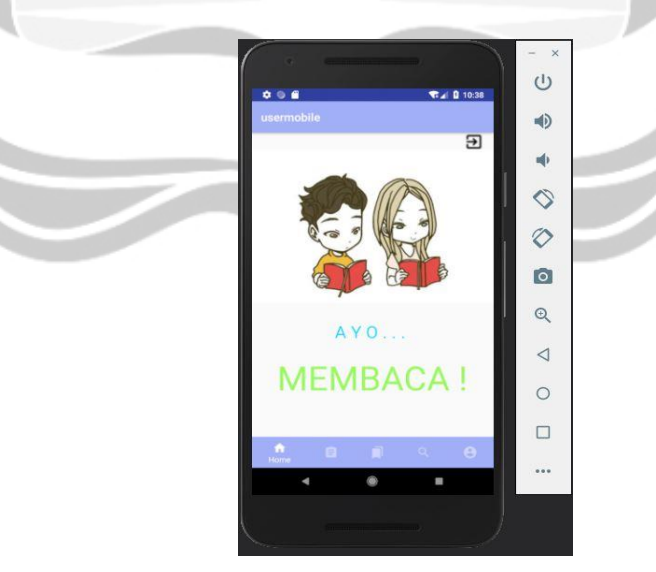

**Gambar 2.100** Tampilan Halaman Home Bagian Pengunjung

Pada bagian home ini terdapat *button navigation* yang mengarah ke halaman kategori, halaman koleksi buku, halaman pencarian dan halaman riwayat. Selain itu juga pada halaman home in terdapat tombol *logout* yang mana digunakan untuk

keluar dari halaman home. Jika tombol *logout* ini diklik maka akan keluar dari halaman home dan menampilkan halaman login. Untuk masuk lagi ke halaman home pengunjung harus kembali memasukkan *username* dan *password.*

Kemudian untuk masuk ke halaman kategori, maka pengunjung dapat mengklik *button navigation* pada halaman home yang terletak dibawah. Dimana simbol tombol kategori ini terletak di samping kanan simbol tombol home. Pada saat pengunjung mengklik simbol tersebut maka akan ditampilkan halaman kategori seperti pada gambar 2.101.

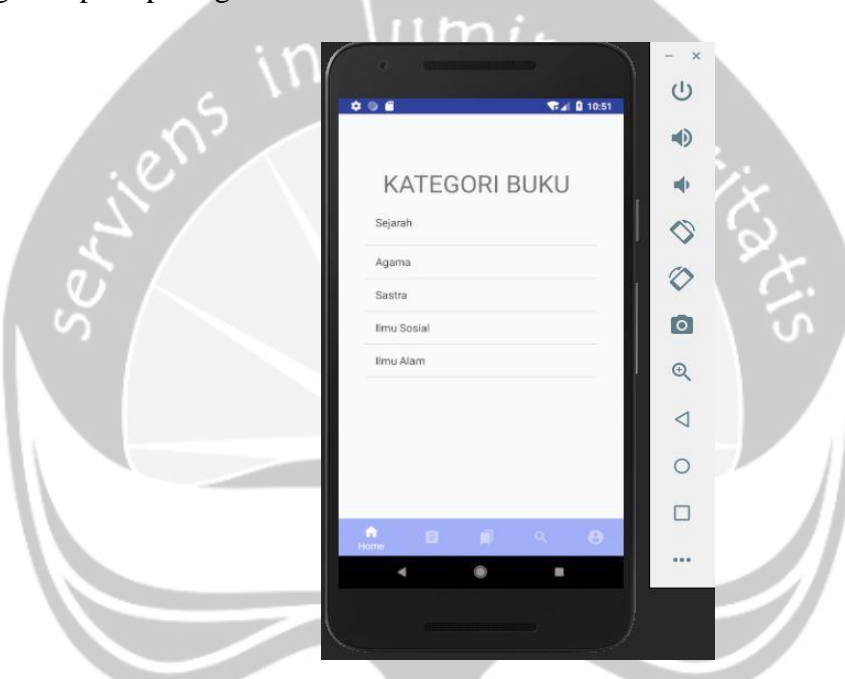

**Gambar 2.101** Tampilan Halaman Kategori Bagian Pengunjung

Pada halaman ini akan ditampilkan semua kategori yang mana sesuai dengan yang terdapat dalam tabel tbl\_kategori. Sebagai pembandingnya dapat dilihat tabel tbl\_kategori pada gambar 2.102.

|             | + Options<br>$\leftarrow$ $\rightarrow$ |                                                               | <b>Id Kategori</b> | Nama Kategori |
|-------------|-----------------------------------------|---------------------------------------------------------------|--------------------|---------------|
|             |                                         | <b>Edit 3- Copy @ Delete</b>                                  |                    | Sejarah       |
| $\Box$      |                                         | $\mathscr{P}$ Edit $\exists \cdot \in$ Copy $\bigcirc$ Delete |                    | Agama         |
| w           |                                         | <b>Busic 3-i Copy @ Delete</b>                                | 13                 | Sastra        |
| $\Box$      |                                         | <b>BEdit 3-i Copy @ Delete</b>                                | 20                 | Ilmu Sosial   |
| <b>Long</b> |                                         | Edit <b>3-</b> Copy <b>O</b> Delete                           | 23                 | Ilmu Alam     |

**Gambar 2.102** Database Tabel tbl\_kategori

Gambar 2.102 merupakan database tabel tbl\_kategori, yang mana data kategori yang ditampilkan pada aplikasi harus sesuai dengan yang terdapat dalam database ini. Dengan dimunculkan gambar 2.102 maka terlihat bahwa data kategori yang ditampilkan pada aplikasi sama persis dengan yang ada pada database table tbl kategori.

Kemudian untuk masuk ke halaman koleksi buku, maka pengunjung dapat mengklik *button navigation* pada halaman kategori yang terletak dibawah. Dimana simbol tombol koleksi buku ini terletak di samping kanan simbol tombol kategori. Pada saat pengunjung mengklik simbol tersebut maka akan ditampilkan halaman koleksi buku seperti pada gambar 2.103.

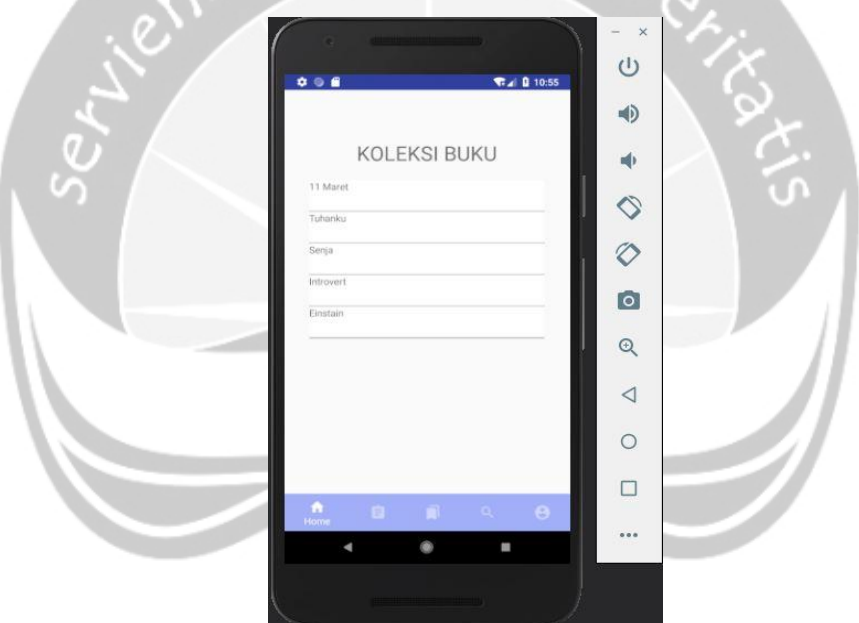

**Gambar 2.103** Tampilan Halaman Koleksi Buku Bagian Pengunjung

Pada halaman koleksi buku ini pengunjung dapat melihat detail buku dari koleksi buku yang ada. Dimana pada detail buku ini yang ditampilkan adalah judul buku, penulis, penerbit, tahun terbit, stok dan id\_kategori. Atribut-atribut tersebut sesuai dengan atribut-atribut yang terdapat pada tabel tbl\_buku. Cara untuk melihat detail buku tersebut adalah pengunjung menglik pada judul-judul buku yang telah tersedia. Pada saat pengunjung mengklik judul buku tersebut maka akan ditampilkan detail buku berdasarkan yang diklik pengunjung. Pada gambar 2.104

sampai gambar 2.108 akan ditampilkan detail buku dari judul-judul buku yang ada diatas.

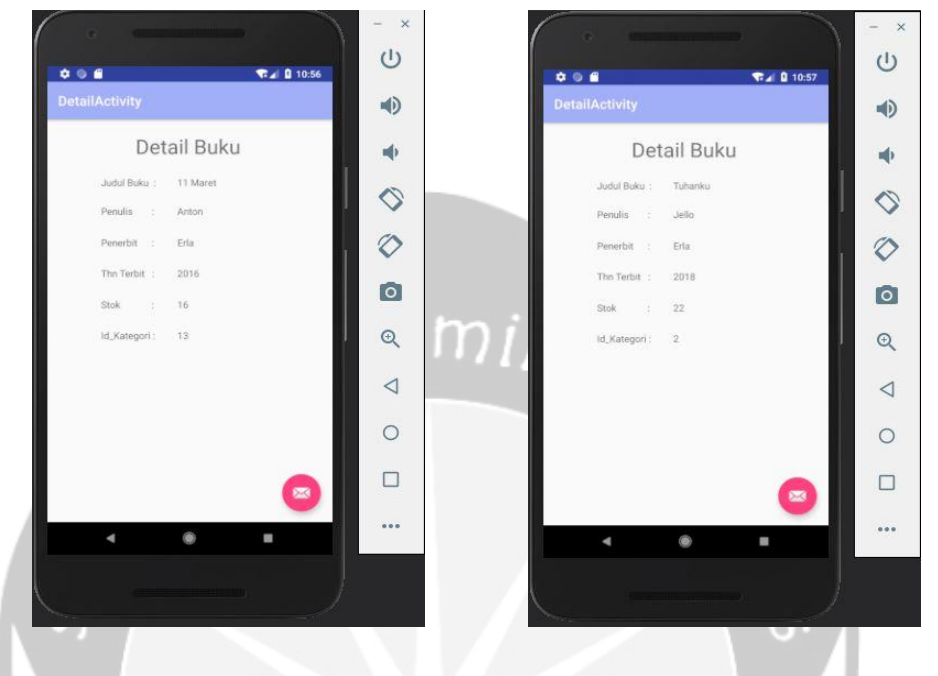

**Gambar 2.104** Detail Buku 11 Maret **Gambar 2.105** Detail Buku Tuhanku

| <b>CENTRAL CONTRACTOR</b>                  | $\times$        | <b>CONTRACTOR</b><br>n            | $\times$       |
|--------------------------------------------|-----------------|-----------------------------------|----------------|
| ₹ 1 0 10:57<br>$\bullet$ $\circ$ $\bullet$ | $\cup$          | ₹ 4 0 10:58<br>0.06               | (1)            |
| <b>DetailActivity</b>                      | $\Rightarrow$   | <b>DetailActivity</b>             | $\blacksquare$ |
| Detail Buku                                | 中               | Detail Buku                       |                |
| Judul Buku<br>Senja                        | ♦               | Judul Buku :<br>Introvert         | ♦              |
| Penulis :<br>By As                         |                 | Penulis<br>-8<br>Martinus         |                |
| Penerbit :<br>Erlangga                     | $\Diamond$      | Penerbit :<br>Eria                | Ø              |
| Thn Terbit :<br>2012                       | $\overline{a}$  | Thn Terbit :<br>2016              | $\overline{1}$ |
| Stok<br>主要<br>10                           |                 | $\overline{9}$<br>Stok<br>B.      |                |
| Id_Kategori:<br>$\mathbbm{1}$              | $\mathcal{Q}$   | Id_Kategori:<br>20                | $\odot$        |
|                                            | $\triangleleft$ |                                   |                |
|                                            | $\subset$       |                                   |                |
|                                            |                 |                                   |                |
| $\bullet$                                  |                 | $\blacksquare$                    |                |
| ۱<br>A<br>ı                                | 0.0.0           | ۸<br>n<br>۸                       | 0.0.0          |
|                                            |                 |                                   |                |
| <b>Communication</b>                       |                 | <b>College of the Manufacture</b> |                |
|                                            |                 |                                   |                |

**Gambar 2.106** Detail Buku Senja **Gambar 2.107** Detail Buku Introvert

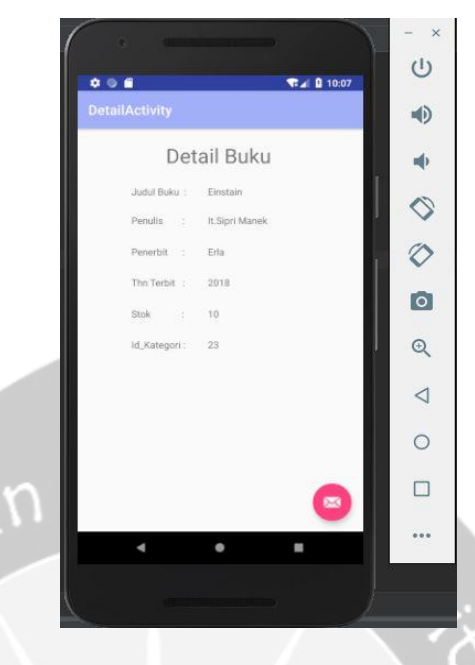

**Gambar 2.108** Detail Buku Einstain

Pada halaman koleksi buku ini ditampilkan semua koleksi buku yang mana sesuai dengan yang terdapat dalam tabel tbl\_buku. Sebagai pembandingnya dapat dilihat tabel tbl\_kategori pada gambar 2.109.

11

| + Options                  |  |                              |                |                   |                     |          |                     |             |                    |
|----------------------------|--|------------------------------|----------------|-------------------|---------------------|----------|---------------------|-------------|--------------------|
| $\leftarrow$ $\rightarrow$ |  | $\blacktriangledown$         | <b>Id Buku</b> | <b>Judul Buku</b> | <b>Penulis</b>      | Penerbit | <b>Tahun Terbit</b> | <b>Stok</b> | <b>Id Kategori</b> |
| O                          |  | Edit 3: Copy O Delete        | 21             | 11 Maret          | Anton               | Erla     | 2016                | 16          | 13                 |
| $\Box$                     |  | <b>But 3: Copy O Delete</b>  | 22             | Tuhanku           | Jello               | Erla     | 2018                | 22          | $\mathcal{P}$      |
|                            |  | <b>But 3-i Copy @ Delete</b> | 24             | Senja             | By As               | Erlangga | 2012                | 10          |                    |
|                            |  | <b>Edit 3: Copy @ Delete</b> | 29             | Introvert         | Martinus            | Erla     | 2016                | 9           | 20                 |
|                            |  | Edit 3- Copy O Delete        | 32             | Einstain          | It.Sipri Manek Erla |          | 2018                | 10          | 23                 |

**Gambar 2.109** Database Tabel tbl\_buku

Gambar 2.109 merupakan database tabel tbl\_buku, yang mana data koleksi buku yang ditampilkan pada aplikasi harus sesuai dengan yang terdapat dalam database ini. Dengan dimunculkan gambar 2.109 maka terlihat bahwa data koleksi buku yang ditampilkan pada aplikasi sama persis dengan yang ada pada database tabel tbl\_buku.

Kemudian untuk masuk ke halaman pencarian buku, maka pengunjung dapat mengklik *button navigation* pada halaman koleksi buku yang terletak dibawah. Dimana simbol tombol pencarian buku ini terletak di samping kanan simbol tombol koleksi buku. Pada saat pengunjung mengklik simbol tersebut maka akan ditampilkan halaman pencarian buku seperti pada gambar 2.110.

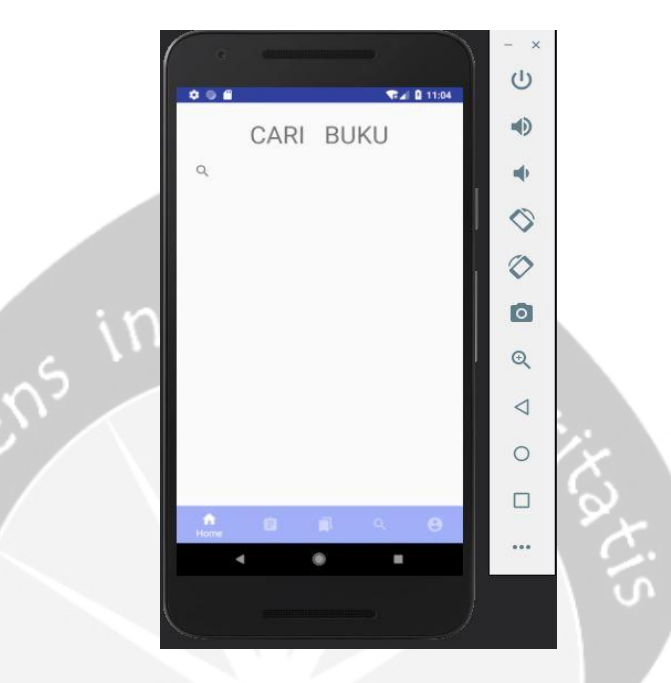

**Gambar 2.110** Tampilan Halaman Pencarian Buku Bagian Pengunjung

Pada halaman pencarian buku ini pengunjung dapat melakukan pencarian buku berdasarkan judul buku yang ada. Hal ini tentu mempermudah pengunjung untuk mencari buku yang diinginkan. Cara kerja dari halaman pencarian ini adalah pengunjung mengetik judul buku yang dicari pada tombol pencarian diatas, maka secara otomatis halaman ini akan menampilkan judul buku yang dicari admin. Apabila admin mengetik huruf "r" maka akan ditampilkan semua judul buku yang mengandung huruf "r" tersebut. Bila admin mengetik angka "1" maka akan ditampilkan semua judul buku yang mengandung angka "1". Gambar 2.111 dan gambar 2.112 berikut menunjukan halaman pencarian seperti yang dijelaskan diatas.

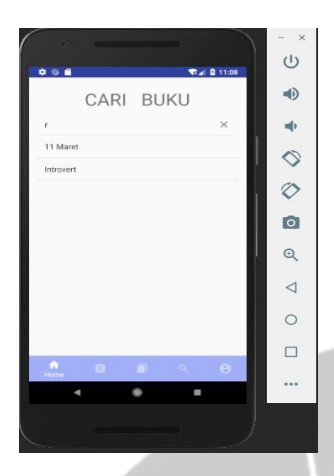

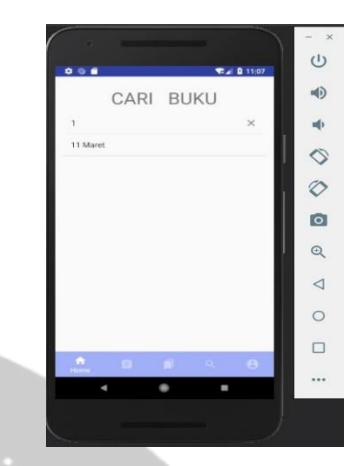

**Gambar 2.111** Tampilan Halaman Pencarian Buku yang Mengandung Huruf "r"

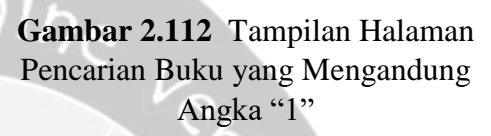

Kemudian untuk kasus judul buku yang dicari tidak terdapat pada database atau huruf yang dimasukkan tidak terdapat pada judul buku yang ada pada database maka akan ditampilkan seperti gambar 2.113.

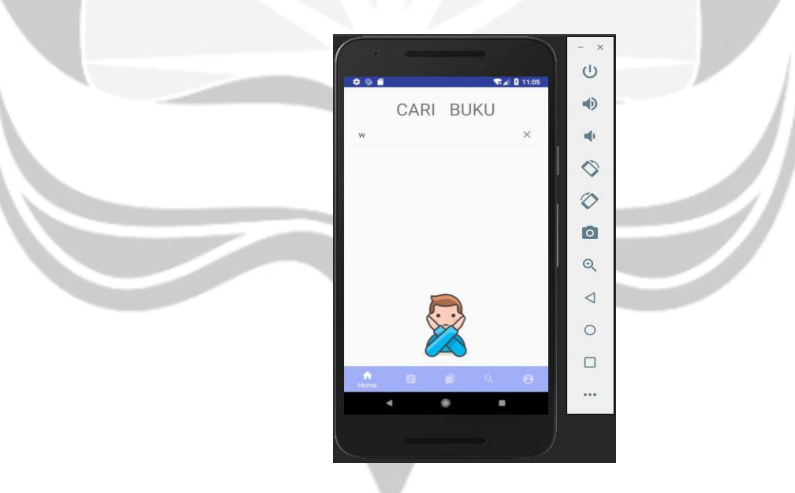

**Gambar 2.113** Tampilan Halaman Pencarian Buku yang tidak Ditemukan

Kemudian jika pengunjung mengosongkan *button* pencarian maka halaman pencarian akan menampilkan semua judul buku yang ada pada database tabel tbl\_buku. Untuk hal ini dapat dilihat pada gambar 2.114.

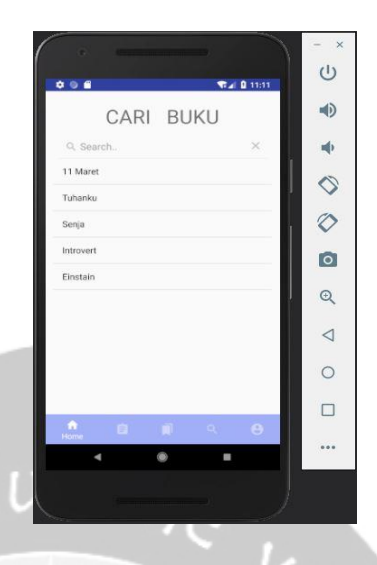

**Gambar 2.114** Tampilan Halaman Pencarian Buku Setelah *Button* Pencarian Dikosongkan

Kemudian untuk masuk ke halaman riwayat, maka pengunjung dapat mengklik *button navigation* pada halaman pencarian buku yang terletak dibawah. Dimana simbol tombol riwayat ini terletak di samping kanan simbol tombol pencarian buku. Pada saat pengunjung mengklik simbol tersebut maka akan ditampilkan halaman riwayat seperti pada gambar 2.115.

ĺ

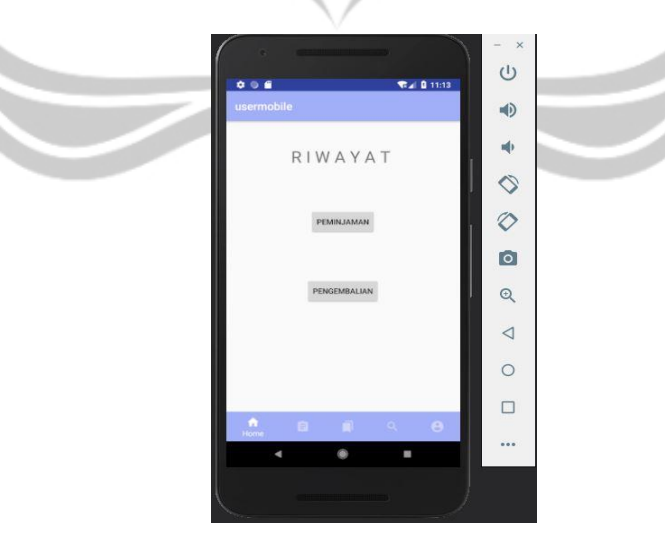

**Gambar 2.115** Tampilan Halaman Riwayat Bagian Pengunjung

Pada halaman riwayat bagian pengunjung ini terdapat 2 *button* yaitu *button* peminjaman dan *button* pengembalian. *Button* peminjaman merupakan tempat untuk melihat riwayat peminjaman buku sedangkan *button* pengembalian merupakan tempat untuk melihat riwayat pengembalian buku. Pertama saya akan menjelaskan proses melihat riwayat peminjaman buku. Untuk melihat tampilan halaman riwayat peminjaman buku dapat dilakukan dengan cara mengklik *button* peminjaman pada gambar 2.115, maka akan ditampilkan halaman riwayat peminjaman buku seperti gambar 2.116.

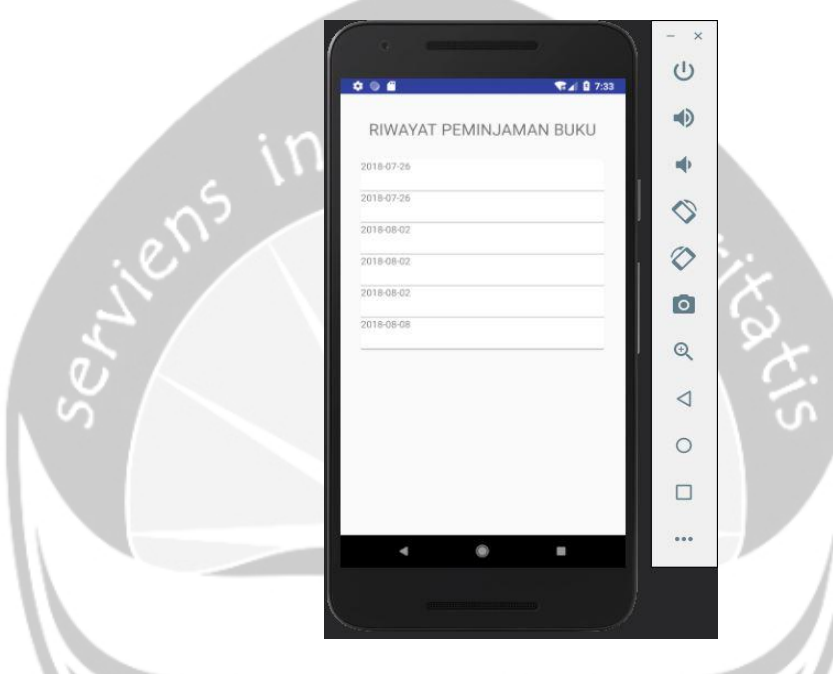

**Gambar 2.116** Tampilan Halaman Riwayat Peminjaman Buku

Pada halaman riwayat peminjaman buku ini pengunjung dapat melihat detail riwayat peminjaman buku yang ada. Dimana pada detail buku ini yang ditampilkan adalah Tanggal Pinjam, Id Buku, Stok dan Id User. Atribut-atribut tersebut sesuai dengan atribut-atribut yang terdapat pada tabel tbl\_peminjaman. Cara untuk melihat detail riyawat peminjaman tersebut adalah admin menglik pada tanggal-tanggal peminjaman yang telah tersedia. Pada saat pengunjung mengklik tanggal-tanggal peminjaman tersebut maka akan ditampilkan detail peminjaman buku berdasarkan yang diklik pengunjung. Pada gambar 2.117 sampai gambar 2.122 akan ditampilkan detail peminjaman buku dari tanggal-tanggal peminjaman yang ada diatas.

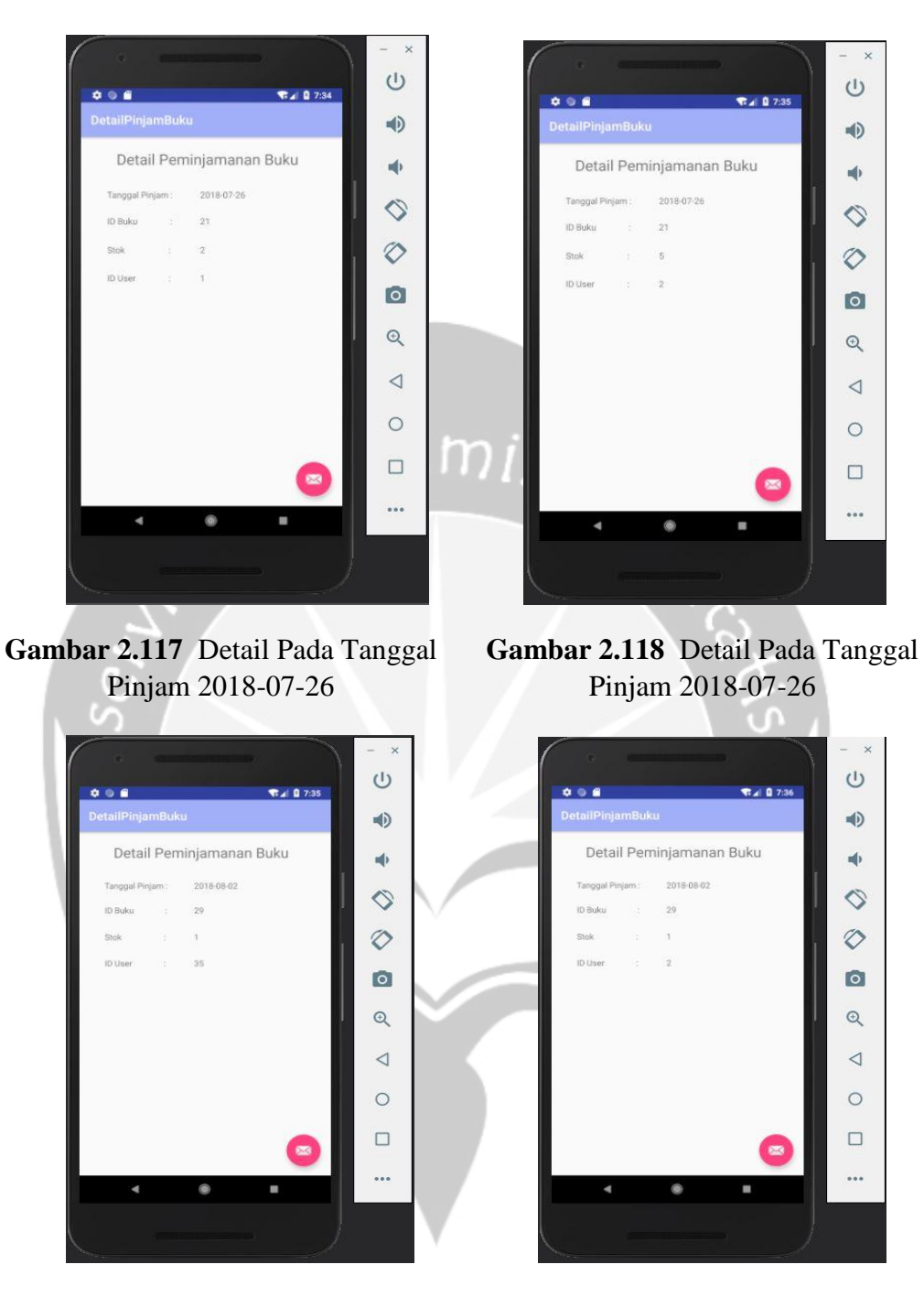

**Gambar 2.119** Detail Pada Tanggal Pinjam 2018-08-02

**Gambar 2.120** Detail Pada Tanggal Pinjam 2018-08-02

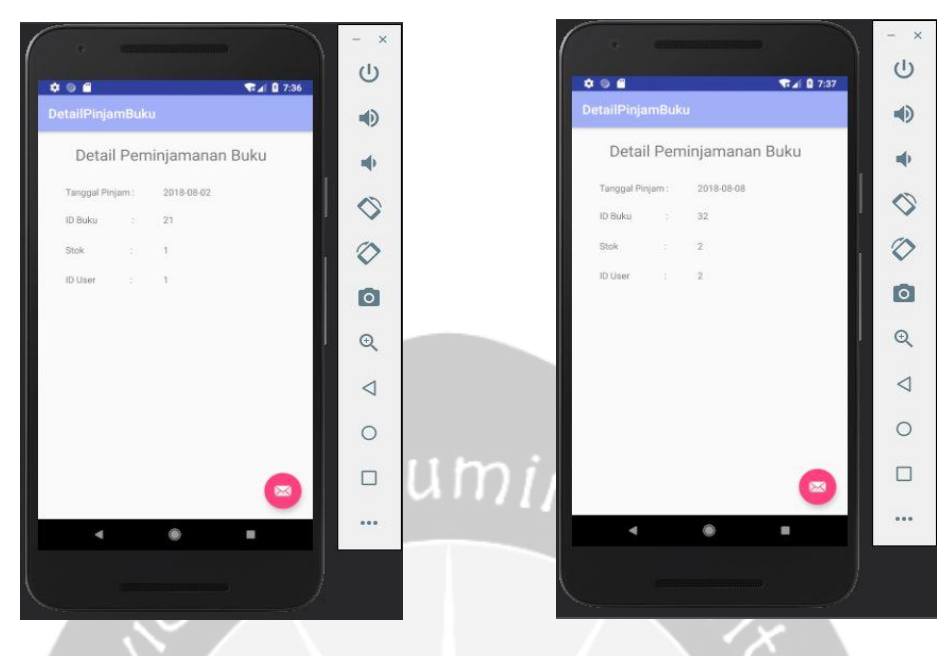

**Gambar 2.121** Detail Pada Tanggal Pinjam 2018-08-02

**Gambar 2.122** Detail Pada Tanggal Pinjam 2018-08-08

Pada halaman riwayat peminjaman buku ini ditampilkan semua tanggal peminjaman dan atribut pada detail peminjaman yang mana sesuai dengan yang terdapat dalam tabel tbl\_peminjaman. Sebagai pembandingnya dapat dilihat tabel tbl\_kategori pada gambar 2.123.

|                                                                                                    | + Options |                       |                      |                    |                |                |            |
|----------------------------------------------------------------------------------------------------|-----------|-----------------------|----------------------|--------------------|----------------|----------------|------------|
| $\leftarrow$   $\rightarrow$                                                                                                    |           | $\triangledown$       | <b>Id</b> Peminjaman | <b>Stok Pinjam</b> | <b>Id Buku</b> | $\overline{d}$ | TglPinjam  |
|                                                                                                    |           | Edit 3- Copy O Delete | 13                   | $\overline{2}$     | 21             | $\mathbf{1}$   | 2018-07-26 |
| $\begin{picture}(20,20) \put(0,0){\line(1,0){0.5}} \put(15,0){\line(1,0){0.5}} \put(15,0){\line(1,0){0.5}} \put(15,0){\line(1,0){0.5}} \put(15,0){\line(1,0){0.5}} \put(15,0){\line(1,0){0.5}} \put(15,0){\line(1,0){0.5}} \put(15,0){\line(1,0){0.5}} \put(15,0){\line(1,0){0.5}} \put(15,0){\line(1,0){0.5}} \put(15,0){\line(1,0){0.5}} \$       |           | Edit 3- Copy O Delete | 14                   | 5                  | 21             | $\mathcal{P}$  | 2018-07-26 |
| 8                                                                                                    |           | Edit 3- Copy @ Delete | 18                   | $\uparrow$         | 29             | 35             | 2018-08-02 |
| $\begin{picture}(20,20) \put(0,0){\line(1,0){10}} \put(15,0){\line(1,0){10}} \put(15,0){\line(1,0){10}} \put(15,0){\line(1,0){10}} \put(15,0){\line(1,0){10}} \put(15,0){\line(1,0){10}} \put(15,0){\line(1,0){10}} \put(15,0){\line(1,0){10}} \put(15,0){\line(1,0){10}} \put(15,0){\line(1,0){10}} \put(15,0){\line(1,0){10}} \put(15,0){\line(1$ |           | Edit 3- Copy O Delete | 19                   | $\mathbf{1}$       | 29             | $\overline{2}$ | 2018-08-02 |
| 61                                                                                                    |           | Edit 3- Copy O Delete | 20                   |                    | 21             | $\mathbf{1}$   | 2018-08-02 |
|                                                                                                    |           | Edit 3- Copy O Delete | 23                   | $\overline{2}$     | 32             | $\sqrt{2}$     | 2018-08-08 |
|                                                                                                    |           |                       |                      |                    |                |                |            |

Gambar 2.123 Database Tabel tbl peminjaman

Gambar 2.123 merupakan database tabel tbl\_peminjaman, yang mana data peminjaman buku yang ditampilkan pada aplikasi harus sesuai dengan yang terdapat dalam database ini. Dengan dimunculkan gambar 2.123 maka terlihat bahwa data peminjaman buku yang ditampilkan pada aplikasi sama persis dengan yang ada pada database tabel tbl\_peminjaman.

Kemudian saya akan menjelaskan proses melihat riwayat pengembalian buku. Untuk melihat tampilan halaman riwayat pengembalian buku dapat dilakukan dengan cara mengklik *button* pengembalian pada gambar 2.115, maka akan ditampilkan halaman riwayat pengembalian buku seperti gambar 2.124.

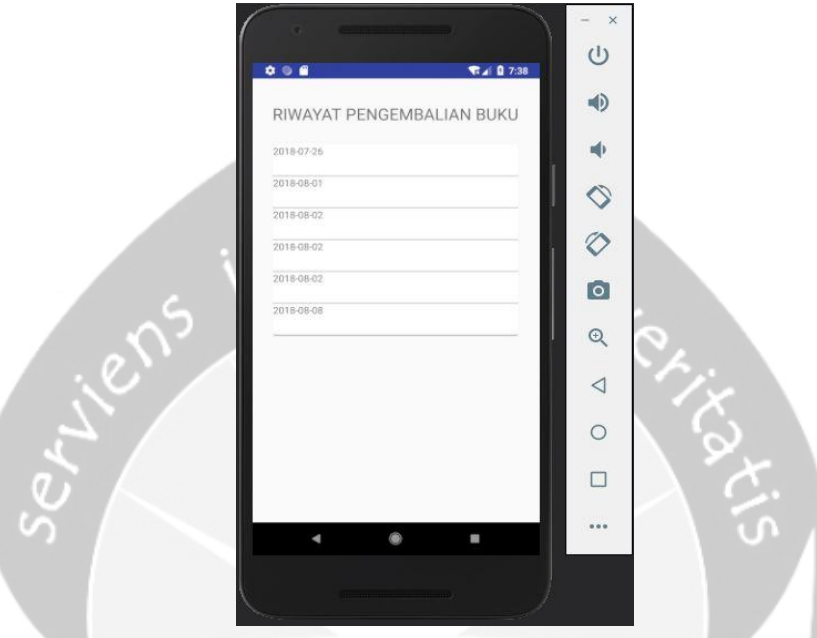

**Gambar 2.124** Tampilan Halaman Riwayat Pengembalian Buku

Pada halaman riwayat pengembalian buku ini pengunjung dapat melihat detail riwayat pengembalian buku yang ada. Dimana pada detail buku ini yang ditampilkan adalah Tanggal Kembali, Id Buku, Stok dan Id User. Atribut-atribut tersebut sesuai dengan atribut-atribut yang terdapat pada tabel tbl\_pengembalian. Cara untuk melihat detail riyawat pengembalian tersebut adalah admin menglik pada tanggal-tanggal pengembalian yang telah tersedia. Pada saat pengunjung mengklik tanggal-tanggal pengembalian tersebut maka akan ditampilkan detail pengembalian buku berdasarkan yang diklik pengunjung. Pada gambar 2.125 sampai gambar 2.130 akan ditampilkan detail pengembalian buku dari tanggaltanggal pengembalian yang ada diatas.

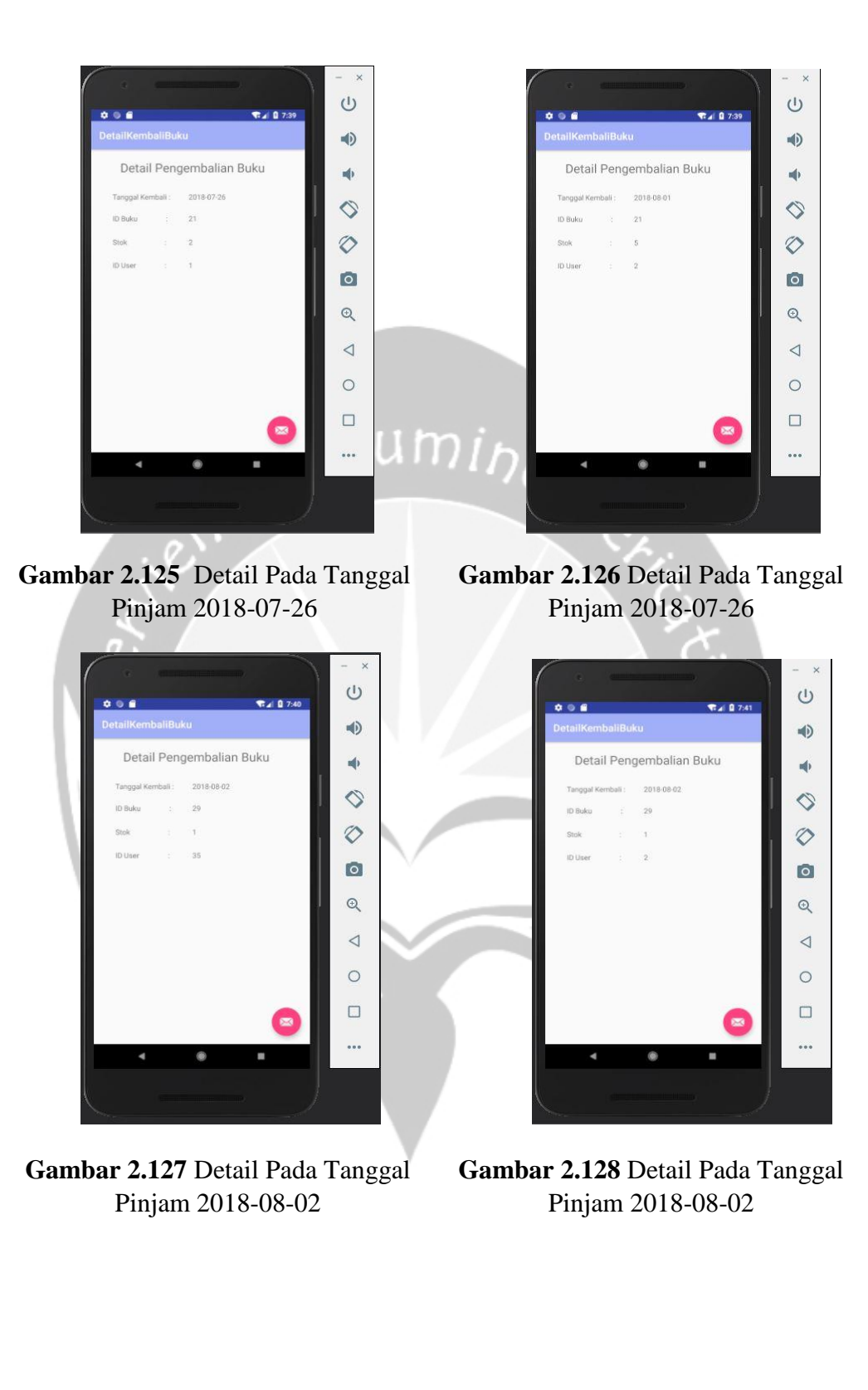

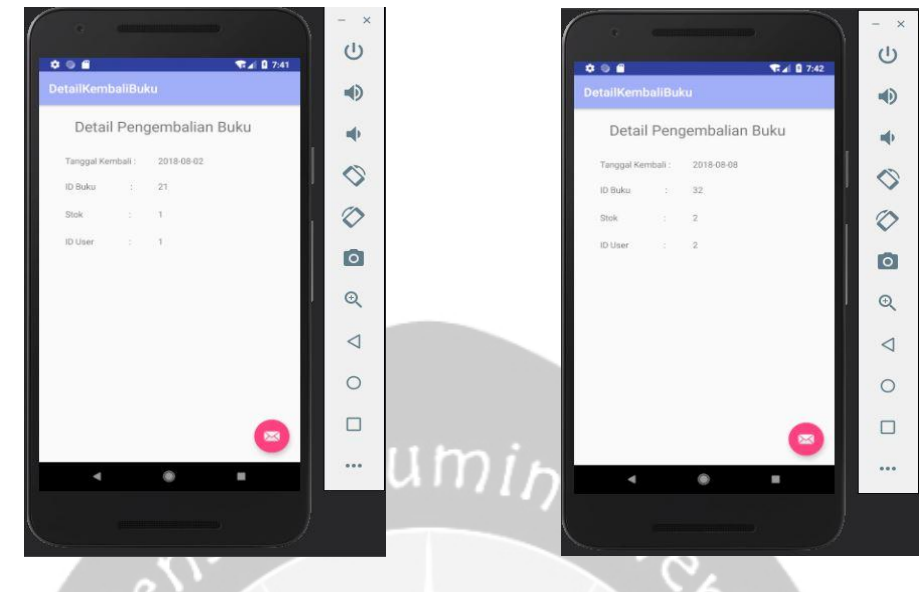

**Gambar 2.129** Detail Pada Tanggal Pinjam 2018-08-02

٦

**Gambar 2.130** Detail Pada Tanggal Pinjam 2018-08-08

Pada halaman riwayat pengembalian buku ini ditampilkan semua tanggal pengembalian dan atribut pada detail pengembalian yang mana sesuai dengan yang terdapat dalam tabel tbl\_ pengembalian. Sebagai pembandingnya dapat dilihat tabel tbl\_kategori pada gambar 2.131.

| $\leftarrow$ $\rightarrow$ |  | $\overline{\phantom{0}}$     | <b>Id Pengembalian</b> | <b>Stok Kembali</b> | <b>Id Buku</b> | Id              | TglKembali |
|----------------------------|--|------------------------------|------------------------|---------------------|----------------|-----------------|------------|
|                            |  | Edit 3- Copy @ Delete        | 3                      | $\overline{2}$      | 21             | 1               | 2018-07-26 |
|                            |  | <b>But 3-i Copy @ Delete</b> | 6                      | 5                   | 21             | $\mathcal{P}$   | 2018-08-01 |
|                            |  | <b>But 3- Copy O Delete</b>  | $\bf{8}$               |                     | 29             | 35 <sup>5</sup> | 2018-08-02 |
|                            |  | <b>But 7: Copy O Delete</b>  | $\mathbf{9}$           |                     | 29             | $\mathcal{P}$   | 2018-08-02 |
|                            |  | Edit 3- Copy @ Delete        | 10                     |                     | 21             | 1               | 2018-08-02 |
|                            |  | Edit 3: Copy @ Delete        | 12                     | $\overline{2}$      | 32             | $\mathcal{P}$   | 2018-08-08 |

**Gambar 2.131** Database Tabel tbl\_pengembalian

Gambar 2.131 merupakan database tabel tbl\_pengembalian, yang mana data pengembalian buku yang ditampilkan pada aplikasi harus sesuai dengan yang terdapat dalam database ini. Dengan dimunculkan gambar 2.131 maka terlihat bahwa data pengembalian buku yang ditampilkan pada aplikasi sama persis dengan yang ada pada database tabel tbl\_ pengembalian.

# **BAB III**

## **PELAKSANAAN KERJA PRAKTEK**

#### **3.1 Manfaat Kerja Praktek**

#### 3.1.1 Bagi Universitas

Manfaat yang diperoleh bagi Universitas Atma Jaya Yogyakarta, khususnya program studi Teknik Informatika :

- 1. Membangun hubungan baik dengan Dinas Perpustakaan dan Kearsipan Kota Yogyakarta.
- 2. Meningkatkan citra baik program studi Teknik Informatika Universitas Atma Jaya Yogyakarta.

### 3.1.2 Bagi Mahasiswa

Manfaat yang diperoleh bagi mahasiswa yang melakuakan kerja praktek:

- 1. Memenuhi kurikulum yang telah ditetapkan pada program Starta-1 Program Studi Teknik Informatika Fakultas Teknologi Industri Universitas Atma Jaya Yogyakarta.
- 2. Meningkatkan kedisiplinan dan tanggung jawab dalam bekerja.
- 3. Mendapatkan pengelaman dan pengetahuan secara langsung mengenai dunia kerja terutama di bidang IT.
- 4. Menerapkan ilmu pengetahuan yang telah diperoleh selama masa perkuliahan.
- 5. Mendapatkan gambaran secara langsung mengenai materi yang diperoleh selama masa perkuliahan dengan dunia kerja yang sesungguhnya.
- 6. Mengukur seberapa jauh kemampuan yang dimiliki penulis untuk dapat digunakan dalam dunia kerja.
- 7. Meningkatkan keterampilan dan keahlian terutama di bidang IT.

3.1.3 Bagi Dinas Perpustakaan dan Kearsipan Kota Yogyakarta

Manfaat yang diperoleh Dinas Perpustakaan dan Kearsipan Kota Yogyakarta :

- 1. Diharapkan dapat menjalin hubungan baik dengan Universitas Atma Jaya Yogyakarta.
- 2. Dapat menjadi bahan masukan yang dapat memberikan perubahan positif bagi kemajuan Dinas Perpustakaan dan Kearsipan Kota Yogyakarta.

#### **3.2 Penerapan Ilmu dalam Kerja Praktek**

Beberapa pengetahuan perkuliahan yang diaplikasikan pada pelaksanaan kerja praktek adalah sebagai berikut :

1. Basis Data

Melalui mata kuliah Basis Data, penulis dapat membuat dan mengolah *database* yang digunakan sebagai tempat penyimpanan data.

2. Praktikum Aplikasi Mobile

Melalui mata kuliah Praktikum Aplikasi Mobile, penulis memperoleh pengetahuan dasar untuk membuat aplikasi berbasis *mobile* serta mengembangkannya.

3. Rekayasa Perangkat Lunak

Melalui mata kuliah Rekayasa Perangkat Lunak, penulis memperoleh pengetahuan untuk membuat *Entity Relationship Diagram* didalam *Database*.

4. Algoritma dan Pemprograman

Melalui mata kuliah Algoritma dan Pemprograman, penulis menjadi terasah kemampuan menganalisis dan pemecahan masalah yang diberikan.

# **BAB IV**

## **KESIMPULAN**

Pelaksanaan kerja praktek telah penulis jalani selama 1 bulan masa kerja di Dinas Perpustakaan dan Kearsipan Kota Yogyakarta. Penulis mendapatkan tugas untuk membuat aplikasi Peminjaman Buku berbasis *mobile.* Aplikasi ini dibangun untuk admin dan pengunjung bertujuan membantu admin dalam melakukan transaksi peminjaman dan penambahan buku serta membantu pengunjung melihat ketersediaan buku dan melihat riwayat peminjaman buku. Dari tugas yang diberikan, penulis mendapatkan banyak pengetahuan baru tentang pengembangan aplikasi berbasis *mobile.* Selain itu, penulis banyak mendapatkan pengalaman dan pengetahuan baru selama pelaksanaan kerja praktek yang tidak didapatkan di bangku perkuliahan. Mulai dari sikap berinteraksi dengan atasan, beradaptasi dengan lingkungan kerja dan kemampuan menganalisis permasalahan serta cara mengatasinya. Hal-hal baru tersebut sangat bermanfaat bagi penulis dalam menghadapi dunia kerja yang sesungguhnya.

Penulis juga mendapatkan pemahaman bahwa sesungguhnya pengetahuan yang didapat dalam perkuliahan belum cukup untuk digunakan dalam dunia kerja. Penulis harus mencari sumber-sumber lain dalam penyelesaian aplikasi yang dibuat.